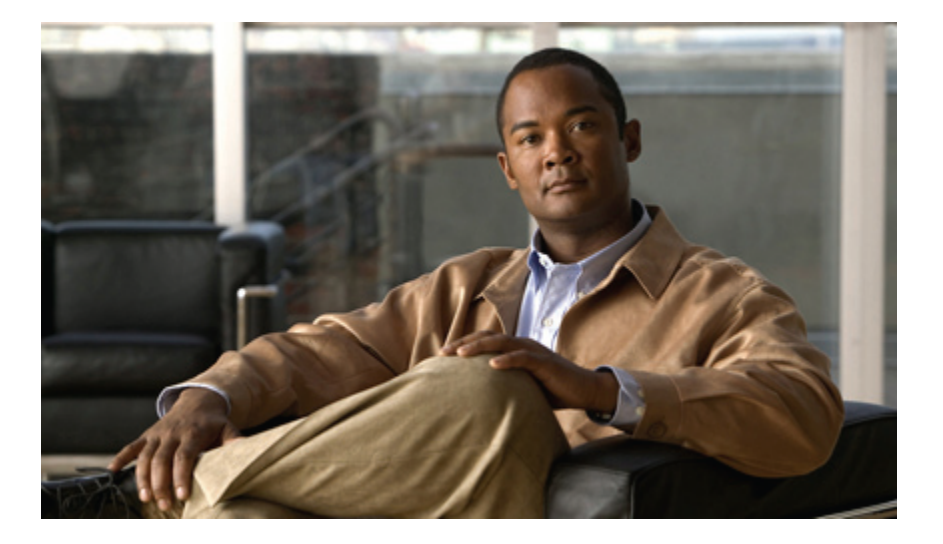

### **Cisco UCS C-Series Servers Integrated Management Controller CLI Configuration Guide, Release 1.2(1)**

**First Published:** September 15, 2010 Last Modified: October 13, 2010

### **Americas Headquarters**

Cisco Systems, Inc. 170 West Tasman Drive San Jose, CA 95134-1706 USA http://www.cisco.com Tel: 408 526-4000 800 553-NETS (6387) Fax: 408 527-0883

Text Part Number: OL-23490-02

THE SPECIFICATIONS AND INFORMATION REGARDING THE PRODUCTS IN THIS MANUAL ARE SUBJECT TO CHANGE WITHOUT NOTICE. ALL STATEMENTS, INFORMATION, AND RECOMMENDATIONS IN THIS MANUAL ARE BELIEVED TO BE ACCURATE BUT ARE PRESENTED WITHOUT WARRANTY OF ANY KIND, EXPRESS OR IMPLIED. USERS MUST TAKE FULL RESPONSIBILITY FOR THEIR APPLICATION OF ANY PRODUCTS.

THE SOFTWARE LICENSE AND LIMITED WARRANTY FOR THE ACCOMPANYING PRODUCT ARE SET FORTH IN THE INFORMATION PACKET THAT SHIPPED WITH THE PRODUCT AND ARE INCORPORATED HEREIN BY THIS REFERENCE. IF YOU ARE UNABLE TO LOCATE THE SOFTWARE LICENSE OR LIMITED WARRANTY, CONTACT YOUR CISCO REPRESENTATIVE FOR A COPY.

The Cisco implementation of TCP header compression is an adaptation of a program developed by the University of California, Berkeley (UCB) as part of UCB's public domain version of the UNIX operating system. All rights reserved. Copyright © 1981, Regents of the University of California.

NOTWITHSTANDING ANY OTHER WARRANTY HEREIN, ALL DOCUMENT FILES AND SOFTWARE OF THESE SUPPLIERS ARE PROVIDED "AS IS" WITH ALL FAULTS. CISCO AND THE ABOVE-NAMED SUPPLIERS DISCLAIM ALL WARRANTIES, EXPRESSED OR IMPLIED, INCLUDING, WITHOUT LIMITATION, THOSE OF MERCHANTABILITY, FITNESS FOR A PARTICULAR PURPOSE AND NONINFRINGEMENT OR ARISING FROM A COURSE OF DEALING, USAGE, OR TRADE PRACTICE.

IN NO EVENT SHALL CISCO OR ITS SUPPLIERS BE LIABLE FOR ANY INDIRECT, SPECIAL, CONSEQUENTIAL, OR INCIDENTAL DAMAGES, INCLUDING, WITHOUT LIMITATION, LOST PROFITS OR LOSS OR DAMAGE TO DATA ARISING OUT OF THE USE OR INABILITY TO USE THIS MANUAL, EVEN IF CISCO OR ITS SUPPLIERS HAVE BEEN ADVISED OF THE POSSIBILITY OF SUCH DAMAGES.

Cisco and the Cisco Logo are trademarks of Cisco Systems, Inc. and/or its affiliates in the U.S. and other countries. A listing of Cisco's trademarks can be found at [http://cisco.com/](http://cisco.com/go/trademarks)

[go/trademarks](http://cisco.com/go/trademarks). Third party trademarks mentioned are the property of their respective owners. The use of the word partner does not imply a partnership relationship between Cisco and any other company. (1005R)

Any Internet Protocol (IP) addresses used in this document are not intended to be actual addresses. Any examples, command display output, and figures included in the document are shown for illustrative purposes only. Any use of actual IP addresses in illustrative content is unintentional and coincidental.

© 2010 Cisco Systems, Inc. All rights reserved.

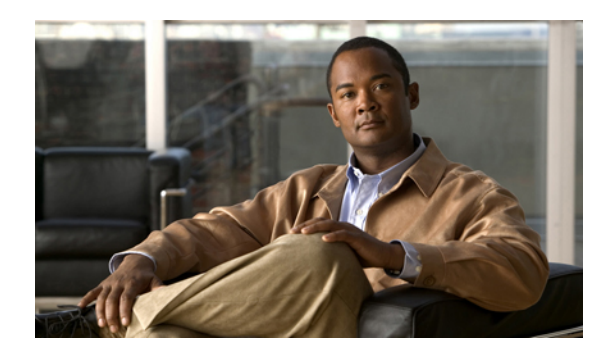

**CONTENTS**

#### **[Preface](#page-8-0) ix**

[Audience](#page-8-1) **ix**

[Organization](#page-8-2) **ix**

[Conventions](#page-9-0) **x**

Related [Documentation](#page-10-0) **xi**

[Documentation](#page-11-0) Feedback **xii**

Obtaining [Documentation](#page-11-1) and Submitting a Service Request **xii**

### **[Overview](#page-12-0) 1**

Overview of the Cisco UCS C-Series [Rack-Mount](#page-12-1) Servers **1**

[Overview](#page-13-0) of the Server Software **2**

Cisco Integrated [Management](#page-13-1) Controller **2**

#### [CIMC](#page-14-0) CLI **3**

[Command](#page-15-0) Modes **4**

[Command](#page-15-1) Mode Table **4**

Complete a [Command](#page-17-0) **6**

[Command](#page-17-1) History **6**

[Committing,](#page-18-0) Discarding, and Viewing Pending Commands **7**

[Command](#page-18-1) Output Formats **7**

[Online](#page-19-0) Help for the CLI **8**

### **[Managing](#page-20-0) the Server 9**

[Toggling](#page-20-1) the Locator LED **9**

[Configuring](#page-21-0) the Server Boot Order **10**

[Powering](#page-21-1) On the Server **10**

[Powering](#page-22-0) Off the Server **11**

Power [Cycling](#page-22-1) the Server **11**

[Resetting](#page-23-0) the Server **12**

[Shutting](#page-23-1) Down the Server **12**

#### **Viewing Server [Properties](#page-24-0) 13**

Viewing CPU [Properties](#page-24-1) **13** Viewing Memory [Properties](#page-25-0) **14** Viewing Power Supply [Properties](#page-25-1) **14** Viewing Storage [Properties](#page-26-0) **15 [Viewing](#page-28-0) Server Sensors 17** [Viewing](#page-28-1) Current Sensors **17** [Viewing](#page-29-0) Power Supply Sensors **18** [Viewing](#page-29-1) Fan Sensors **18** Viewing [Temperature](#page-30-0) Sensors **19** [Viewing](#page-30-1) Voltage Sensors **19 [Managing](#page-32-0) Remote Presence 21** [Managing](#page-32-1) the Virtual KVM **21** KVM [Console](#page-32-2) **21** [Enabling](#page-33-0) the Virtual KVM **22** [Disabling](#page-33-1) the Virtual KVM **22** [Configuring](#page-34-0) the Virtual KVM **23** [Configuring](#page-35-0) Virtual Media **24** [Managing](#page-35-1) Serial over LAN **24** [Serial](#page-35-2) Over LAN **24** Guidelines and [Restrictions](#page-36-0) for Serial Over LAN **25** [Configuring](#page-36-1) Serial Over LAN **25** [Launching](#page-37-0) Serial Over LAN **26 [Managing](#page-38-0) User Accounts 27** [Configuring](#page-38-1) Local Users **27** [Configuring](#page-39-0) Active Directory **28** Active [Directory](#page-39-1) **28** [Configuring](#page-39-2) the Active Directory Server **28** [Configuring](#page-41-0) Active Directory in the CIMC **30** Viewing User [Sessions](#page-42-0) **31** [Terminating](#page-42-1) a User Session **31 Configuring [Network-Related](#page-44-0) Settings 33** Server NIC [Configuration](#page-44-1) **33** [Server](#page-44-2) NICs **33** [Configuring](#page-45-0) Server NICs **34** [Configuring](#page-46-0) Common Properties **35**

[Configuring](#page-47-0) IPv4 **36** [Configuring](#page-48-0) the Server VLAN **37** Network Security [Configuration](#page-49-0) **38** [Network](#page-49-1) Security **38** [Configuring](#page-49-2) Network Security **38 [Managing](#page-52-0) Network Adapters 41** [Overview](#page-52-1) of the Cisco UCS C-Series Network Adapters **41** Viewing Adapter [Properties](#page-53-0) **42** [Configuring](#page-54-0) Adapter Properties **43** [Managing](#page-54-1) vHBAs **43** [Guidelines](#page-54-2) for Managing vHBAs **43** Viewing vHBA [Properties](#page-55-0) **44** [Modifying](#page-55-1) vHBA Properties **44** [vHBA](#page-60-0) Boot Table **49** [Viewing](#page-60-1) the Boot Table **49** [Creating](#page-60-2) a Boot Table Entry **49** [Deleting](#page-61-0) a Boot Table Entry **50** vHBA [Persistent](#page-62-0) Binding **51** Enabling [Persistent](#page-62-1) Binding **51** [Disabling](#page-63-0) Persistent Binding **52** [Rebuilding](#page-64-0) Persistent Binding **53** [Managing](#page-64-1) vNICs **53** [Guidelines](#page-64-2) for Managing vNICs **53** Viewing vNIC [Properties](#page-65-0) **54** [Modifying](#page-65-1) vNIC Properties **54** [Creating](#page-70-0) a vNIC **59** [Deleting](#page-71-0) a vNIC **60** Backing Up and Restoring the Adapter [Configuration](#page-71-1) **60** Exporting the Adapter [Configuration](#page-71-2) **60** Importing the Adapter [Configuration](#page-72-0) **61** [Restoring](#page-73-0) Adapter Defaults **62** [Managing](#page-73-1) Adapter Firmware **62** Installing Adapter [Firmware](#page-73-2) **62** [Activating](#page-74-0) Adapter Firmware **63**

**Configuring [Communication](#page-76-0) Services 65**

[Configuring](#page-76-1) HTTP **65** [Configuring](#page-77-0) SSH **66** IPMI Over LAN [Configuration](#page-78-0) **67** [IPMI](#page-78-1) Over LAN **67** [Configuring](#page-78-2) IPMI over LAN **67 Managing [Certificates](#page-80-0) 69** Managing the Server [Certificate](#page-80-1) **69** [Generating](#page-81-0) a Certificate Signing Request **70** Creating a [Self-Signed](#page-82-0) Certificate **71** [Uploading](#page-84-0) a Server Certificate **73 [Configuring](#page-86-0) Platform Event Filters 75** [Platform](#page-86-1) Event Filters **75** [Enabling](#page-86-2) Platform Event Alerts **75** [Disabling](#page-87-0) Platform Event Alerts **76** [Configuring](#page-87-1) Platform Event Filters **76** [Configuring](#page-89-0) SNMP Trap Settings **78 CIMC Firmware [Management](#page-90-0) 79** [Overview](#page-90-1) of Firmware **79** [Obtaining](#page-91-0) CIMC Firmware from Cisco **80** Installing CIMC [Firmware](#page-92-0) from the TFTP Server **81** [Activating](#page-93-0) Installed Firmware **82 [Viewing](#page-94-0) Logs 83** [CIMC](#page-94-1) Log **83** [Viewing](#page-94-2) the CIMC Log **83** [Clearing](#page-95-0) the CIMC Log **84** [Sending](#page-95-1) the CIMC Log to a Remote Server **84** [System](#page-96-0) Event Log **85** [Viewing](#page-96-1) the System Event Log **85** [Clearing](#page-97-0) the System Event Log **86 Server [Utilities](#page-98-0) 87** [Exporting](#page-98-1) Technical Support Data **87** [Rebooting](#page-99-0) the CIMC **88** [Clearing](#page-99-1) the BIOS CMOS **88** [Recovering](#page-100-0) from a Corrupted BIOS **89**

[Resetting](#page-101-0) the CIMC to Factory Defaults **90**

Backing Up and Importing the CIMC [Configuration](#page-101-1) **90** Backing Up and Importing the CIMC [Configuration](#page-101-2) **90** Backing Up the CIMC [Configuration](#page-102-0) **91** Importing a CIMC [Configuration](#page-103-0) **92**

 $\mathbf I$ 

<span id="page-8-0"></span>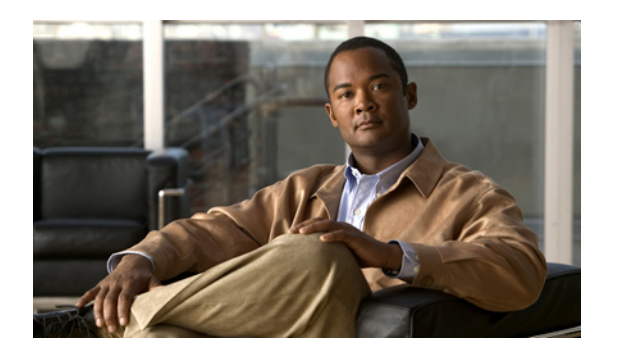

### **Preface**

This preface includes the following sections:

- [Audience,](#page-8-1) page ix
- [Organization,](#page-8-2) page ix
- [Conventions,](#page-9-0) page x
- Related [Documentation,](#page-10-0) page xi
- [Documentation](#page-11-0) Feedback , page xii
- Obtaining [Documentation](#page-11-1) and Submitting a Service Request , page xii

### <span id="page-8-1"></span>**Audience**

This guide is intended primarily for data center administrators with responsibilities and expertise in one or more of the following:

- Server administration
- Storage administration
- Network administration
- Network security

### <span id="page-8-2"></span>**Organization**

This document includes the following chapters:

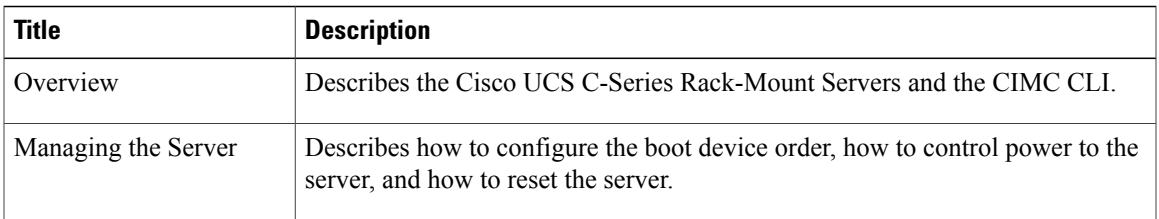

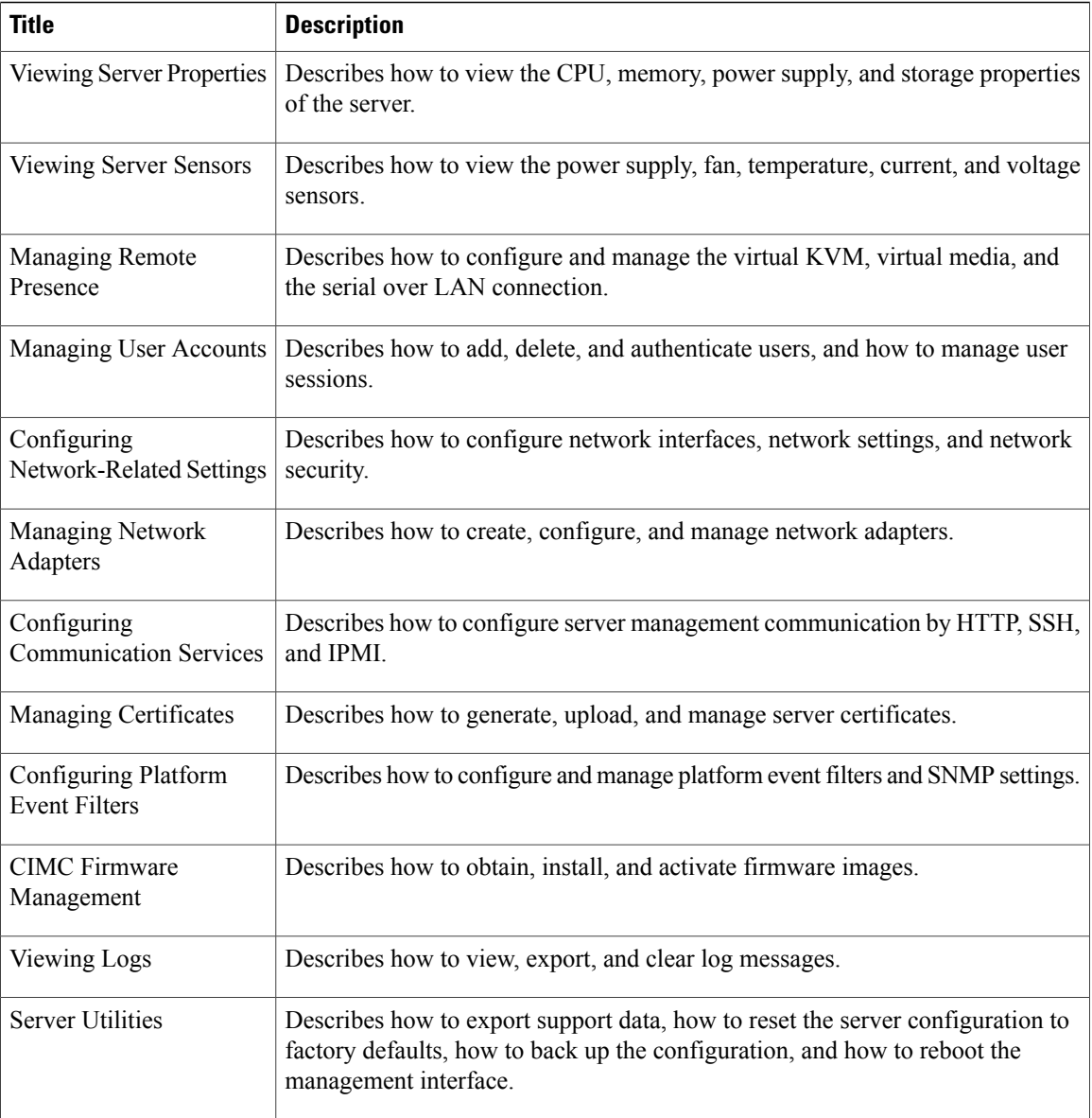

### <span id="page-9-0"></span>**Conventions**

This document uses the following conventions:

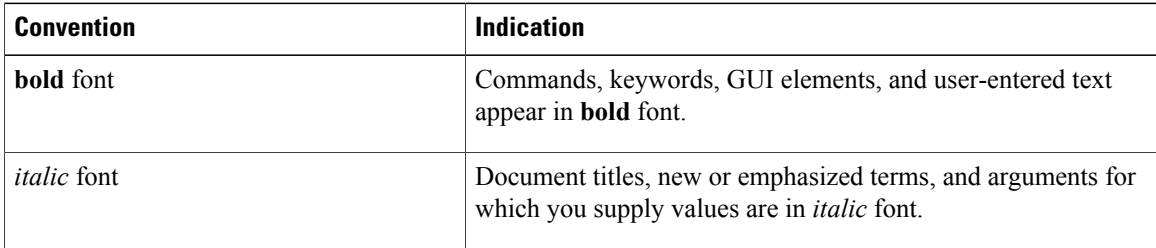

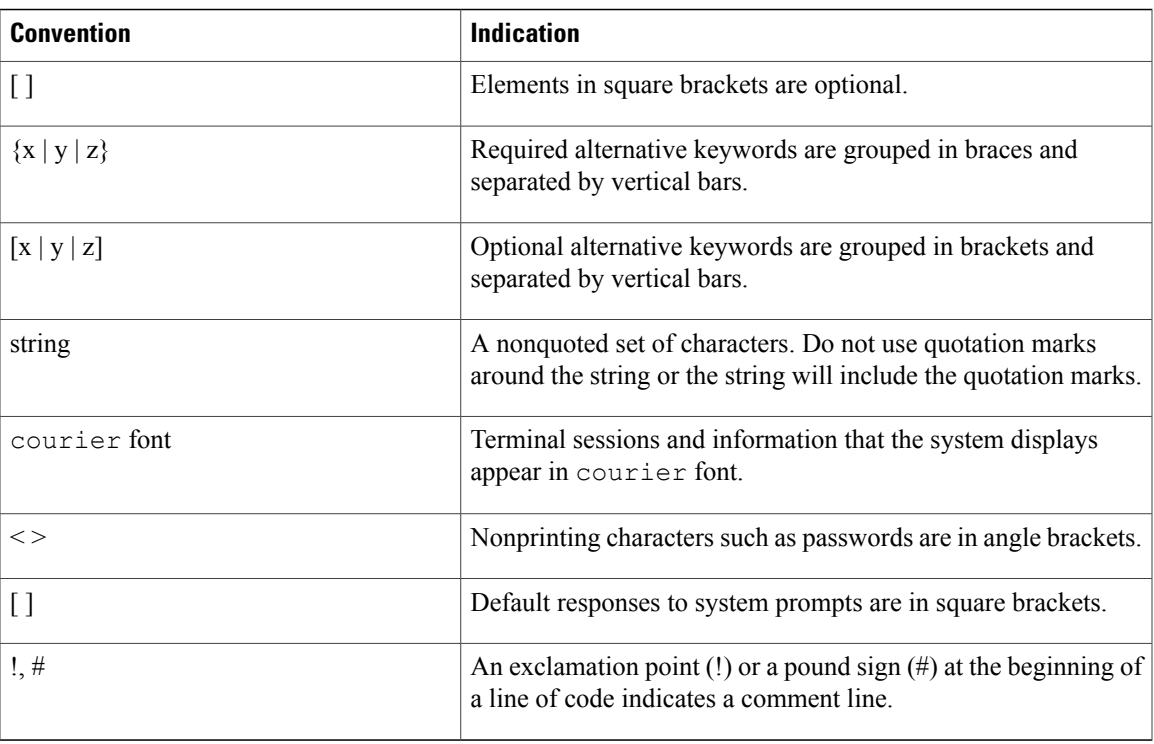

**Note** Means *reader take note*.

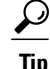

**Tip** Means *the following information will help you solve a problem*.

**Caution**

Means *reader be careful*. In this situation, you might perform an action that could result in equipment damage or loss of data.

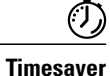

Means *the described action saves time*. You can save time by performing the action described in the paragraph.

<span id="page-10-0"></span>

**Warning** Means *reader be warned*. In this situation, you might perform an action that could result in bodily injury.

### **Related Documentation**

Documentation for Cisco UCS C-Series Rack-Mount Servers is available at the following URL: <http://www.cisco.com/go/unifiedcomputing/c-series-doc>

### <span id="page-11-0"></span>**Documentation Feedback**

To provide technical feedback on this document, or to report an error or omission, please send your comments to ucs-docfeedback@cisco.com. We appreciate your feedback.

### <span id="page-11-1"></span>**Obtaining Documentation and Submitting a Service Request**

For information on obtaining documentation, submitting a service request, and gathering additional information, see the monthly What's New in Cisco Product Documentation, which also lists all new and revised Cisco technical documentation, at:

<http://www.cisco.com/en/US/docs/general/whatsnew/whatsnew.html>

Subscribe to the *What's New in Cisco Product Documentation* as a Really Simple Syndication (RSS) feed and set content to be delivered directly to your desktop using a reader application. The RSS feeds are a free service and Cisco currently supports RSS version 2.0.

<span id="page-12-0"></span>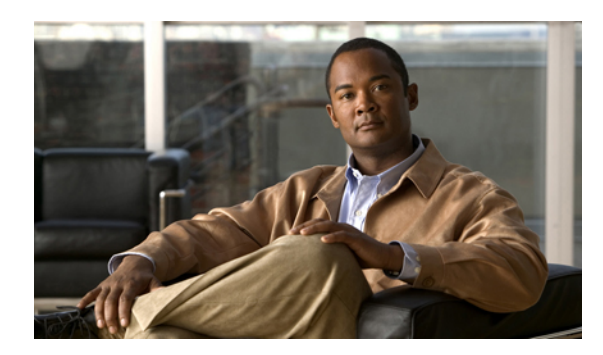

# **CHAPTER 1**

### **Overview**

This chapter includes the following sections:

- Overview of the Cisco UCS C-Series [Rack-Mount](#page-12-1) Servers, page 1
- [Overview](#page-13-0) of the Server Software, page 2
- Cisco Integrated [Management](#page-13-1) Controller, page 2
- [CIMC](#page-14-0) CLI, page 3

### <span id="page-12-1"></span>**Overview of the Cisco UCS C-Series Rack-Mount Servers**

This section describes the Cisco UCS C-Series rack-mount servers and includes the following topics:

- Cisco UCS C200 [Rack-Mount](#page-12-2) Server, page 1
- Cisco UCS C210 [Rack-Mount](#page-12-3) Server, page 1
- Cisco UCS C250 [Rack-Mount](#page-13-2) Server, page 2
- Cisco UCS C460 [Rack-Mount](#page-13-3) Server, page 2

<span id="page-12-2"></span>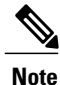

To determine which Cisco UCS C-Series rack-mount servers are supported by this firmware release, see the *Release Notes for Cisco Integrated Management Controller*.

#### <span id="page-12-3"></span>**Cisco UCS C200 Rack-Mount Server**

The Cisco UCS C200 server is a high-density, two-socket, 1-RU rack-mount server. This server is built for production-level network infrastructure, web services, and mainstream data centers, and branch and remote-office applications.

#### **Cisco UCS C210 Rack-Mount Server**

The Cisco UCS C210 server is a general-purpose, two-socket, 2-RU rack-mountserver. It balances performance, density, and efficiency for storage-intensive workloads. This server is built for applications such as network file and appliances, storage, database, and content-delivery.

#### <span id="page-13-2"></span>**Cisco UCS C250 Rack-Mount Server**

The Cisco UCS C250 server is a high-performance, memory-intensive, two-socket, 2-RU rack-mount server. It increases performance, and it has the capacity for demanding virtualization and large dataset workloads. This server can also reduce the cost of smaller memory footprints.

#### <span id="page-13-3"></span>**Cisco UCS C460 Rack-Mount Server**

The UCS C460 server is a high-density, 4-U rack-mount server. Supporting one to four multi-core processors, it is built for heavy workload applications like data warehousing, ERP, and large-scale virtualization.

### <span id="page-13-0"></span>**Overview of the Server Software**

The Cisco UCS C-Series Rack-Mount Server ships with two major software systems installed.

#### **CIMC Firmware**

CIMC is a separate management module built into the motherboard. A dedicated ARM-based processor, separate from the main server CPU, runs the CIMC firmware. The system ships with a running version of the CIMC firmware. You can update the CIMC firmware, but no initial installation is needed.

#### **Server OS**

The main server CPU runs an OS such as Windows or Linux. The server ships with a pre-installed OS, but you can install a different OS using the DVD drive or over the network. You can use CIMC to install the new OS using the KVM console and vMedia.

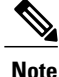

You can access the available OS installation documentation from the *Cisco UCS C-Series Servers Documentation Roadmap* at [http://www.cisco.com/go/unifiedcomputing/c-series-doc.](http://www.cisco.com/go/unifiedcomputing/c-series-doc)

### <span id="page-13-1"></span>**Cisco Integrated Management Controller**

The CIMC is the management service for the C-Series servers. CIMC runs within the server.

#### **Management Interfaces**

You can use a web-based GUI or SSH-based CLI to access, configure, administer, and monitor the server. Almost all tasks can be performed in either interface, and the results of tasks performed in one interface are displayed in another. However, you cannot do the following:

- Use CIMC GUI to invoke CIMC CLI
- View a command that has been invoked through CIMC CLI in CIMC GUI
- Generate CIMC CLI output from CIMC GUI

#### **Tasks You Can Perform in CIMC**

You can use CIMC to perform the following server management tasks:

• Power on, power off, power cycle, reset and shut down the server

- Toggle the locator LED
- Configure the server boot order
- View server properties and sensors
- Manage remote presence
- Create and manage local user accounts, and enable remote user authentication through Active Directory
- Configure network-related settings, including NIC properties, IPv4, VLANs, and network security
- Configure communication services, including HTTP, SSH, and IPMI Over LAN
- Manage certificates
- Configure platform event filters
- Update CIMC firmware
- Monitor faults, alarms, and server status

#### **No Operating System or Application Provisioning or Management**

CIMC provisionsservers, and as a result, exists below the operating system on a server. Therefore, you cannot use it to provision or manage operating systems or applications on servers. For example, you cannot do the following:

- Deploy an OS, such as Windows or Linux
- Deploy patches for software, such as an OS or an application
- Install base software components, such as anti-virus software, monitoring agents, or backup clients
- Install software applications, such as databases, application server software, or web servers
- Perform operator actions, including restarting an Oracle database, restarting printer queues, or handling non-CIMC user accounts
- Configure or manage external storage on the SAN or NAS storage

### <span id="page-14-0"></span>**CIMC CLI**

The CIMC CLI is a command-line management interface for Cisco UCS C-Series servers. You can launch the CIMC CLI and manage the server by the serial port or over the network by SSH or Telnet. By default, Telnet access is disabled.

A user of the CLI will be one of three roles: admin, user (can control, cannot configure), and read-only.

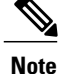

To recover from a lost admin password, see the Cisco UCS C-Series server installation and service guide for your platform.

### <span id="page-15-0"></span>**Command Modes**

The CLI is organized into a hierarchy of command modes, with the EXEC mode being the highest-level mode of the hierarchy. Higher-level modes branch into lower-level modes. You use the **scope** command to move from higher-level modes to modes in the next lower level , and the **exit** command to move up one level in the mode hierarchy. The **top** command returns to the EXEC mode.

**Note**

Most command modes are associated with managed objects. The **scope** command does not create managed objects and can only access modes for which managed objects already exist.

Each mode contains a set of commands that can be entered in that mode. Most of the commands available in each mode pertain to the associated managed object. Depending on your assigned role, you may have access to only a subset of the commands available in a mode; commands to which you do not have access are hidden.

The CLI prompt for each mode shows the full path down the mode hierarchy to the current mode. This helps you to determine where you are in the command mode hierarchy and can be an invaluable tool when you need to navigate through the hierarchy.

### <span id="page-15-1"></span>**Command Mode Table**

The following table lists the first four levels of command modes, the commands used to access each mode, and the CLI prompt associated with each mode.

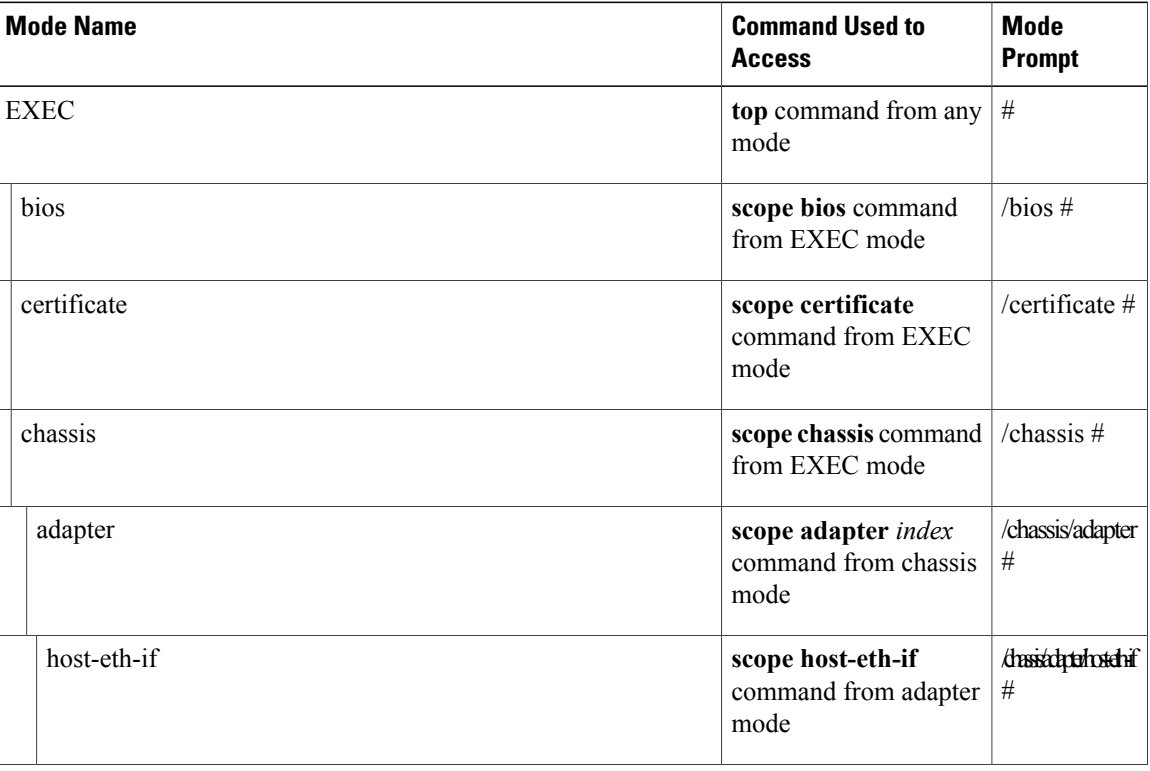

#### **Table 1: Main Command Modes and Prompts**

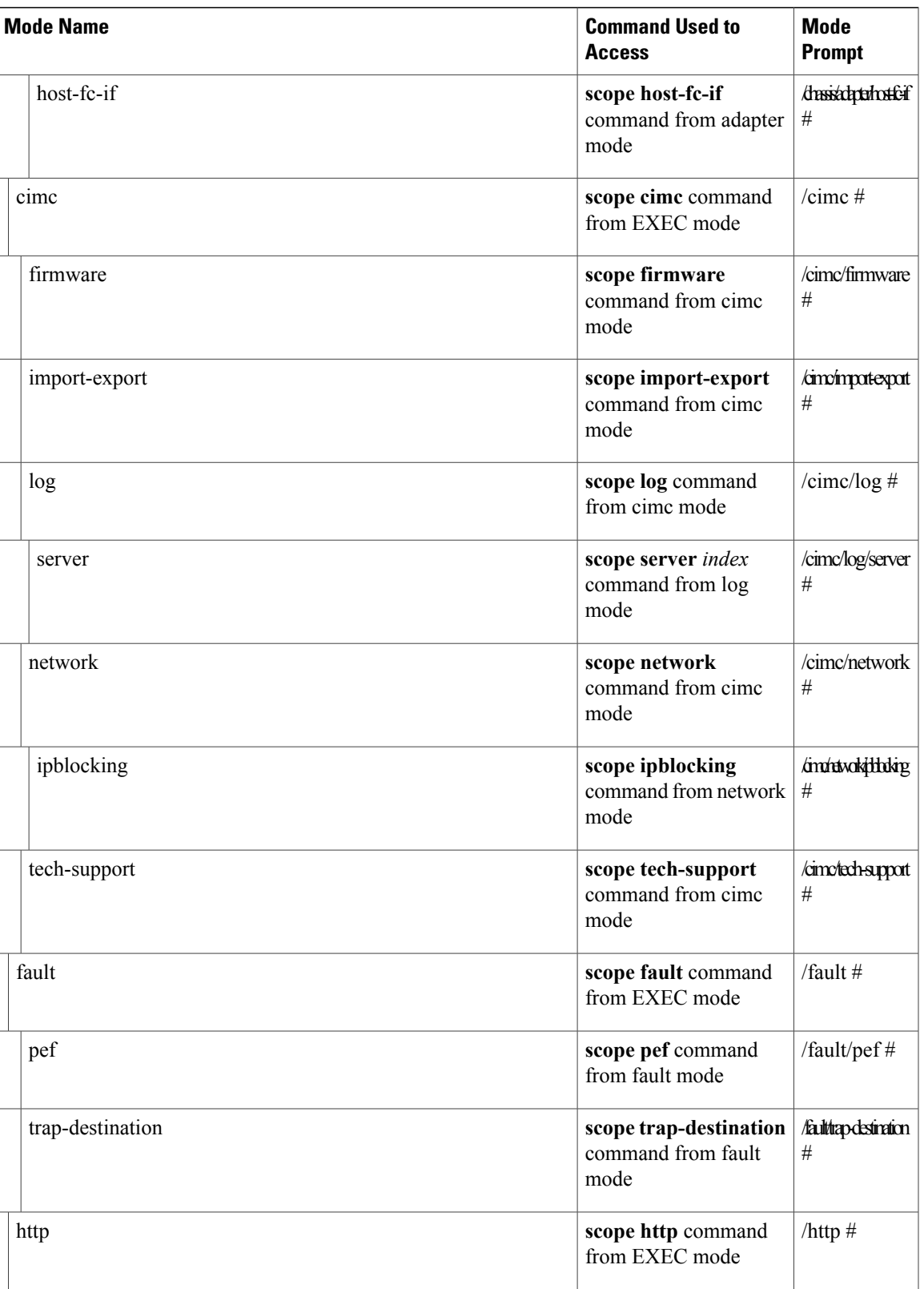

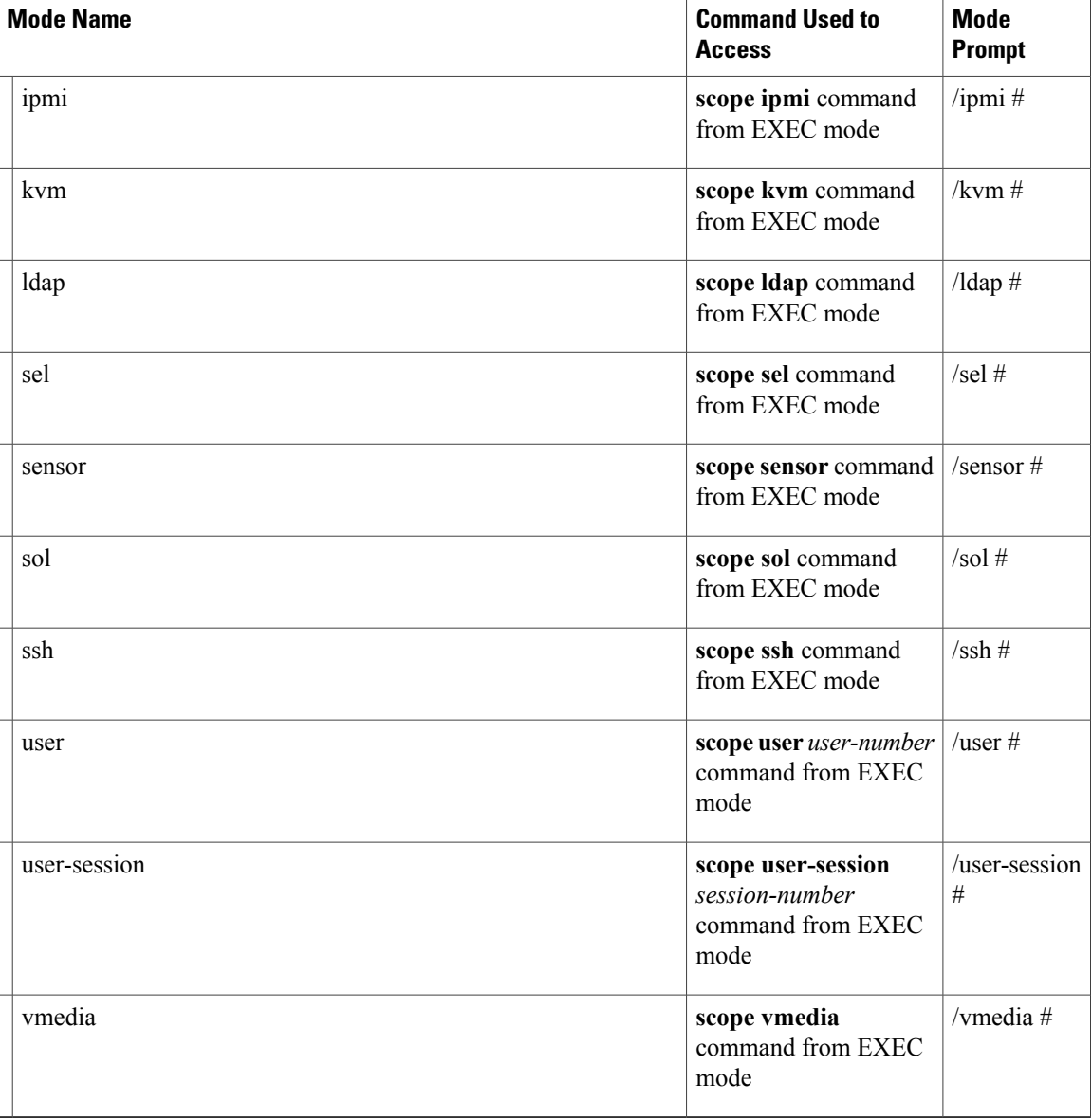

### <span id="page-17-1"></span><span id="page-17-0"></span>**Complete a Command**

You can use the Tab key in any mode to complete a command. Partially typing a command name and pressing Tab causes the command to be displayed in full or to the point where another keyword must be chosen or an argument value must be entered.

### **Command History**

The CLI stores all commands used in the current session. You can step through the previously used commands by using the Up Arrow or Down Arrow keys. The Up Arrow key stepsto the previous command in the history, and the Down Arrow key steps to the next command in the history. If you get to the end of the history, pressing the Down Arrow key does nothing.

All commands in the history can be entered again by simply stepping through the history to recall the desired command and pressing Enter. The command is entered as if you had manually typed it. You can also recall a command and change it before you enter it.

### <span id="page-18-0"></span>**Committing, Discarding, and Viewing Pending Commands**

When you enter a configuration command in the CLI, the command is not applied until you enter the **commit** command. Until committed, a configuration command is pending and can be discarded by entering a **discard** command. When any command is pending, an asterisk (\*) appears before the command prompt. The asterisk disappears when you enter the **commit** command, as shown in this example:

```
Server# scope chassis
Server /chassis # set locator-led off
Server /chassis *# commit
Server /chassis #
```
You can accumulate pending changes in multiple command modes and apply them together with a single **commit** command. You can view the pending commands by entering the **show configuration pending** command in any command mode.

**Note**

Committing multiple commands together is not an atomic operation. If any command fails, the successful commands are applied despite the failure. Failed commands are reported in an error message.

### <span id="page-18-1"></span>**Command Output Formats**

Most CLI**show** commands accept an optional**detail** keyword that causesthe output information to be displayed as a list rather than a table. You can configure either of two presentation formats for displaying the output information when the **detail** keyword is used. The format choices are as follows:

• Default—For easy viewing, the command output is presented in a compact list.

This example shows command output in the default format:

```
Server /chassis # set cli output default
Server /chassis # show hdd detail
Name HDD_01_STATUS:
    Status : present
Name HDD_02_STATUS:
   Status : present
Name HDD 03 STATUS:
   Status : present
Name HDD_04_STATUS:
    Status : present
Server /chassis #
```
• YAML—For easy parsing by scripts, the command output is presented in the YAML (YAML Ain't Markup Language) data serialization language, delimited by defined character strings.

This example shows command output in the YAML format:

```
Server /chassis # set cli output yaml
Server /chassis # show hdd detail
---
    name: HDD_01_STATUS
    hdd-status: present
```

```
---
    name: HDD_02_STATUS
    hdd-status: present
---
    name: HDD_03_STATUS
    hdd-status: present
---
    name: HDD_04_STATUS
    hdd-status: present
...
Server /chassis #
```
For detailed information about YAML, see [http://www.yaml.org/about.html.](http://www.yaml.org/about.html)

In most CLI command modes, you can enter **set cli output default** to configure the default format, or **set cli output yaml** to configure the YAML format.

### <span id="page-19-0"></span>**Online Help for the CLI**

At any time, you can type the **?** character to display the options available at the current state of the command syntax. If you have not typed anything at the prompt, typing ? lists all available commands for the mode you are in. If you have partially typed a command, typing ? lists all available keywords and arguments available at your current position in the command syntax.

<span id="page-20-0"></span>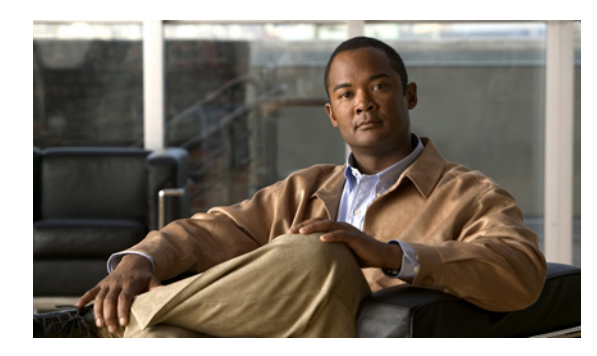

## **CHAPTER 2**

### **Managing the Server**

This chapter includes the following sections:

- [Toggling](#page-20-1) the Locator LED, page 9
- [Configuring](#page-21-0) the Server Boot Order, page 10
- [Powering](#page-21-1) On the Server, page 10
- [Powering](#page-22-0) Off the Server, page 11
- Power [Cycling](#page-22-1) the Server, page 11
- [Resetting](#page-23-0) the Server, page 12
- [Shutting](#page-23-1) Down the Server, page 12

### <span id="page-20-1"></span>**Toggling the Locator LED**

#### **Before You Begin**

You must log in with user or admin privileges to perform this task.

#### **Procedure**

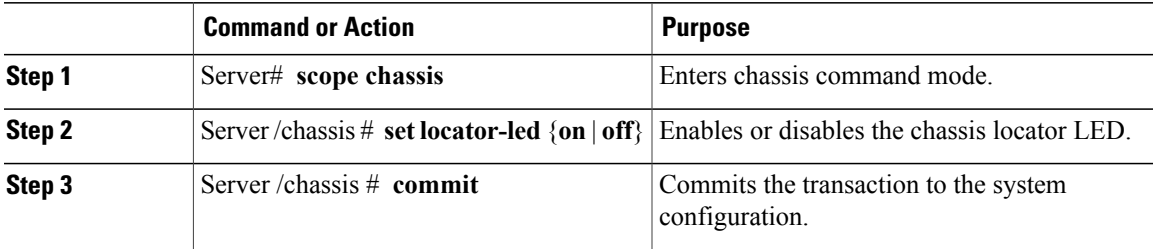

This example disables the chassis locator LED and commits the transaction:

```
Server# scope chassis
Server /chassis # set locator-led off
Server /chassis *# commit
Server /chassis #
```

```
 OL-23490-02 9
```
### <span id="page-21-0"></span>**Configuring the Server Boot Order**

### $\frac{\sqrt{2}}{2}$

**Note** Do not change the boot order while the host is performing BIOS power-on self test (POST).

#### **Before You Begin**

You must log in with user or admin privileges to perform this task.

#### **Procedure**

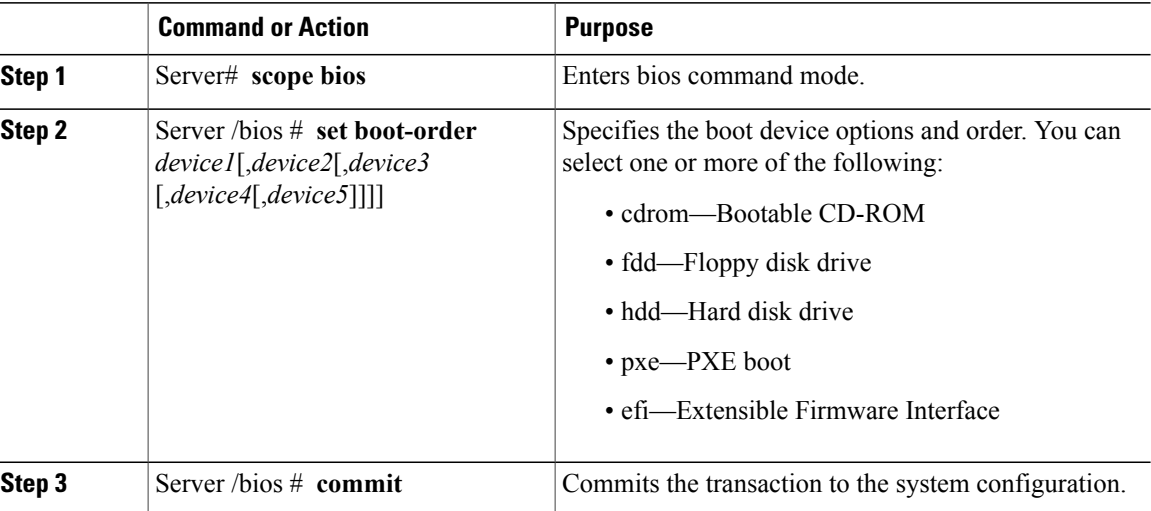

The new boot order will be used on the next BIOS boot.

This example sets the boot order and commits the transaction:

```
Server# scope bios
Server /bios # set boot-order hdd,cdrom,fdd,pxe,efi
Server /bios *# commit
Server /bios # show detail
BIOS:
    Boot Order: HDD,CDROM,FDD,PXE,EFI
Server /bios #
```
### <span id="page-21-1"></span>**Powering On the Server**

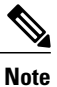

If the server was powered off other than through the CIMC, the server will not become active immediately when powered on. In this case, the server will enter standby mode until the CIMC completes initialization.

#### **Before You Begin**

You must log in with user or admin privileges to perform this task.

#### **Procedure**

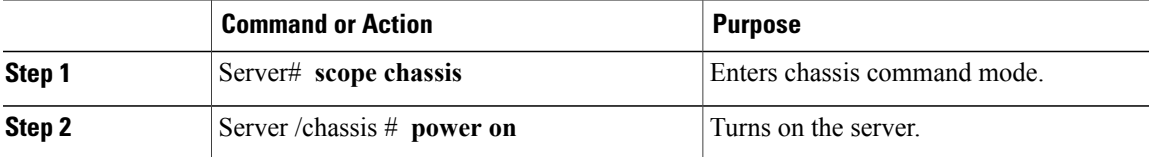

This example turns on the server:

```
Server# scope chassis
Server /chassis # power on
This operation will change the server's power state.
Continue?[y|N]y
Server /chassis # show
Power Serial Number Product Name UUID
----- ------------- ------------- ------------------------------------
on Not Specified Not Specified 208F0100020F000000BEA80000DEAD00
```
### <span id="page-22-0"></span>**Powering Off the Server**

#### **Before You Begin**

You must log in with user or admin privileges to perform this task.

#### **Procedure**

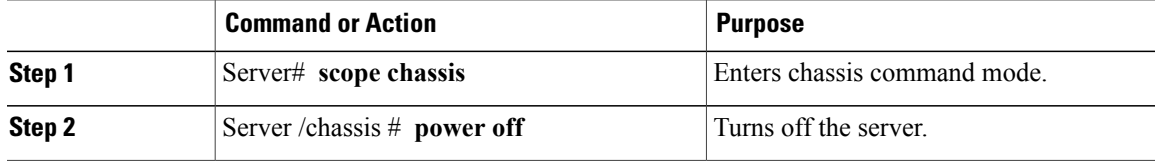

This example turns off the server:

```
Server# scope chassis
Server /chassis # power off
This operation will change the server's power state.
Continue?[y|N]y
Server /chassis # show
Power Serial Number Product Name UUID
----- ------------- ------------- ------------------------------------
off Not Specified Not Specified 208F0100020F000000BEA80000DEAD00
```
### <span id="page-22-1"></span>**Power Cycling the Server**

#### **Before You Begin**

You must log in with user or admin privileges to perform this task.

#### **Procedure**

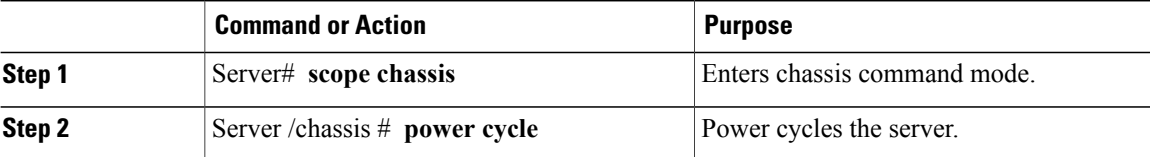

This example power cycles the server:

Server# **scope chassis** Server /chassis # **power cycle**

### <span id="page-23-0"></span>**Resetting the Server**

#### **Before You Begin**

You must log in with user or admin privileges to perform this task.

#### **Procedure**

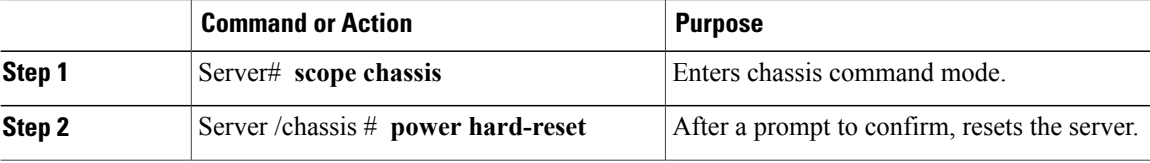

This example resets the server:

```
Server# scope chassis
Server /chassis # power hard-reset
This operation will change the server's power state.
Continue?[y|N]
```
### <span id="page-23-1"></span>**Shutting Down the Server**

#### **Before You Begin**

You must log in with user or admin privileges to perform this task.

#### **Procedure**

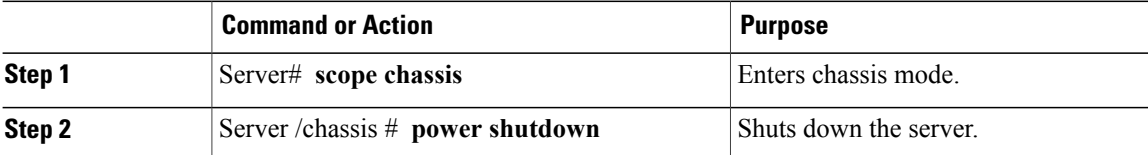

The following example shuts down the server:

```
Server# scope chassis
Server /chassis # power shutdown
```
<span id="page-24-0"></span>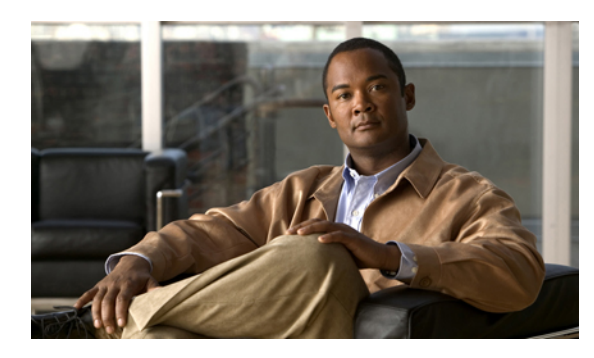

# **CHAPTER 3**

### **Viewing Server Properties**

This chapter includes the following sections:

- Viewing CPU [Properties,](#page-24-1) page 13
- Viewing Memory [Properties,](#page-25-0) page 14
- Viewing Power Supply [Properties,](#page-25-1) page 14
- Viewing Storage [Properties,](#page-26-0) page 15

### <span id="page-24-1"></span>**Viewing CPU Properties**

#### **Before You Begin**

The server must be powered on, or the properties will not display.

#### **Procedure**

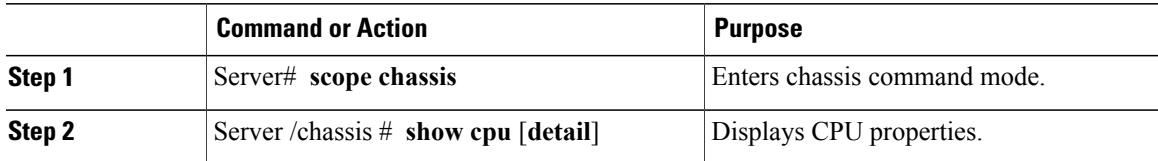

This example displays CPU properties:

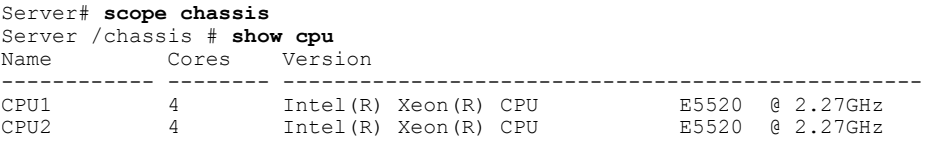

Server /chassis #

### <span id="page-25-0"></span>**Viewing Memory Properties**

### **Before You Begin**

The server must be powered on, or the properties will not display.

#### **Procedure**

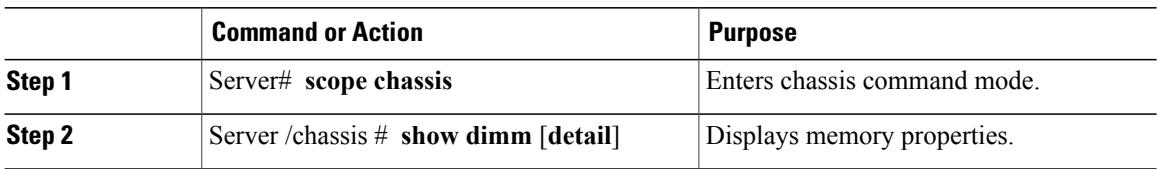

This example displays memory properties:

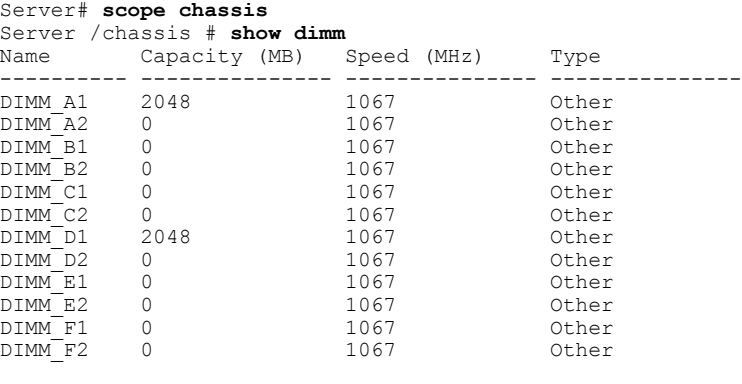

Server /chassis #

### <span id="page-25-1"></span>**Viewing Power Supply Properties**

### **Before You Begin**

The server must be powered on, or the properties will not display.

### **Procedure**

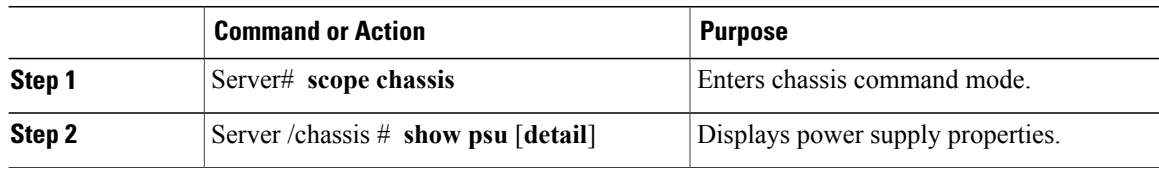

This example displays power supply properties:

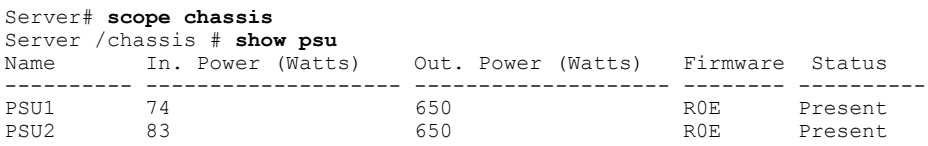

Server /chassis #

### <span id="page-26-0"></span>**Viewing Storage Properties**

### **Before You Begin**

The server must be powered on, or the properties will not display.

#### **Procedure**

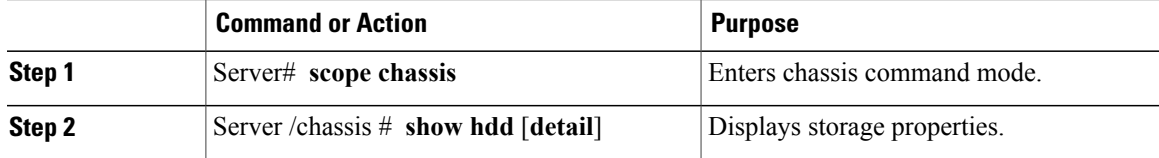

This example displays storage properties:

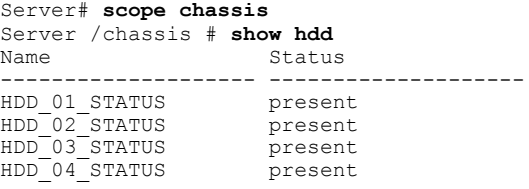

Server /chassis #

<span id="page-28-0"></span>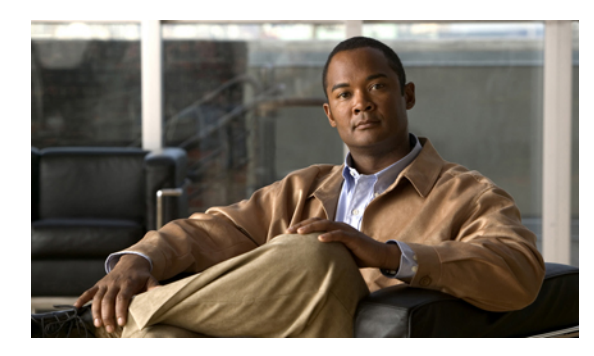

# **CHAPTER 4**

### **Viewing Server Sensors**

This chapter includes the following sections:

- [Viewing](#page-28-1) Current Sensors, page 17
- [Viewing](#page-29-0) Power Supply Sensors, page 18
- [Viewing](#page-29-1) Fan Sensors, page 18
- Viewing [Temperature](#page-30-0) Sensors, page 19
- [Viewing](#page-30-1) Voltage Sensors, page 19

### <span id="page-28-1"></span>**Viewing Current Sensors**

#### **Procedure**

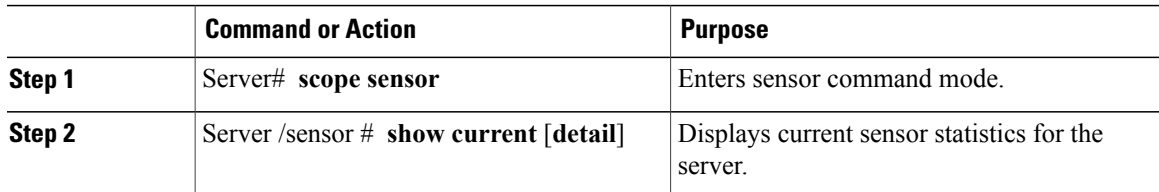

This example displays current sensor statistics:

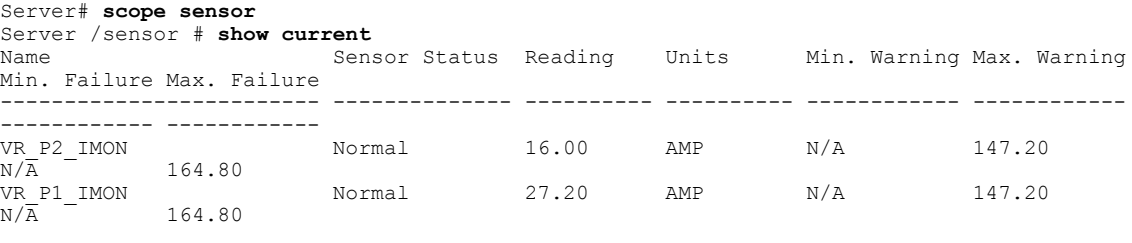

Server /sensor #

### <span id="page-29-0"></span>**Viewing Power Supply Sensors**

#### **Procedure**

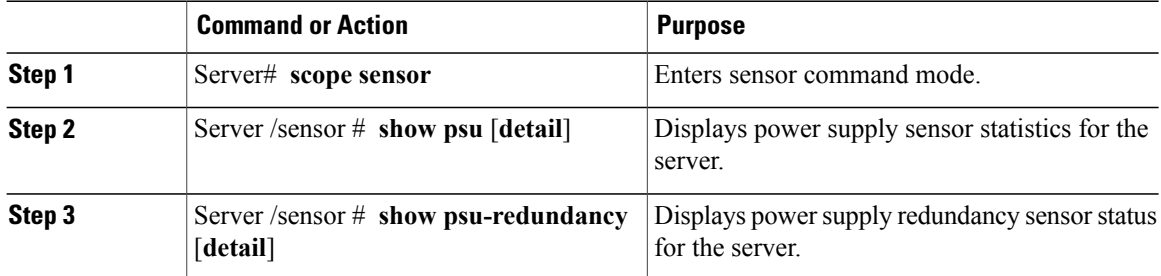

This example displays power supply sensor statistics:

```
Server# scope sensor
Server /sensor # show psu
Name Sensor Status Reading Units Min. Warning Max. Warning
  Min. Failure Max. Failure
-------------------- -------------------- ---------- ---------- ---------------
--------------- --------------- ---------------
PSU1_STATUS Normal present
PSU2_STATUS Normal present
Server /sensor # show psu-redundancy
Name Reading Sensor Status
-------------------- ---------- --------------------
PSU REDUNDANCY
Server /sensor #
```
### <span id="page-29-1"></span>**Viewing Fan Sensors**

#### **Procedure**

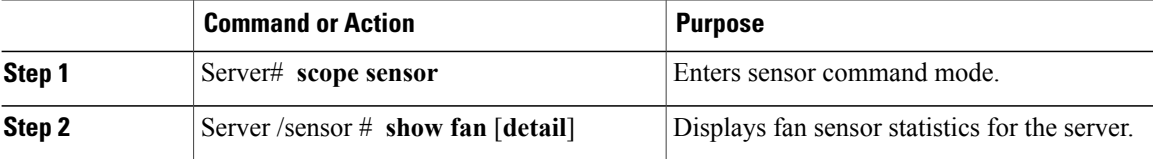

This example displays fan sensor statistics:

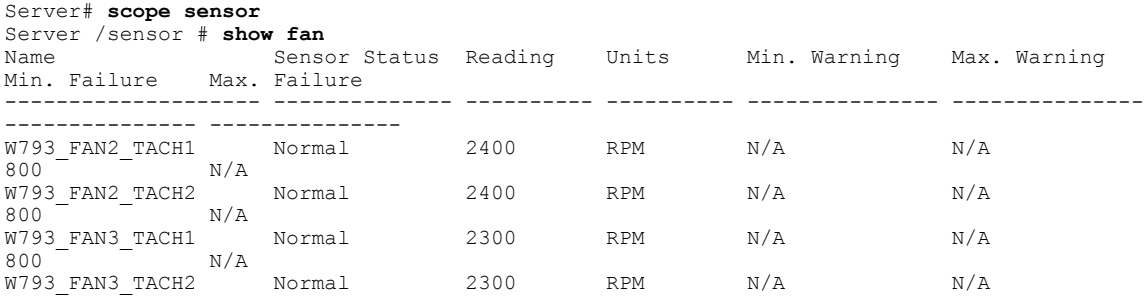

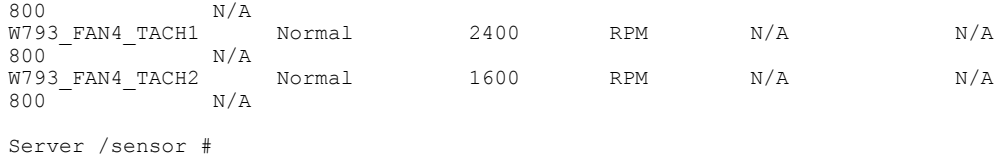

### <span id="page-30-0"></span>**Viewing Temperature Sensors**

#### **Procedure**

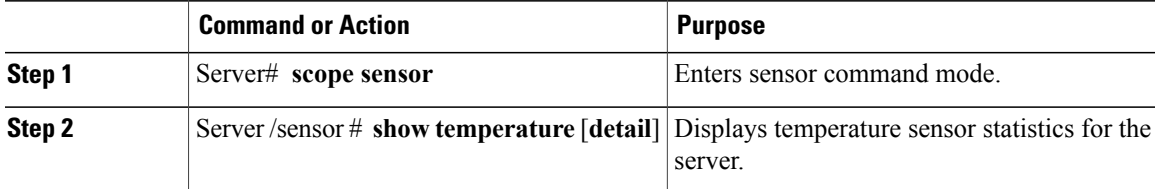

This example displays temperature sensor statistics:

```
Server# scope sensor
Server /sensor # show temperature
Name Sensor Status Reading Units Min. Warning Max. Warning
Min. Failure Max. Failure
------------------------- -------------- ---------- ---------- ------------ ------------
------------ ------------
IOH_TEMP_SENS Normal 32.0 C N/A 80.0
N/A - 85.0
P2<sup>TEMP</sup>_SENS Normal 31.0 C N/A 80.0<br>N/A 81.0
           81.0
P1 TEMP_SENS 			 Normal 34.0 		 C 			 N/A 		 80.0<br>N/A 		 81.0
N/\overline{A}DDR3_P2_D1_TMP Normal 20.0 C N/A 90.0
           N/A 95.0
DDR3_P1_A1_TMP Normal 21.0 C N/A 90.0<br>N/A 95.0
           N/A 95.0
\begin{array}{cccccccccc} \texttt{FP} & \texttt{AMBIENT\_TEMP} & \texttt{Normal} & \texttt{28.0} & \texttt{C} & \texttt{N/A} & \texttt{40.0} \\ \texttt{N/A} & & & 45.0 & & & \end{array}N/A 45.0
```
Server /sensor #

### <span id="page-30-1"></span>**Viewing Voltage Sensors**

#### **Procedure**

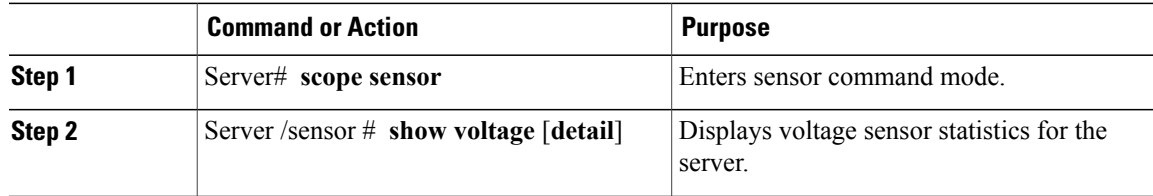

This example displays voltage sensor statistics:

```
Server# scope sensor
Server /sensor # show voltage
                        Sensor Status Reading Units Min. Warning Max. Warning
```
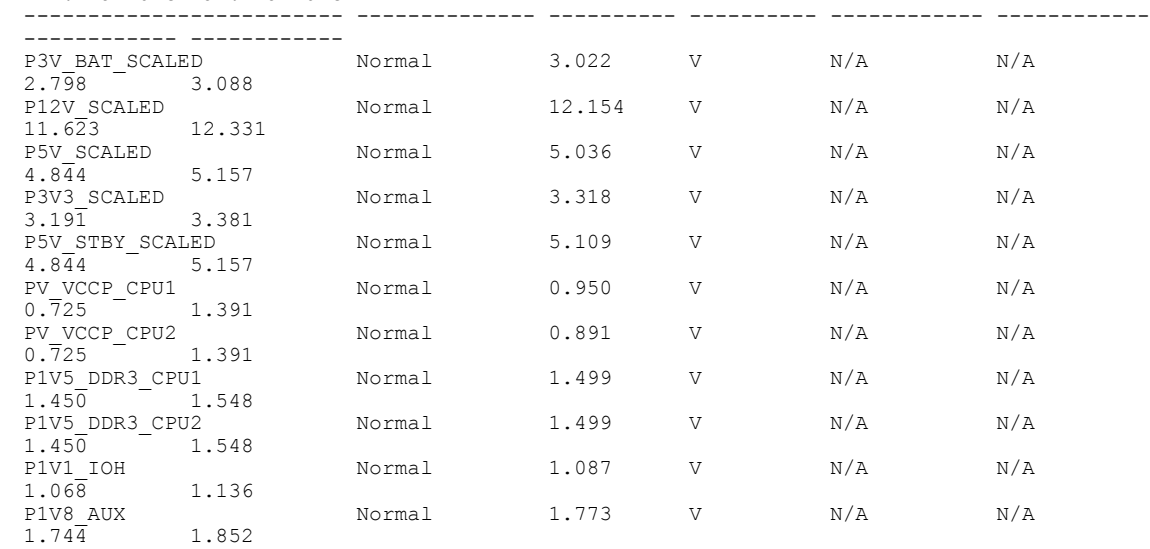

Min. Failure Max. Failure

Server /sensor #

 **Cisco UCS C-Series Servers Integrated Management Controller CLI Configuration Guide, Release 1.2(1)**

<span id="page-32-0"></span>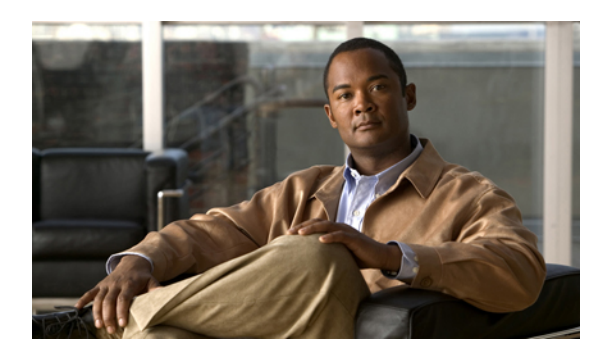

# **CHAPTER 5**

### **Managing Remote Presence**

This chapter includes the following sections:

- [Managing](#page-32-1) the Virtual KVM, page 21
- [Configuring](#page-35-0) Virtual Media, page 24
- [Managing](#page-35-1) Serial over LAN, page 24

### <span id="page-32-2"></span><span id="page-32-1"></span>**Managing the Virtual KVM**

### **KVM Console**

The KVM console is an interface accessible from CIMC that emulates a direct keyboard, video, and mouse (KVM) connection to the server. The KVM console allows you to connect to the server from a remote location.

Instead of using CD/DVD or floppy drives physically connected to the server, the KVM console uses virtual media, which are actual disk drives or disk image files that are mapped to virtual CD/DVD or floppy drives. You can map any of the following to a virtual drive:

- CD/DVD or floppy drive on your computer
- Disk image files (ISO or IMG files) on your computer
- USB flash drive on your computer
- CD/DVD or floppy drive on the network
- Disk image files (ISO or IMG files) on the network
- USB flash drive on the network

You can use the KVM console to install an OS on the server.

### <span id="page-33-0"></span>**Enabling the Virtual KVM**

#### **Before You Begin**

You must log in as a user with admin privileges to enable the virtual KVM.

#### **Procedure**

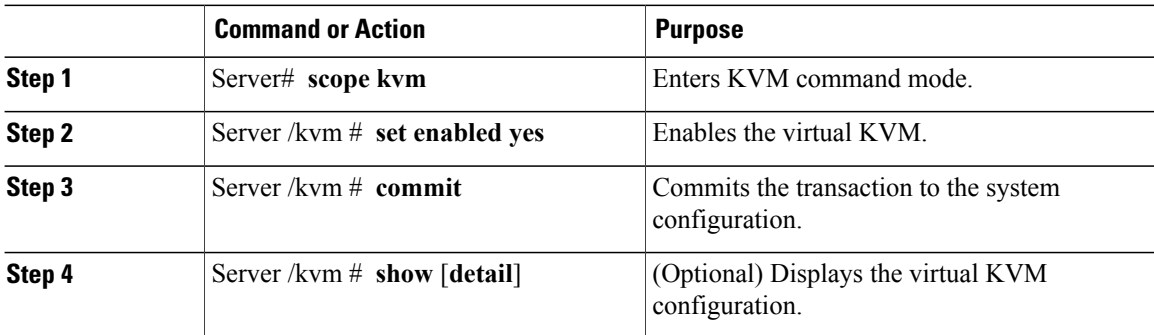

This example enables the virtual KVM:

```
Server# scope kvm
Server /kvm # set enabled yes
Server /kvm *# commit
Server /kvm # show
Encryption Enabled Local Video Active Sessions Enabled KVM Port
                 ------------------ ---------------- --------------- ------- --------
no yes 0 yes 2068
```
Server /kvm #

### <span id="page-33-1"></span>**Disabling the Virtual KVM**

#### **Before You Begin**

You must log in as a user with admin privileges to disable the virtual KVM.

#### **Procedure**

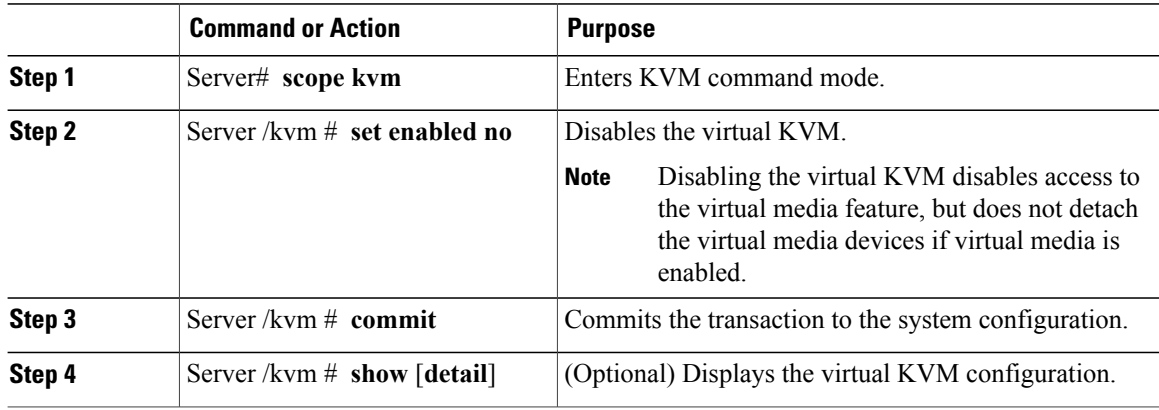

This example disables the virtual KVM:

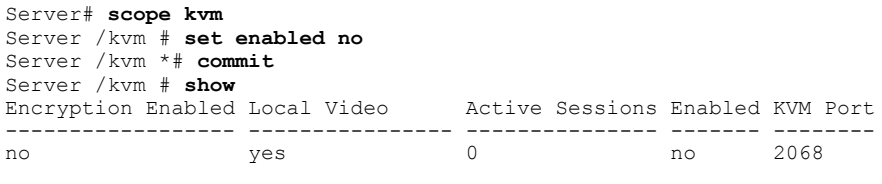

Server /kvm #

### <span id="page-34-0"></span>**Configuring the Virtual KVM**

#### **Before You Begin**

You must log in as a user with admin privileges to configure the virtual KVM.

#### **Procedure**

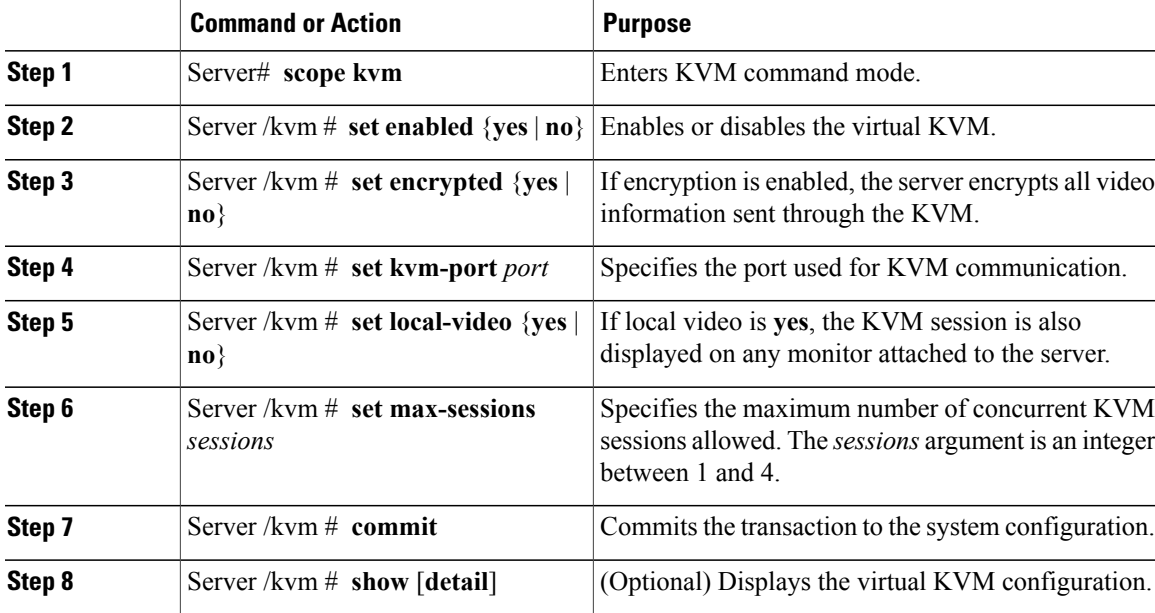

This example configures the virtual KVM and displays the configuration:

```
Server# scope kvm
Server /kvm # set enabled yes
Server /kvm *# set encrypted no
Server /kvm *# set kvm-port 2068
Server /kvm *# set max-sessions 4
Server /kvm *# set local-video yes
Server /kvm *# commit
Server /kvm # show detail
KVM Settings:
   Encryption Enabled: no
   Max Sessions: 4
   Local Video: yes
   Active Sessions: 0
   Enabled: yes
   KVM Port: 2068
```
#### **What to Do Next**

Launch the virtual KVM from the GUI.

### <span id="page-35-0"></span>**Configuring Virtual Media**

#### **Before You Begin**

You must log in as a user with admin privileges to configure virtual media.

#### **Procedure**

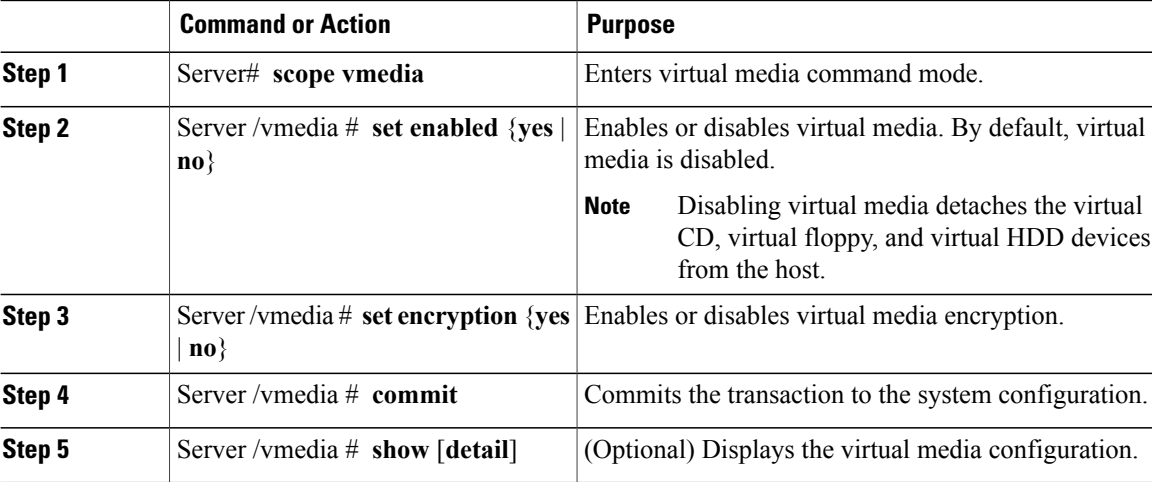

This example configures virtual media encryption:

```
Server# scope vmedia
Server /vmedia # set enabled yes
Server /vmedia *# set encryption yes
Server /vmedia *# commit
Server /vmedia # show detail
vMedia Settings:
   Encryption Enabled: yes
    Enabled: yes
   Max Sessions: 4
   Active Sessions: 0
```
Server /vmedia #

#### **What to Do Next**

Use the KVM to attach virtual media devices to a host.

### <span id="page-35-2"></span><span id="page-35-1"></span>**Managing Serial over LAN**

### **Serial Over LAN**

Serial over LAN (SoL) is a mechanism that enables the input and output of the serial port of a managed system to be redirected via an SSH session over IP. SoL provides a means of reaching the host console via CIMC.
#### **Guidelines and Restrictions for Serial Over LAN**

For redirection to SoL, the server console must have the following configuration:

- console redirection to serial port A
- no flow control
- baud rate the same as configured for SoL
- VT-100 terminal type
- legacy OS redirection disabled

The SoL session will display line-oriented information such as boot messages, and character-oriented screen menus such as BIOS setup menus. If the server boots an operating system or application with a bitmap-oriented display, such as Windows, the SoL session will no longer display. If the server boots a command-line-oriented operating system (OS), such as Linux, you may need to perform additional configuration of the OS in order to properly display in an SoL session.

In the SoL session, your keystrokes are transmitted to the console except for the function key F2. To send an F2 to the console, press the Escape key, then press 2.

## **Configuring Serial Over LAN**

#### **Before You Begin**

You must log in as a user with admin privileges to configure serial over LAN (SoL).

#### **Procedure**

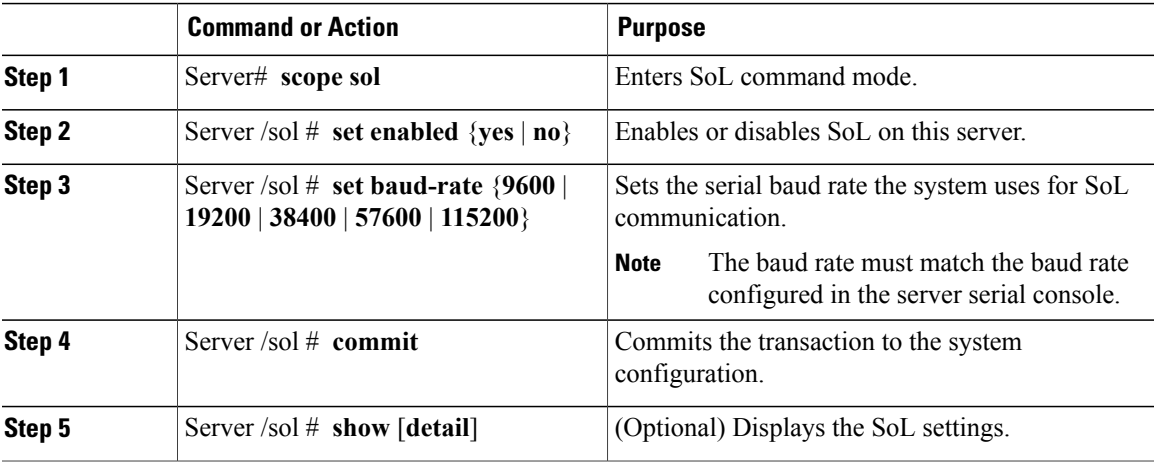

This example configures SoL:

```
Server# scope sol
Server /sol # set enabled yes
Server /sol *# set baud-rate 115200
Server /sol *# commit
Server /sol # show
Enabled Baud Rate(bps)
        - - - - - - - -
```
yes 115200 Server /sol #

## **Launching Serial Over LAN**

#### **Procedure**

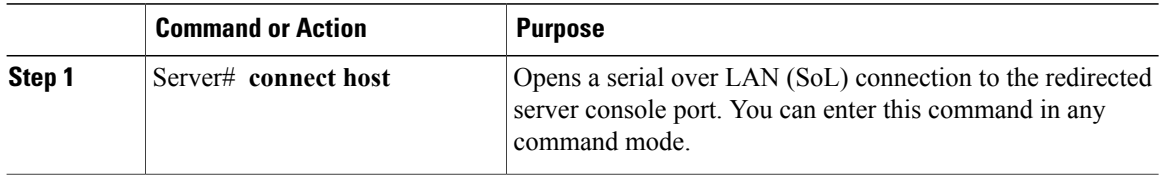

#### **What to Do Next**

To end the SoL session, you must close the CLI session. For example, to end an SoL session over an SSH connection, disconnect the SSH connection.

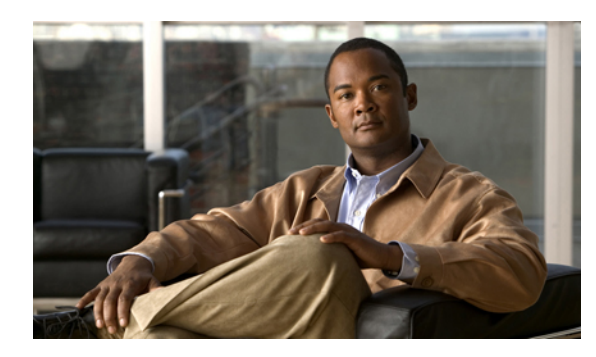

# **CHAPTER 6**

## **Managing User Accounts**

This chapter includes the following sections:

- [Configuring](#page-38-0) Local Users, page 27
- [Configuring](#page-39-0) Active Directory, page 28
- Viewing User [Sessions,](#page-42-0) page 31
- [Terminating](#page-42-1) a User Session, page 31

## <span id="page-38-0"></span>**Configuring Local Users**

#### **Before You Begin**

You must log in as a user with admin privileges to configure local users.

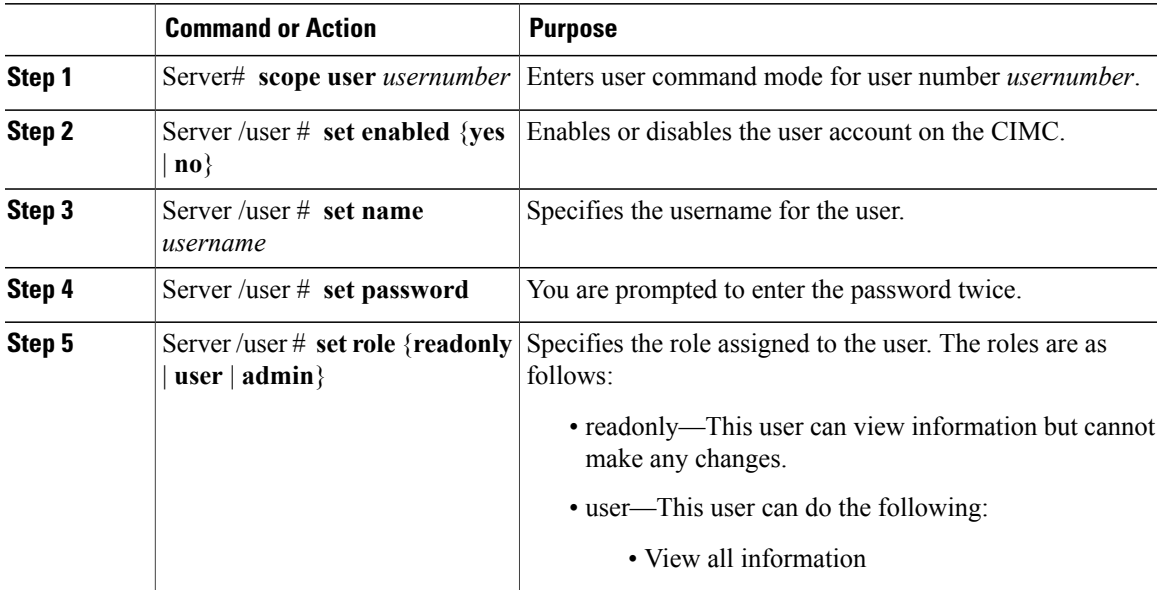

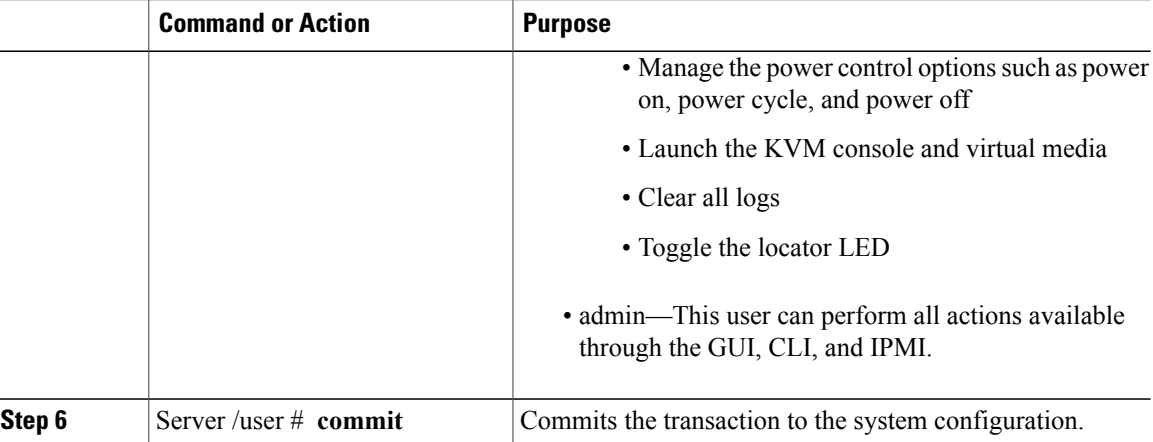

This example configures user 5 as an admin:

```
Server# scope user 5
Server /user # set enabled yes
Server /user *# set name john
Server /user *# set password
Please enter password:
Please confirm password:
Server /user *# set role readonly
Server /user *# commit
Server /user # show
                      Role Enabled
------ ---------------- -------- --------
5 john readonly yes
```
## <span id="page-39-0"></span>**Configuring Active Directory**

### **Active Directory**

Active Directory is a technology that provides a variety of network services including LDAP-like directory services, Kerberos-based authentication, and DNS-based naming. The CIMC utilizes the Kerberos-based authentication service of Active Directory.

When Active Directory is enabled in the CIMC, all user authentication and role authorization is performed by Active Directory, and the CIMC ignoresthe local database. If the CIMC cannot connect to Active Directory, it reverts to the local database.

By enabling encryption in the configuration of Active Directory on the server, you can require the server to encrypt data sent to Active Directory.

### **Configuring the Active Directory Server**

The CIMC can be configured to use Active Directory for user authentication and authorization. To use Active Directory, configure users with an attribute that holds the user role and locale information for the CIMC. You can use an existing LDAP attribute that is mapped to the CIMC user roles and locales or you can modify the Active Directory schema to add a new custom attribute, such as the CiscoAVPair attribute, which has an

attribute ID of 1.3.6.1.4.1.9.287247.1. For more information about altering the Active Directory schema, see the article at <http://technet.microsoft.com/en-us/library/bb727064.aspx>.

The following steps are to be performed on the Active Directory server.

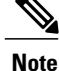

This example creates a custom attribute named CiscoAVPair, but you can also use an existing LDAP attribute that is mapped to the CIMC user roles and locales.

#### **Procedure**

**Step 1** Ensure that the Active Directory schema snap-in is installed.

**Step 2** Using the Active Directory schema snap-in, add a new attribute with the following properties:

| <b>Properties</b>     | <b>Value</b>           |
|-----------------------|------------------------|
| Common Name           | CiscoAVPair            |
| LDAP Display Name     | Cisco AVPair           |
| Unique X500 Object ID | 1.3.6.1.4.1.9.287247.1 |
| Description           | Cisco AVPair           |
| Syntax                | Case Sensitive String  |

**Step 3** Add the CiscoAVPair attribute to the user class using the Active Directory snap-in:

- a) Expand the **Classes** node in the left pane and type U to select the user class.
- b) Click the **Attributes** tab and click **Add**.
- c) Type C to select the CiscoAVPair attribute.
- d) Click **OK**.
- **Step 4** Add the following user role values to the CiscoAVPair attribute, for the users that you want to have access to CIMC:

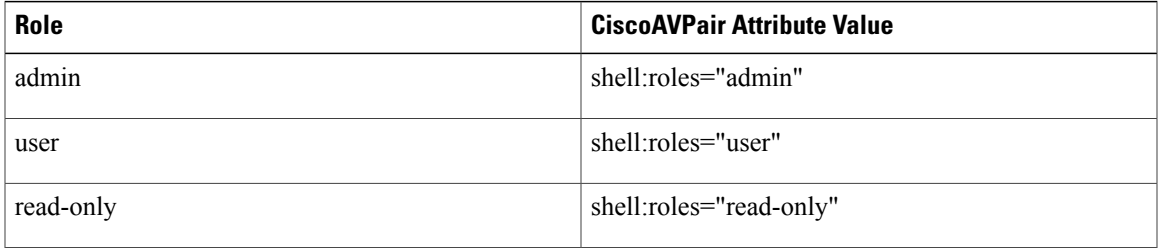

For more information about adding values to attributes, see the article at [http://technet.microsoft.com/](http://technet.microsoft.com/en-us/library/bb727064.aspx) [en-us/library/bb727064.aspx.](http://technet.microsoft.com/en-us/library/bb727064.aspx) **Note**

#### **What to Do Next**

Use the CIMC to configure Active Directory.

## **Configuring Active Directory in the CIMC**

Configure Active Directory in the CIMC when you want to use an Active Directory server for local user authentication and authorization.

#### **Before You Begin**

You must be logged in as admin to configure Active Directory.

#### **Procedure**

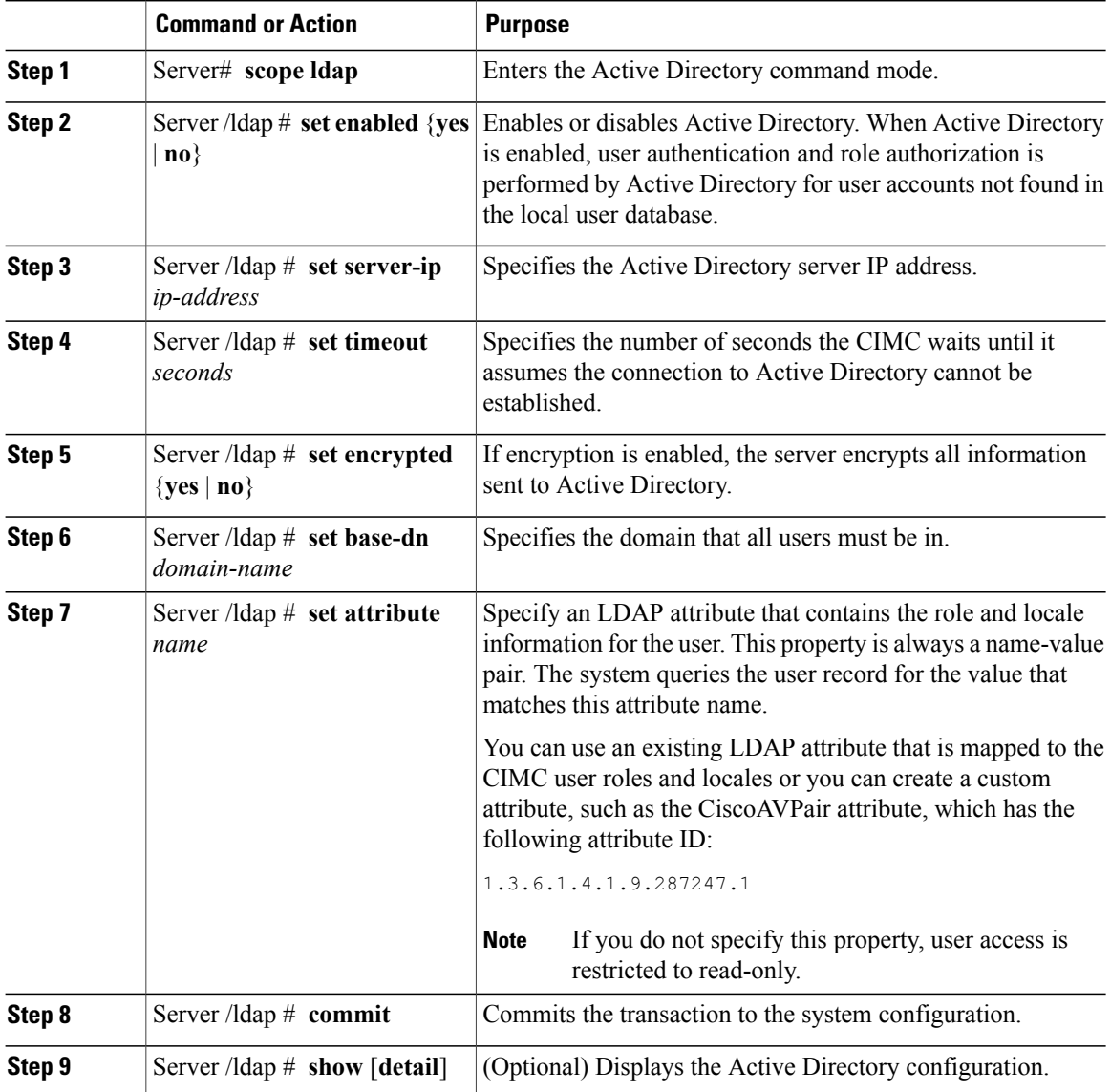

This example configures Active Directory using the CiscoAVPair attribute:

Server# **scope ldap** Server /ldap # **set enabled yes**

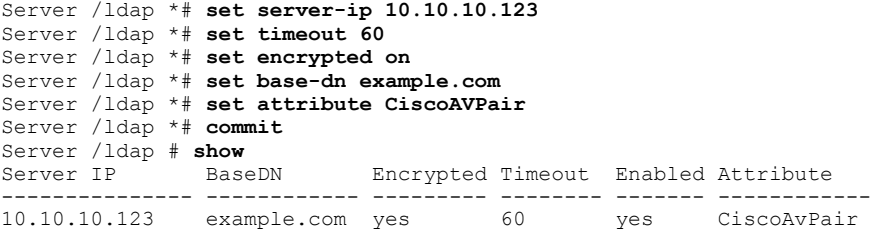

Server /ldap #

## <span id="page-42-0"></span>**Viewing User Sessions**

#### **Procedure**

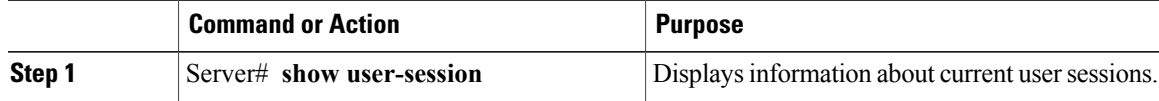

The command output displays the following information about current user sessions:

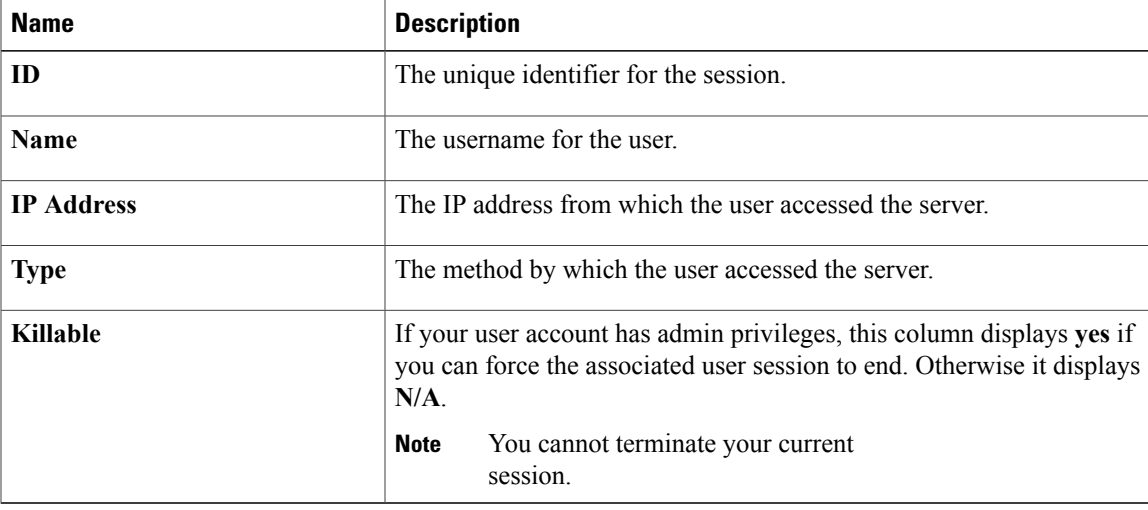

This example displays information about current user sessions:

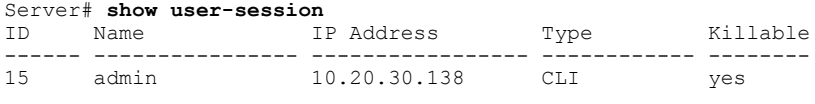

Server /user #

## <span id="page-42-1"></span>**Terminating a User Session**

#### **Before You Begin**

You must log in as a user with admin privileges to terminate a user session.

#### **Procedure**

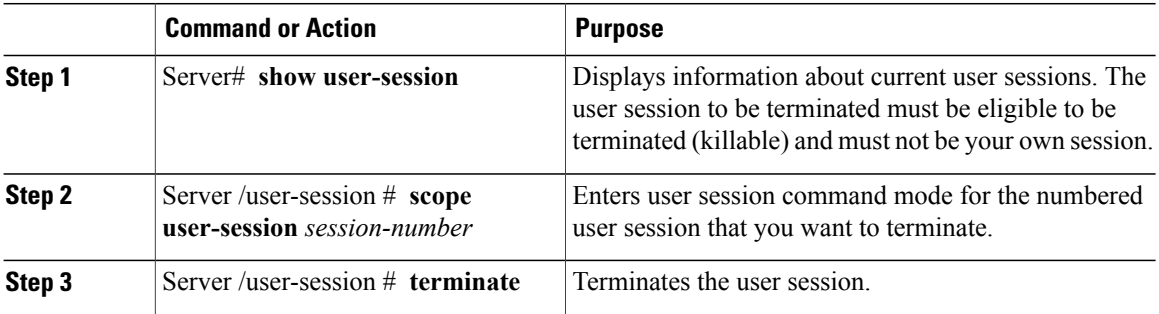

This example shows how the admin at user session 10 terminates user session 15:

Server# **show user-session** ID Name IP Address Type Killable ------ ---------------- ----------------- ------------ -------- 10 admin 10.20.41.234 CLI<br>15 admin 10.20.30.138 CLI 10.20.30.138 CLI yes Server# **scope user-session 15** Server /user-session # **terminate** User session 15 terminated.

Server /user-session #

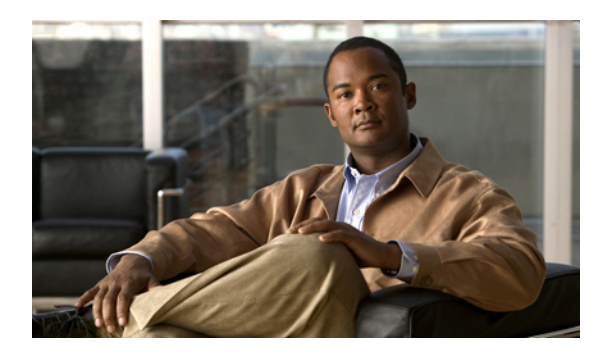

**CHAPTER 7**

## **Configuring Network-Related Settings**

This chapter includes the following sections:

- Server NIC [Configuration,](#page-44-0) page 33
- [Configuring](#page-46-0) Common Properties, page 35
- [Configuring](#page-47-0) IPv4, page 36
- [Configuring](#page-48-0) the Server VLAN, page 37
- Network Security [Configuration,](#page-49-0) page 38

## <span id="page-44-0"></span>**Server NIC Configuration**

## **Server NICs**

Two NIC modes are available for connection to the CIMC. In one mode, you can also choose an active-active or active-standby redundancy mode, depending on your platform.

#### **NIC Mode**

The CIMC network settings determine which ports can reach the CIMC. The following network mode options are available, depending on your platform:

- Cisco Card—A connection to the CIMC is available through an installed adapter card.
- Dedicated—A connection to the CIMC is available through the management Ethernet port or ports.
- Shared LOM—A connection to the CIMC is available only through the LAN On Motherboard (LOM) Ethernet host ports. In some platforms, a 10 Gigabit Ethernet LOM option is available.

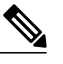

**Note** In shared LOM mode, all host ports must belong to the same subnet.

• Shipping (if supported)—A connection to the CIMC is available through the management Ethernet port or ports using a limited factory default configuration.

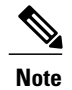

Shipping mode is intended only for your initial connection to the CIMC. Configure another mode for operation.

#### **NIC Redundancy**

The CIMC network redundancy settings determine how NIC redundancy is handled:

- None—Redundancy is not available.
- Active-Active—All Ethernet ports operate simultaneously. This mode provides multiple paths to the CIMC.
- Active-Standby—One port fails over to the other.

The available redundancy modes vary depending on the selected network mode and your platform. For the available modes, see the server installation and service guide for your server. This guide is available from the *Cisco UCS C-Series Servers Documentation Roadmap* at [http://www.cisco.com/go/unifiedcomputing/](http://www.cisco.com/go/unifiedcomputing/c-series-doc) [c-series-doc.](http://www.cisco.com/go/unifiedcomputing/c-series-doc)

### **Configuring Server NICs**

Configure a server NIC when you want to set the NIC mode and NIC redundancy.

#### **Before You Begin**

You must log in as a user with admin privileges to configure the NIC.

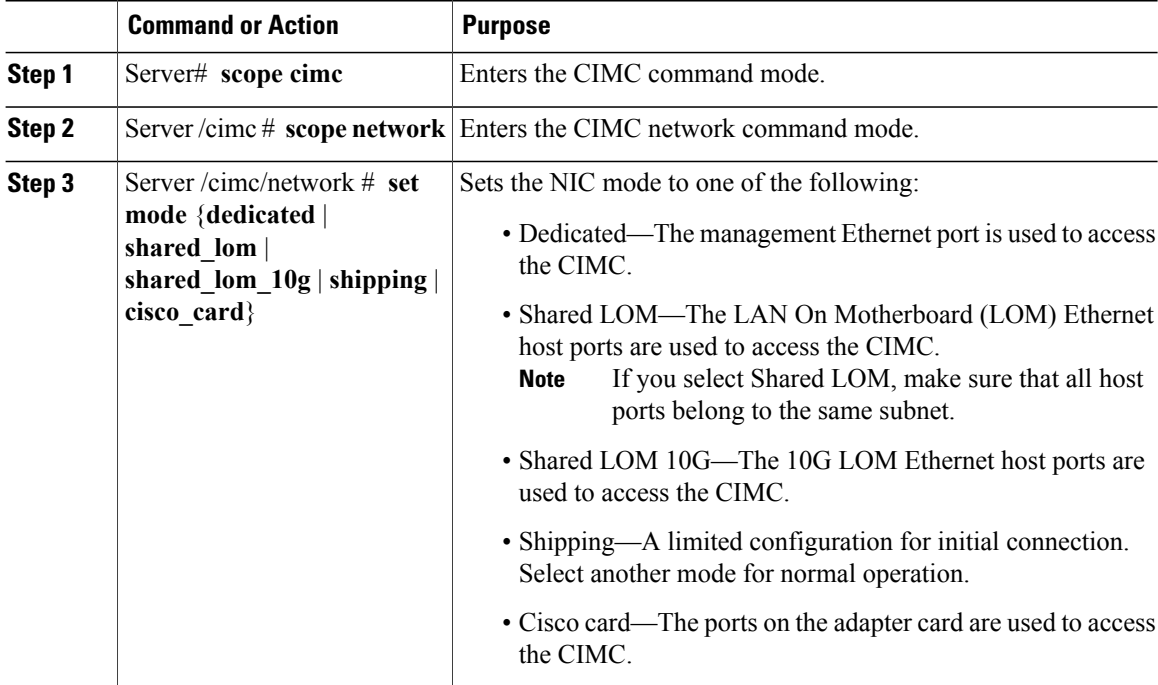

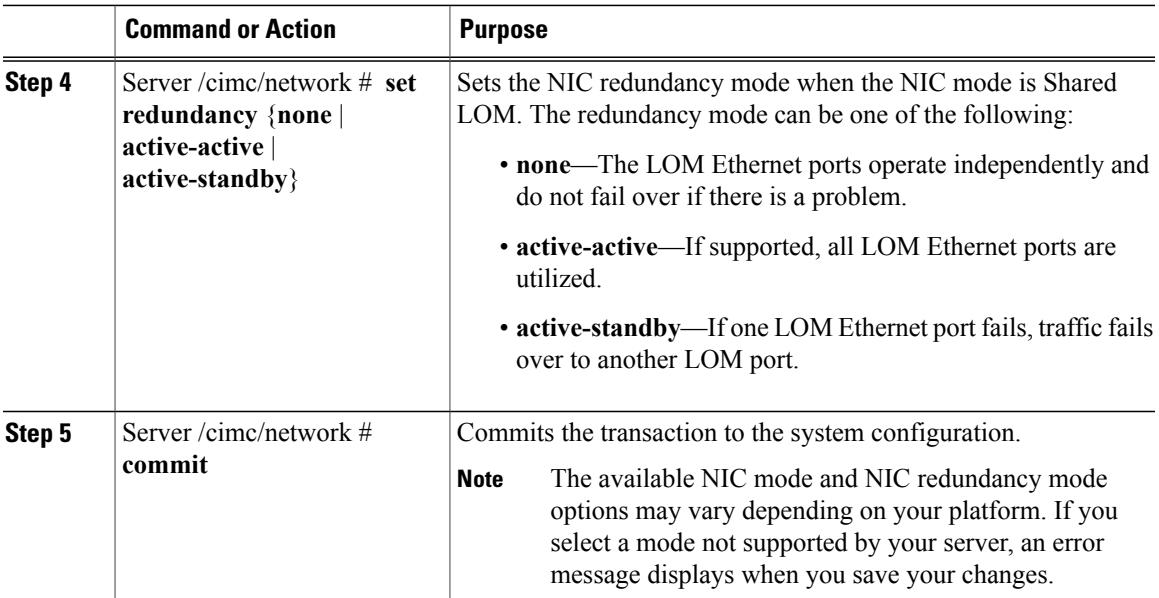

This example configures the CIMC network interface:

```
Server# scope cimc
Server /cimc # scope network
Server /cimc/network # set mode dedicated
Server /cimc/network *# commit
Server /cimc/network #
```
## <span id="page-46-0"></span>**Configuring Common Properties**

Use common properties to describe your server.

#### **Before You Begin**

You must log in as a user with admin privileges to configure common properties.

#### **Procedure**

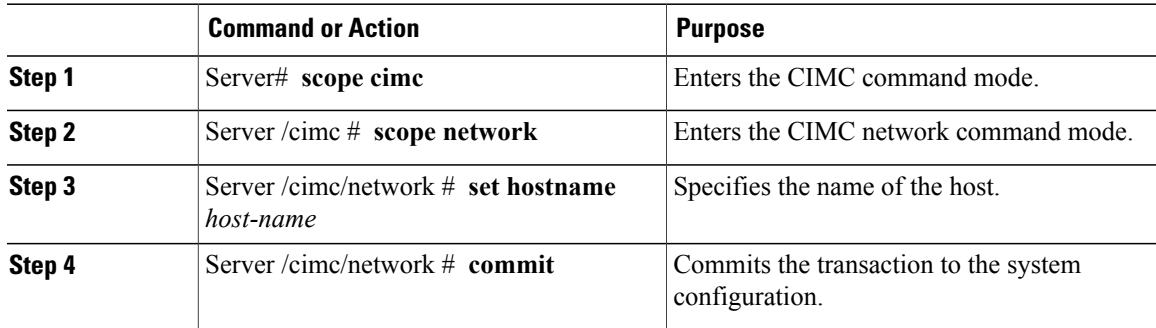

This example configures the common properties:

```
Server# scope cimc
Server /cimc # scope network
```

```
Server /cimc/network # set hostname Server
Server /cimc/network *# commit
Server /cimc/network #
```
## <span id="page-47-0"></span>**Configuring IPv4**

#### **Before You Begin**

You must log in as a user with admin privileges to configure IPv4 network settings.

#### **Procedure**

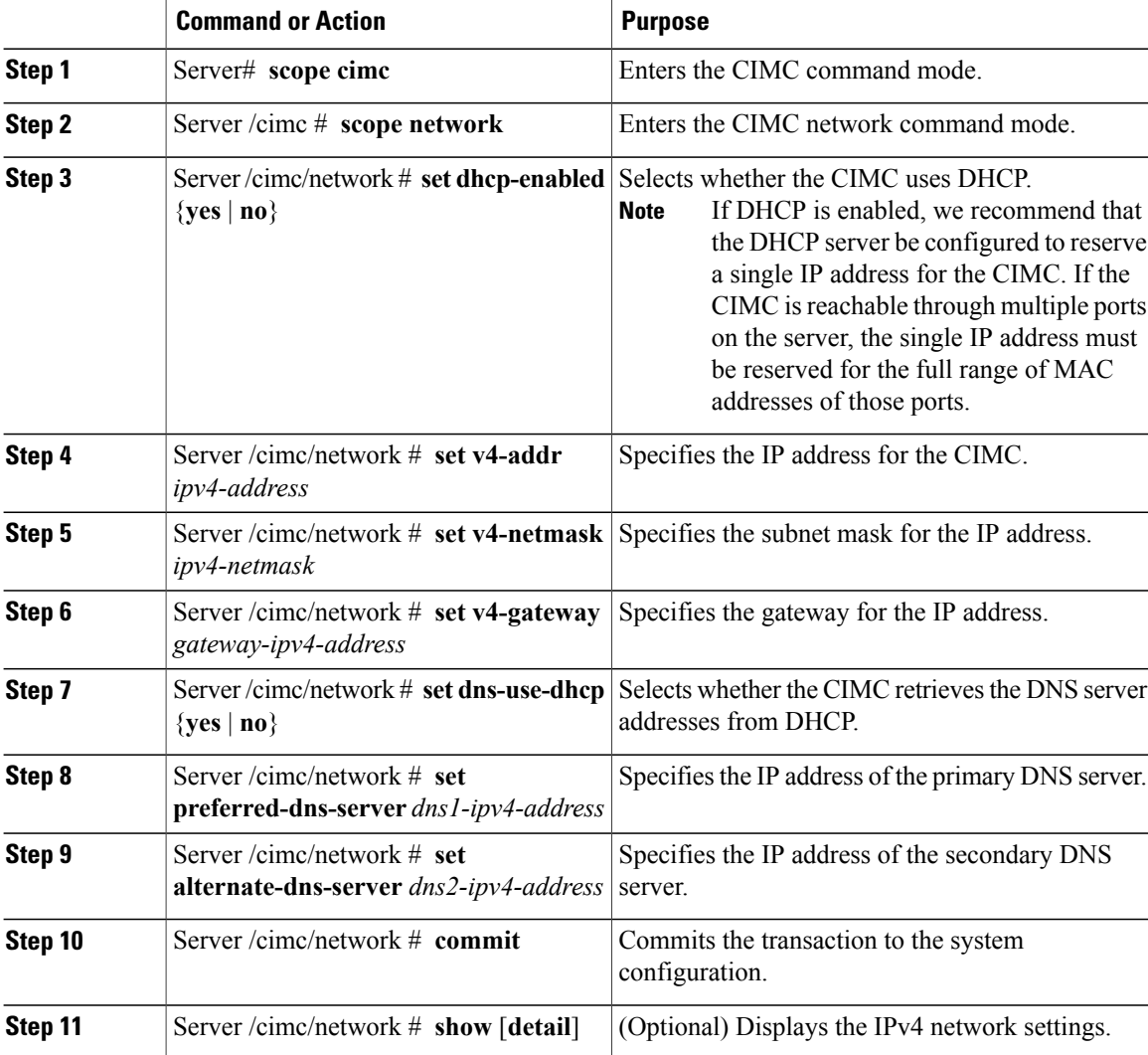

This example configures and displays the IPv4 network settings:

```
Server# scope cimc
Server /cimc # scope network
Server /cimc/network # set dhcp-enabled yes
Server /cimc/network *# set v4-addr 10.20.30.11
```

```
Server /cimc/network *# set v4-netmask 255.255.248.0
Server /cimc/network *# set v4-gateway 10.20.30.1
Server /cimc/network *# set dns-use-dhcp-enabled no
Server /cimc/network *# set preferred-dns-server 192.168.30.31
Server /cimc/network *# set alternate-dns-server 192.168.30.32
Server /cimc/network *# commit
Server /cimc/network # show detail
Network Setting:
    IPv4 Address: 10.20.30.11
    IPv4 Netmask: 255.255.248.0
    IPv4 Gateway: 10.20.30.1
    DHCP Enabled: yes
   Obtain DNS Server by DHCP: no
    Preferred DNS: 192.168.30.31
   Alternate DNS: 192.168.30.32
    VLAN Enabled: no
   VLAN ID: 1
   VLAN Priority: 0
   Hostname: Server
   MAC Address: 01:23:45:67:89:AB
   NIC Mode: dedicated
   NIC Redundancy: none
Server /cimc/network #
```
## <span id="page-48-0"></span>**Configuring the Server VLAN**

#### **Before You Begin**

You must be logged in as admin to configure the server VLAN.

#### **Procedure**

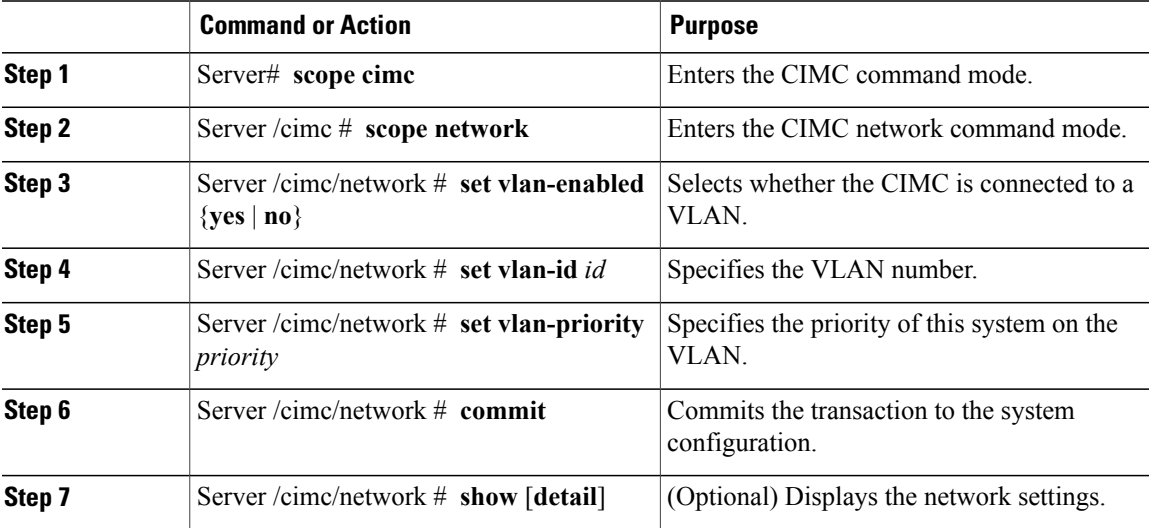

This example configures the server VLAN:

```
Server# scope cimc
Server /cimc # scope network
Server /cimc/network # set vlan-enabled yes
Server /cimc/network *# set vlan-id 10
Server /cimc/network *# set vlan-priority 32
Server /cimc/network *# commit
Server /cimc/network # show detail
Network Setting:
```

```
IPv4 Address: 10.20.30.11
IPv4 Netmask: 255.255.248.0
IPv4 Gateway: 10.20.30.1
DHCP Enabled: yes
Obtain DNS Server by DHCP: no
Preferred DNS: 192.168.30.31
Alternate DNS: 192.168.30.32
VLAN Enabled: yes
VLAN ID: 10
VLAN Priority: 32
Hostname: Server
MAC Address: 01:23:45:67:89:AB
NIC Mode: dedicated
NIC Redundancy: none
```

```
Server /cimc/network #
```
## <span id="page-49-0"></span>**Network Security Configuration**

### **Network Security**

The CIMC uses IP blocking as network security. IP blocking prevents the connection between a server or website and certain IP addresses or ranges of addresses. IP blocking effectively bans undesired connections from those computers to a website, mail server, or other Internet servers.

IP banning is commonly used to protect against denial of service (DoS) attacks. CIMC bans IP addresses by setting up an IP blocking fail count.

## **Configuring Network Security**

Configure network security if you want to set up an IP blocking fail count.

#### **Before You Begin**

You must log in as a user with admin privileges to configure network security.

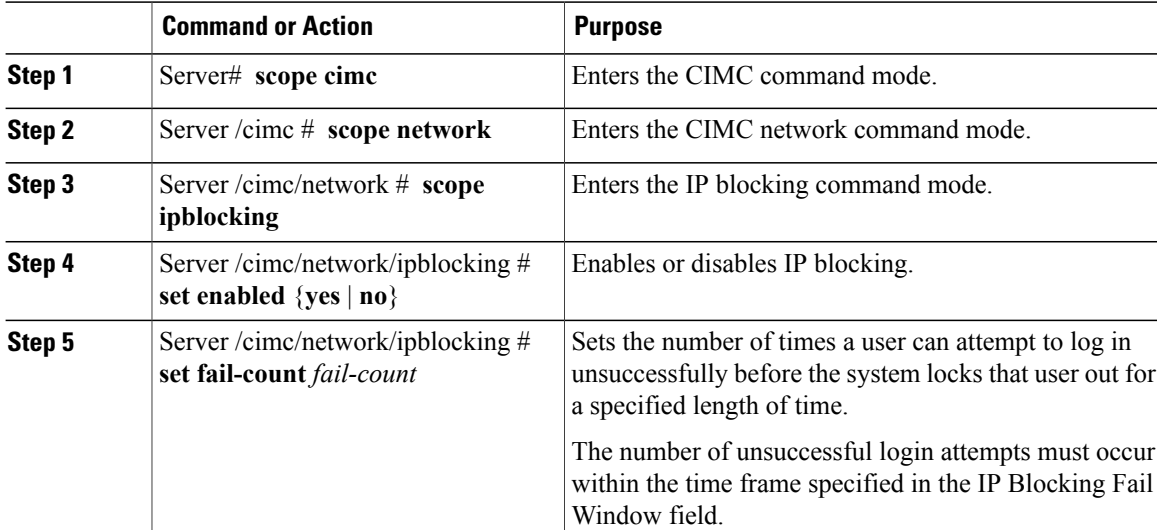

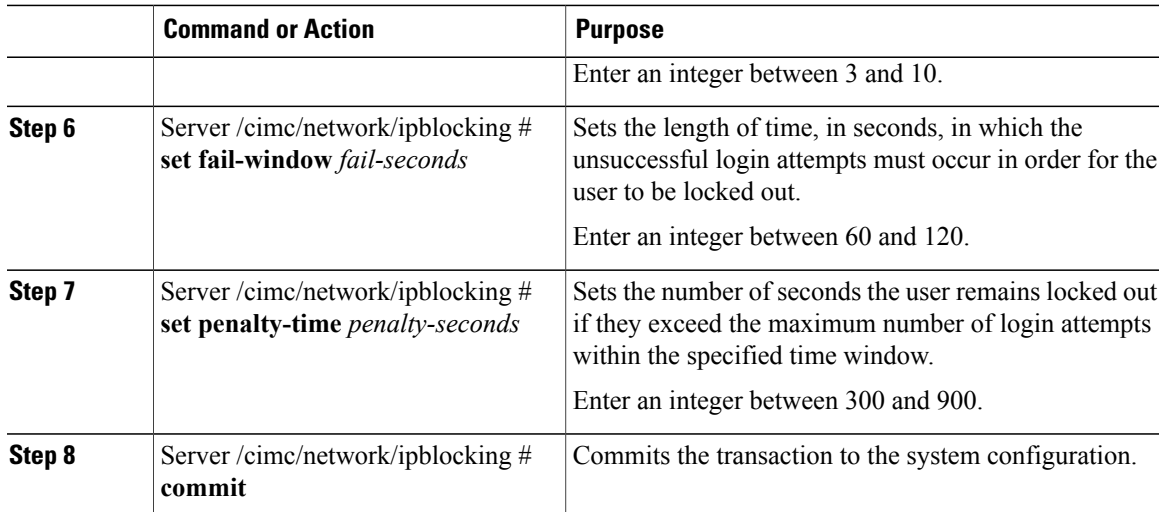

This example configures IP blocking:

```
Server# scope cimc
Server /cimc # scope network
Server /cimc/network # scope ipblocking
Server /cimc/network/ipblocking # set enabled yes
Server /cimc/network/ipblocking *# set fail-count 5
Server /cimc/network/ipblocking *# set fail-window 90
Server /cimc/network/ipblocking *# set penalty-time 600
Server /cimc/network/ipblocking *# commit
Server /cimc/network/ipblocking #
```
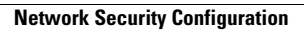

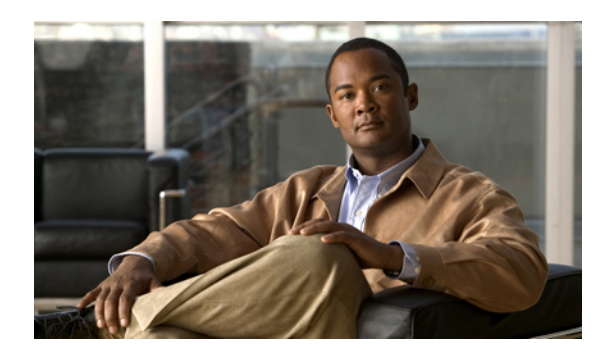

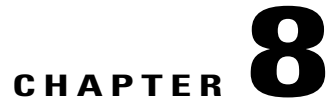

## **Managing Network Adapters**

This chapter includes the following sections:

- [Overview](#page-52-0) of the Cisco UCS C-Series Network Adapters, page 41
- Viewing Adapter [Properties,](#page-53-0) page 42
- [Configuring](#page-54-0) Adapter Properties, page 43
- [Managing](#page-54-1) vHBAs, page 43
- [Managing](#page-64-0) vNICs, page 53
- Backing Up and Restoring the Adapter [Configuration,](#page-71-0) page 60
- Managing Adapter [Firmware,](#page-73-0) page 62

## <span id="page-52-0"></span>**Overview of the Cisco UCS C-Series Network Adapters**

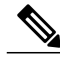

**Note**

The procedures in this chapter are available only when a Cisco UCS C-Series network adapter is installed in the chassis.

A Cisco UCS C-Series network adapter can be installed to provide options for I/O consolidation and virtualization support. Following are the available adapters:

• Cisco UCS P81E Virtual Interface Card

#### **Cisco UCS P81E Virtual Interface Card**

The Cisco UCS P81E Virtual Interface Card is optimized for virtualized environments, for organizations that seek increased mobility in their physical environments, and for data centers that want reduced costs through NIC, HBA, cabling, and switch reduction and reduced management overhead. This Fibre Channel over Ethernet (FCoE) PCIe card offers the following benefits:

• Allows up to 2 virtual Fibre Channel and 16 virtual Ethernet adapters to be provisioned in virtualized or nonvirtualized environments using just-in-time provisioning, providing tremendous system flexibility and allowing consolidation of multiple physical adapters.

- Delivers uncompromising virtualization support, including hardware-based implementation of Cisco VN-Link technology and pass-through switching.
- Improves system security and manageability by providing visibility and portability of network polices and security all the way to the virtual machine.

The virtual interface card makes Cisco VN-Link connections to the parent fabric interconnects, which allows virtual links to connect virtual NICs in virtual machines to virtual interfaces in the interconnect. In a Cisco Unified Computing System environment, virtual links then can be managed, network profiles applied, and interfaces dynamically reprovisioned as virtual machines move between servers in the system.

## <span id="page-53-0"></span>**Viewing Adapter Properties**

#### **Before You Begin**

#### **Procedure**

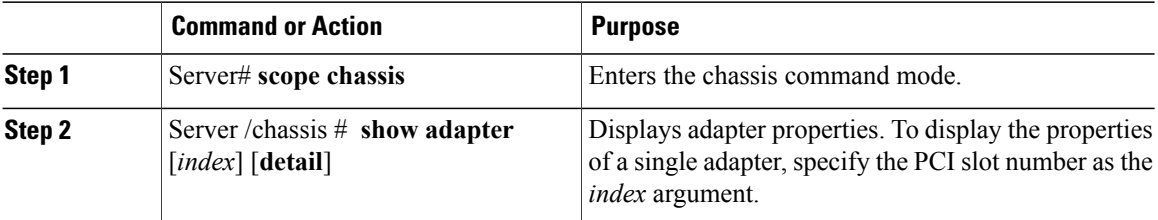

This example displays the properties of adapter 4:

```
Server# scope chassis
Server /chassis # show adapter
                       Serial Number Product ID Vendor
-------- -------------- -------------- -------------- --------------------
                                        N2XX-ACPCI01 Cisco Systems Inc
Server /chassis # show adapter 1 detail
PCI Slot 1:
    Product Name: UCS VIC P81E
    Serial Number: QCI1417A0QK
    Product ID: N2XX-ACPCI01
    Adapter Hardware Revision: 4
    Current FW Version: 1.2(0.16)
    FIP: Enabled
    CIMC Management Enabled : no
    VID: V00
    Vendor: Cisco Systems Inc
    FW Image 1 Version: 1.2(0.10)
    FW Image 1 State: BACKUP INACTIVATED
    FW Image 2 Version: 1.2(0.16)
    FW Image 2 State: RUNNING ACTIVATED
    FW Update Status: Fwupdate never issued
    FW Update Error: No error
    FW Update Stage: No operation (0%)
    FW Update Overall Progress: 0%
Server /chassis #
```
## <span id="page-54-0"></span>**Configuring Adapter Properties**

#### **Before You Begin**

- You must log in with admin privileges to perform this task.
- A Cisco UCSP81E Virtual Interface Card must be installed in the chassis and the server must be powered on.

#### **Procedure**

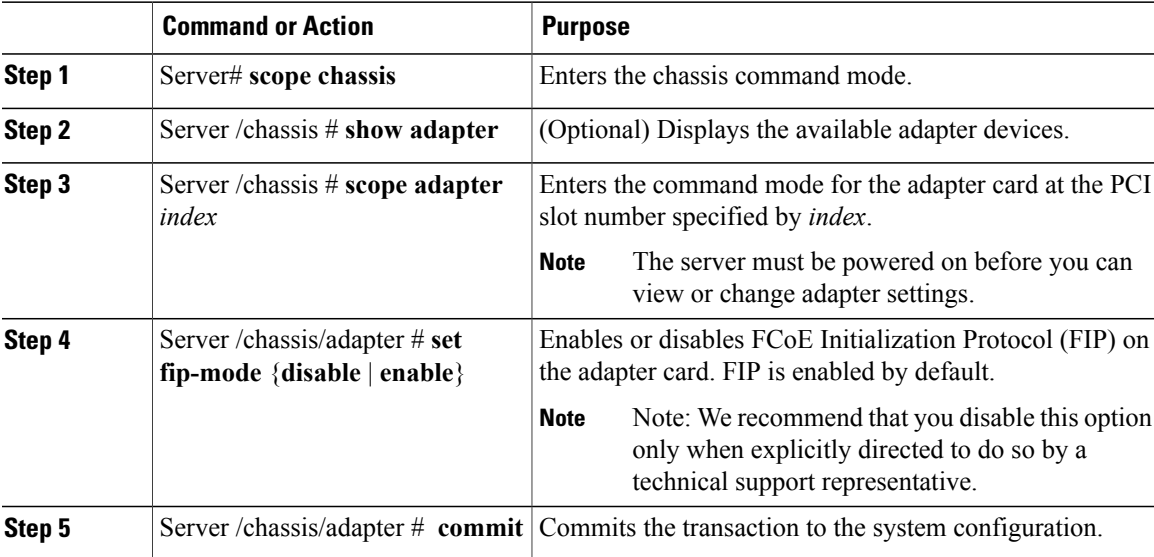

This example configures the properties of adapter 1:

```
Server# scope chassis
Server /chassis # scope adapter 1
Server /chassis/adapter # set fip-mode enable
Server /chassis/adapter *# commit
Server /chassis/adapter #
```
## <span id="page-54-1"></span>**Managing vHBAs**

## **Guidelines for Managing vHBAs**

When managing vHBAs, consider the following guidelines and restrictions:

- The Cisco UCS P81E Virtual Interface Card provides two vHBAs (fc0 and fc1). You cannot create additional vHBAs on this adapter card.
- When using the Cisco UCS P81E Virtual Interface Card in an FCoE application, you must associate the vHBA with the FCoE VLAN. Follow the instructions in [Modifying](#page-55-0) vHBA Properties, page 44 to assign the VLAN.

• You must reset the adapter card after making configuration changes.

### **Viewing vHBA Properties**

#### **Procedure**

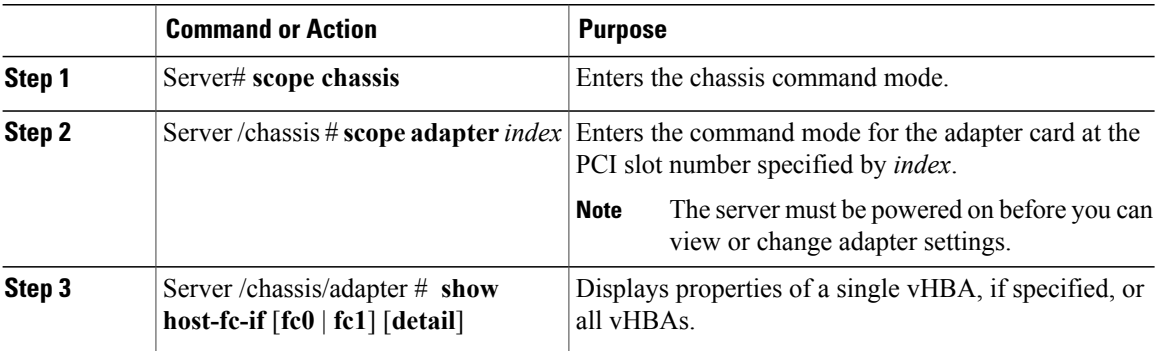

This example displays the brief properties of all vHBAs and the detailed properties of fc0:

```
Server# scope chassis
Server /chassis # scope adapter 1
Server /chassis/adapter # show host-fc-if
Name World Wide Port Name FC SAN Boot Uplink Port
-------- ------------------------ ----------- -----------
fc0 20:00:00:22:BD:D6:5C:35 Disabled 0
fc1 20:00:00:22:BD:D6:5C:36 Disabled 1
Server /chassis/adapter # show host-fc-if fc0 detail
Name fc0:
   World Wide Node Name: 10:00:00:22:BD:D6:5C:35
   World Wide Port Name: 20:00:00:22:BD:D6:5C:35
   FC SAN Boot: Disabled
   Persistent LUN Binding: Disabled
   Uplink Port: 0
   MAC Address: 00:22:BD:D6:5C:35
   CoS: 3
   VLAN: NONE
   Rate Limiting: OFF
   PCIe Device Order: ANY
   EDTOV: 2000
   RATOV: 10000
   Maximum Data Field Size: 2112
Server /chassis/adapter #
```
### <span id="page-55-0"></span>**Modifying vHBA Properties**

#### **Before You Begin**

You must log in with admin privileges to perform this task.

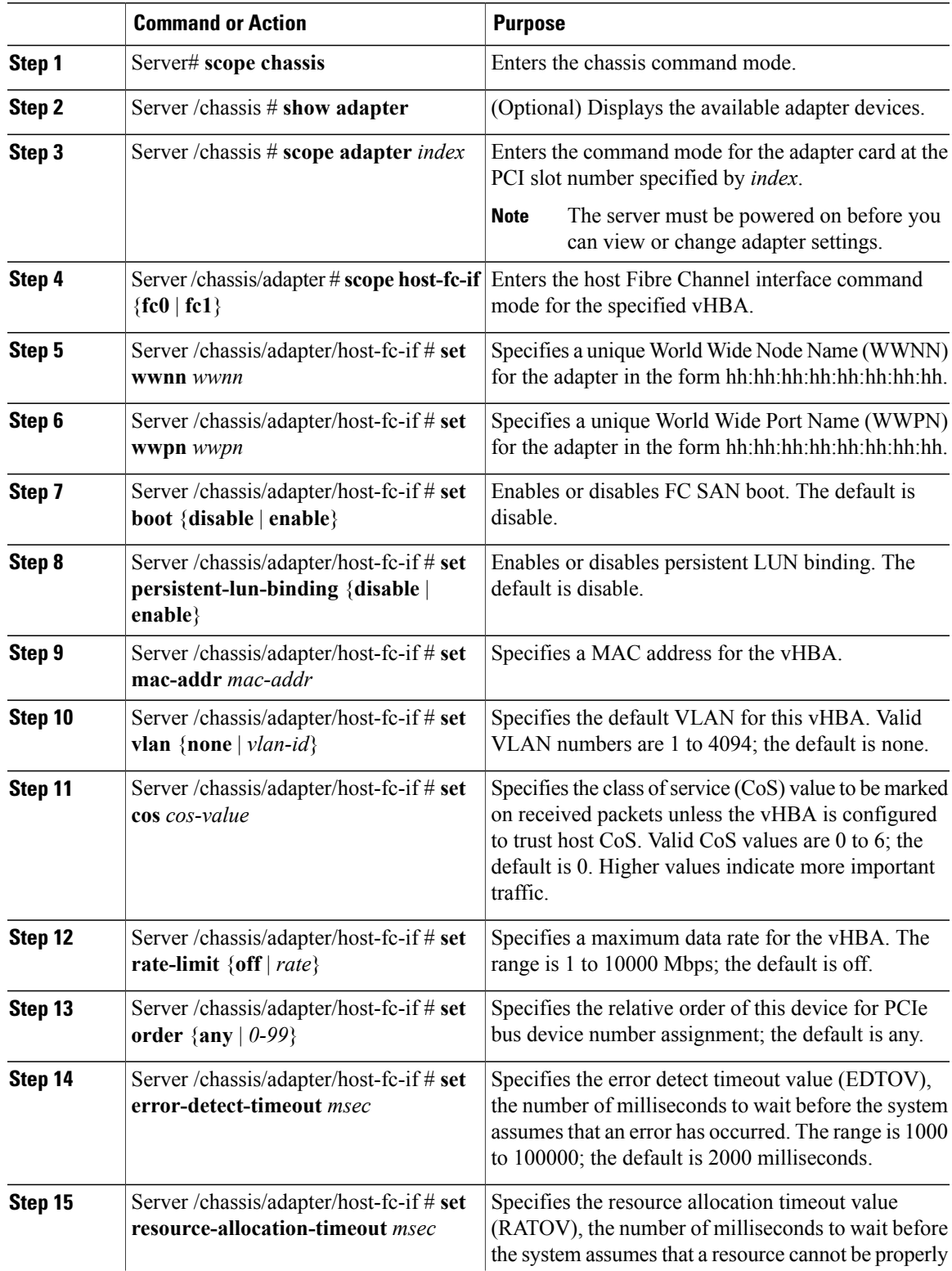

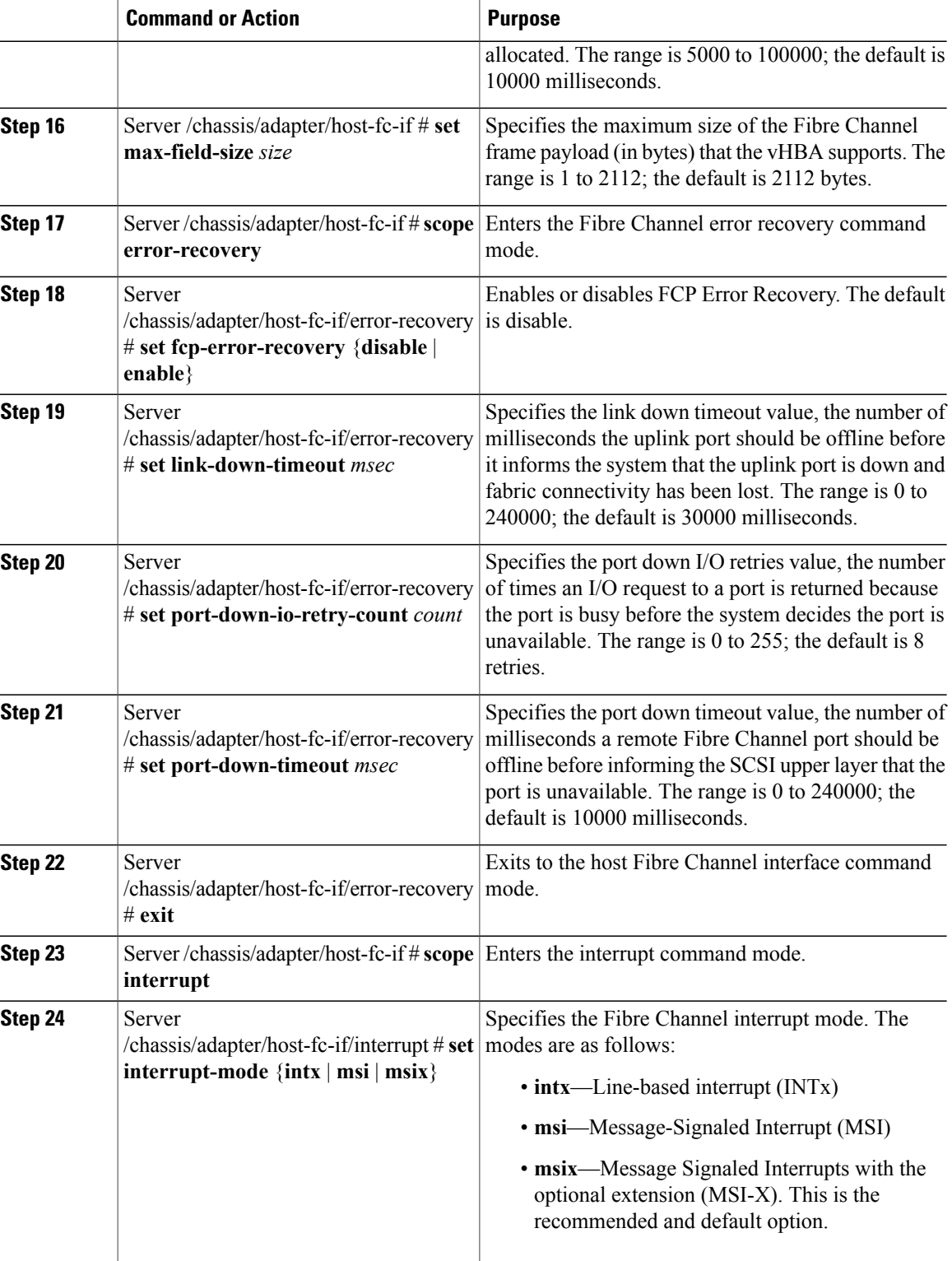

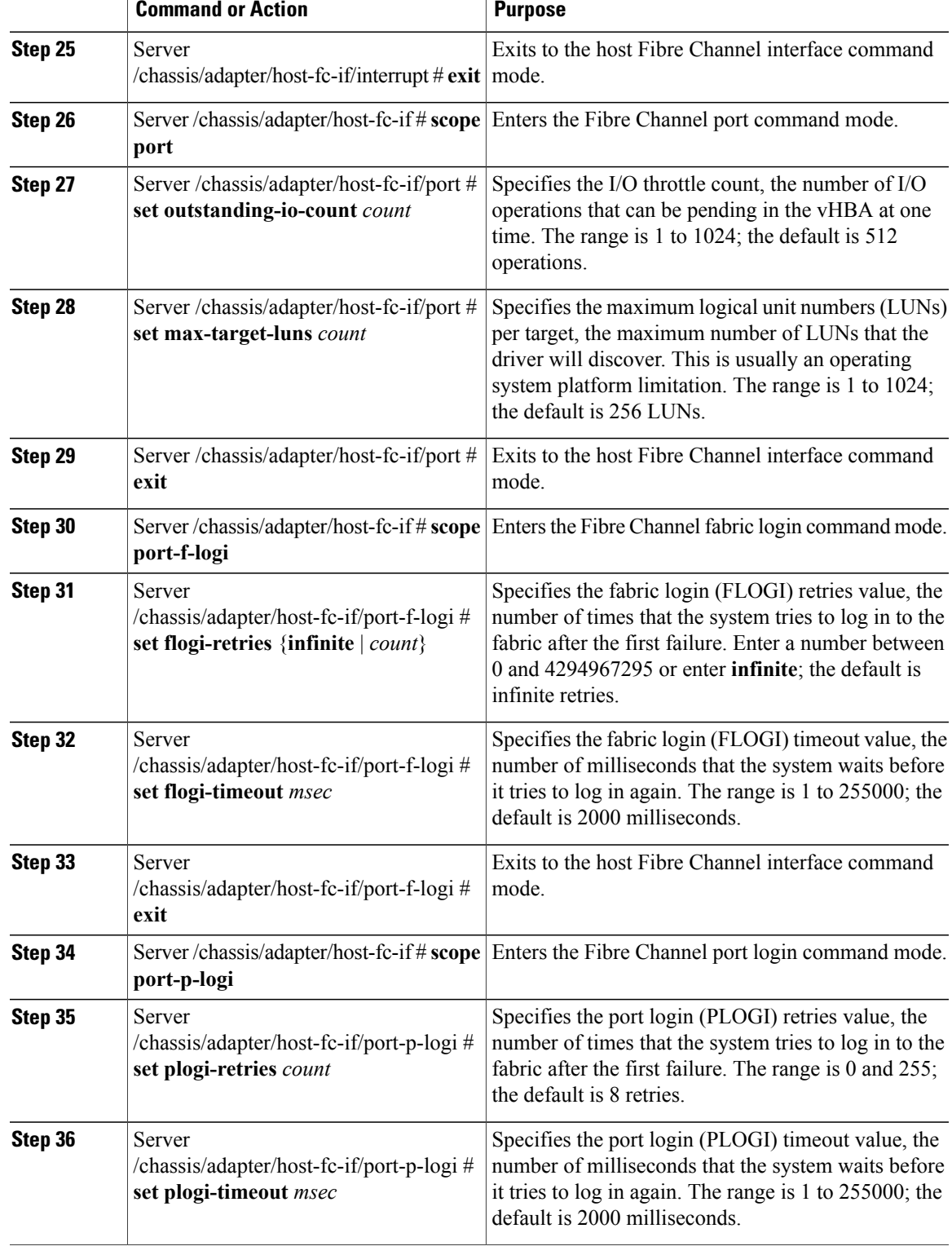

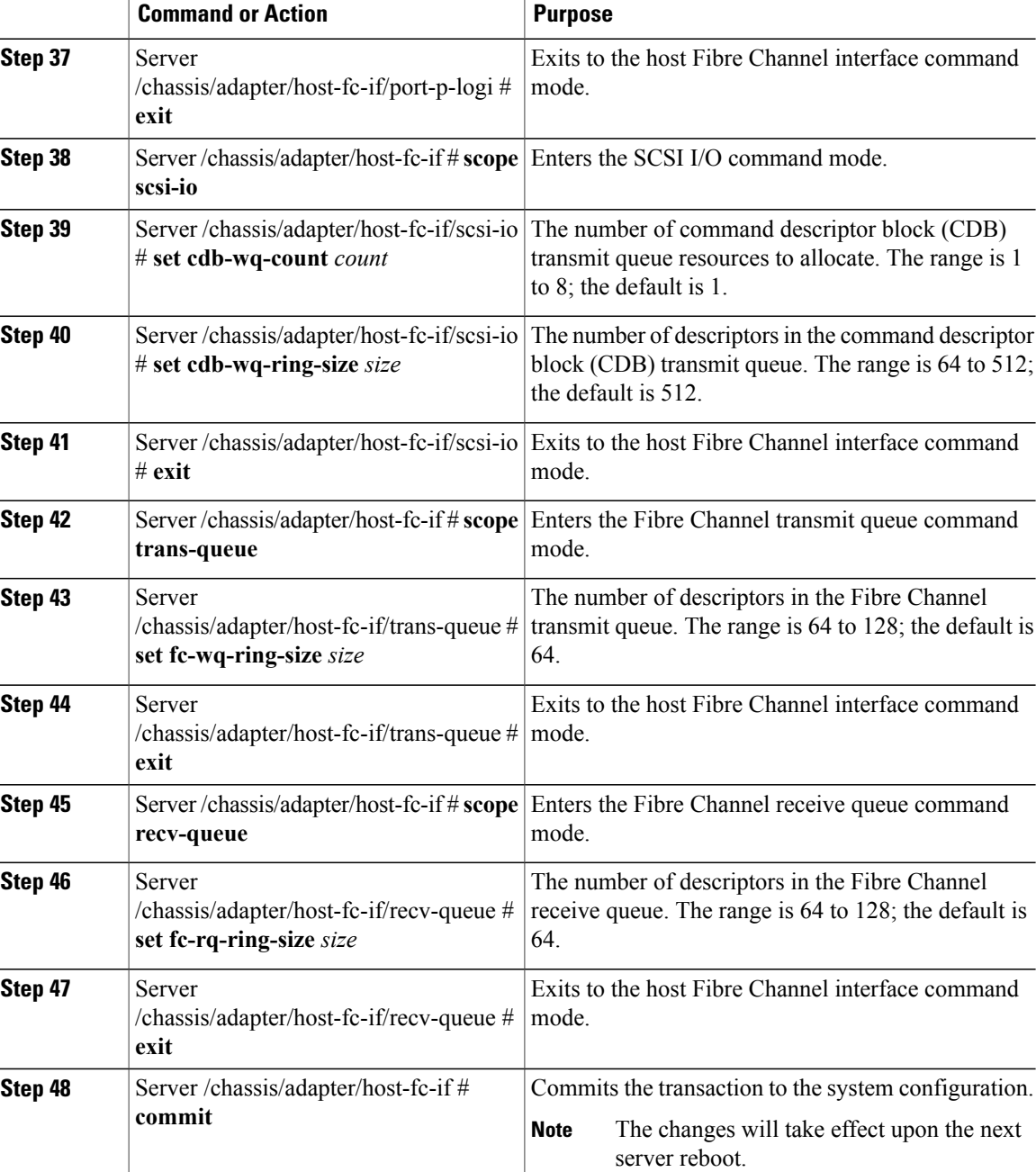

This example configures the properties of a vHBA:

```
Server# scope chassis
Server /chassis # show adapter
PCI Slot Product Name Serial Number Product ID Vendor
-------- -------------- -------------- -------------- --------------------
1 UCS VIC P81E QCI1417A0QK N2XX-ACPCI01 Cisco Systems Inc
Server /chassis # scope adapter 1
Server /chassis/adapter # scope host-fc-if fc1
Server /chassis/adapter/host-fc-if # set boot enable
Server /chassis/adapter/host-fc-if *# scope scsi-io
```

```
Server /chassis/adapter/host-fc-if/scsi-io *# set cdb-wq-count 2
Server /chassis/adapter/host-fc-if/scsi-io *# exit
Server /chassis/adapter/host-fc-if *# commit
Server /chassis/adapter/host-fc-if #
```
#### **What to Do Next**

Reboot the server to apply the changes.

### **vHBA Boot Table**

In the vHBA boot table, you can specify up to four LUNs from which the server can boot.

## **Viewing the Boot Table**

#### **Procedure**

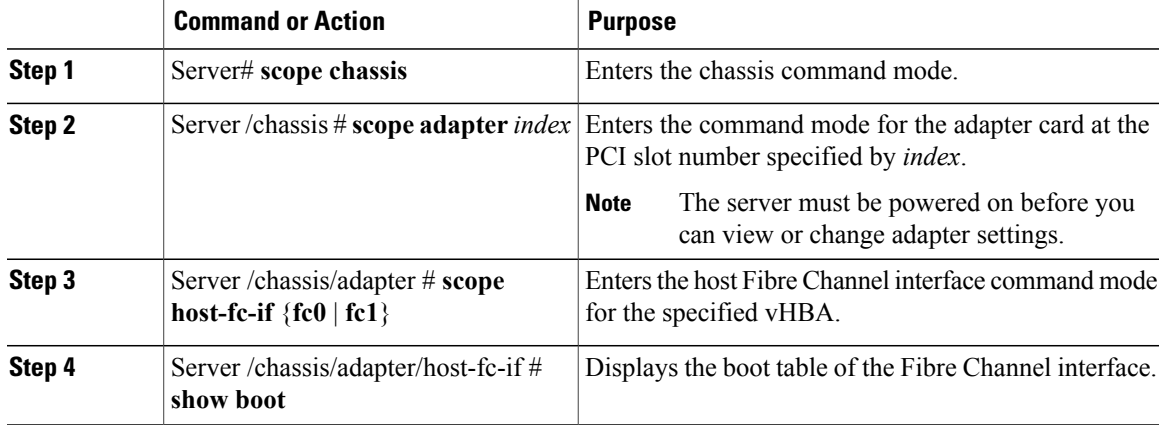

This example displays the boot table for a vHBA:

```
Server# scope chassis
Server /chassis # scope adapter 1
Server /chassis/adapter # scope host-fc-if fc1
Server /chassis/adapter/host-fc-if # show boot
Boot Table Entry Boot Target WWPN Boot LUN ID
----------------- -------------------------- ------------
\begin{array}{cccc} 0 & 20:00:00:11:22:33:44:55 & 3 \\ 20:00:00:11:22:33:44:56 & 5 \end{array}20:00:00:11:22:33:44:56
```
Server /chassis/adapter/host-fc-if #

### **Creating a Boot Table Entry**

You can create up to four boot table entries.

#### **Procedure**

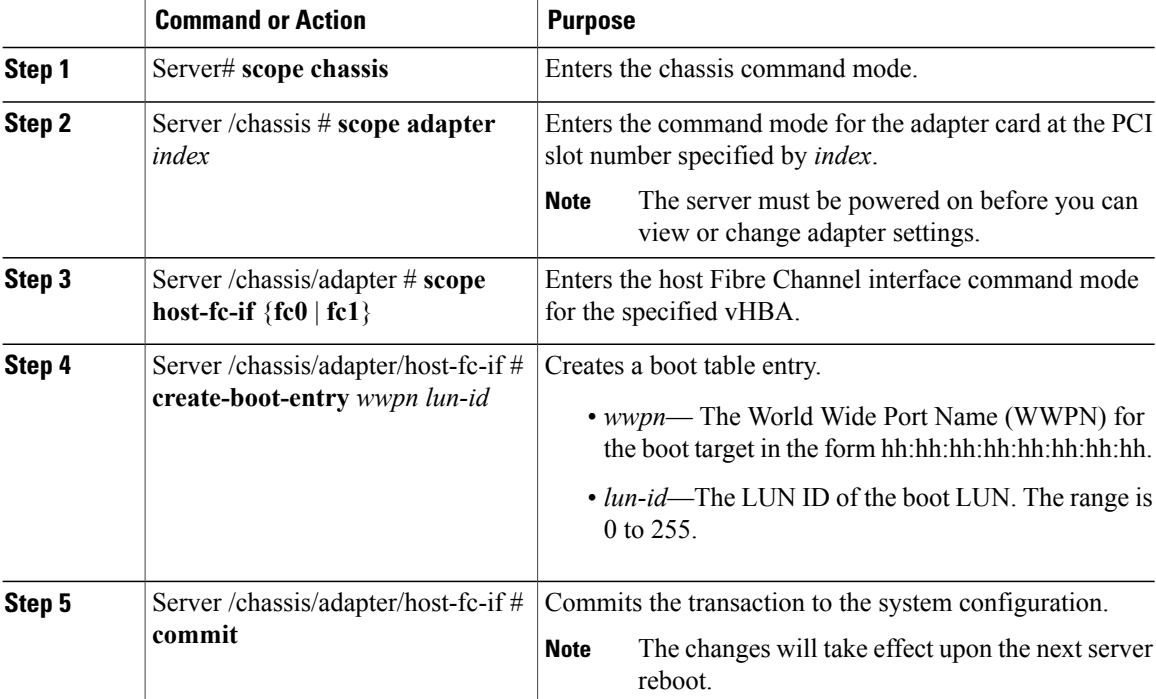

This example creates a boot table entry for vHBA fc1:

```
Server# scope chassis
Server /chassis # scope adapter 1
Server /chassis/adapter # scope host-fc-if fc1
Server /chassis/adapter/host-fc-if # create-boot-entry 20:00:00:11:22:33:44:55 3
Server /chassis/adapter/host-fc-if *# commit
New boot table entry will take effect upon the next server reset
Server /chassis/adapter/host-fc-if #
```
## **Deleting a Boot Table Entry**

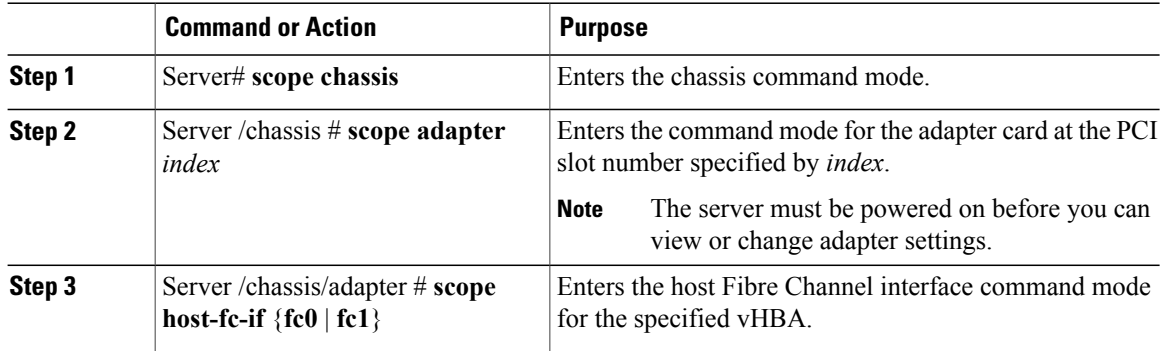

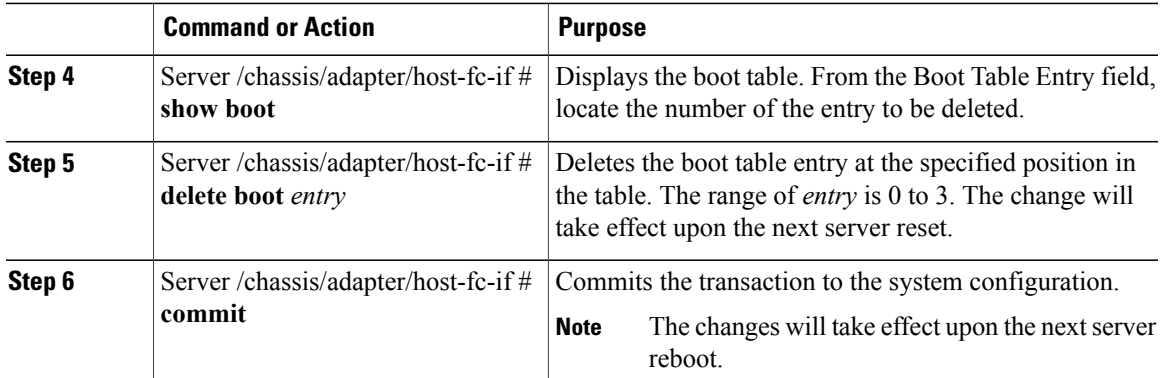

This example deletes boot table entry number 1 for the vHBA fc1:

```
Server# scope chassis
Server /chassis # scope adapter 1
Server /chassis/adapter # scope host-fc-if fc1
Server /chassis/adapter/host-fc-if # show boot
Boot Table Entry Boot Target WWPN Boot LUN ID
----------------- -------------------------- ------------
0 20:00:00:11:22:33:44:55 3
1 20:00:00:11:22:33:44:56 5
Server /chassis/adapter/host-fc-if # delete boot 1
Server /chassis/adapter/host-fc-if *# commit
New host-fc-if settings will take effect upon the next server reset
Server /chassis/adapter/host-fc-if # show boot
Boot Table Entry Boot Target WWPN Boot LUN ID
    ----------------- -------------------------- ------------
0 20:00:00:11:22:33:44:55 3
Server /chassis/adapter/host-fc-if #
```
### **What to Do Next**

Reboot the server to apply the changes.

### **vHBA Persistent Binding**

Persistent binding ensures that the system-assigned mapping of Fibre Channel targets is maintained after a reboot.

### **Enabling Persistent Binding**

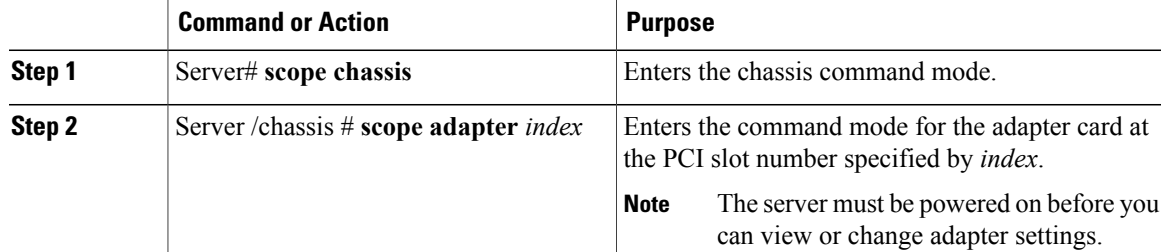

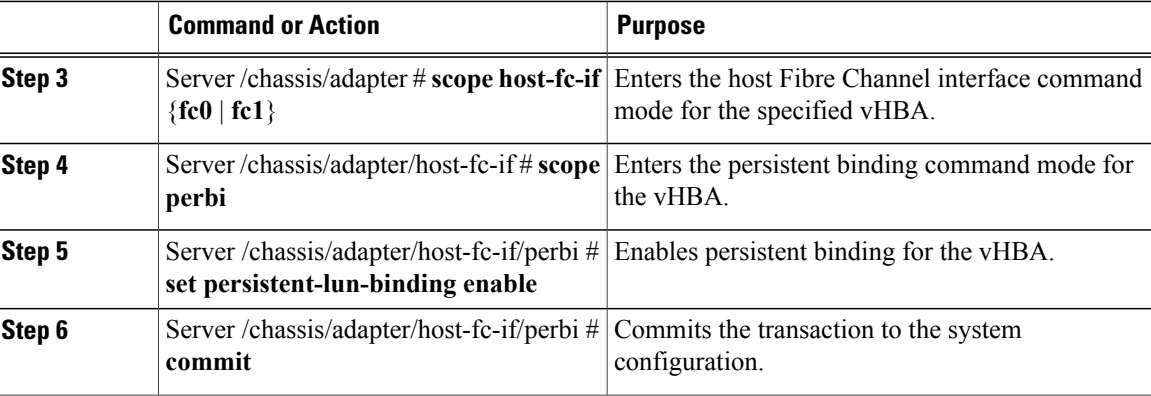

This example enables persistent binding for a vHBA:

```
Server# scope chassis
Server /chassis # scope adapter 4
Server /chassis/adapter # scope host-fc-if fc1
Server /chassis/adapter/host-fc-if # scope perbi
Server /chassis/adapter/host-fc-if/perbi # set persistent-lun-binding enable
Server /chassis/adapter/host-fc-if/perbi *# commit
Server /chassis/adapter/host-fc-if/perbi #
```
## **Disabling Persistent Binding**

#### **Procedure**

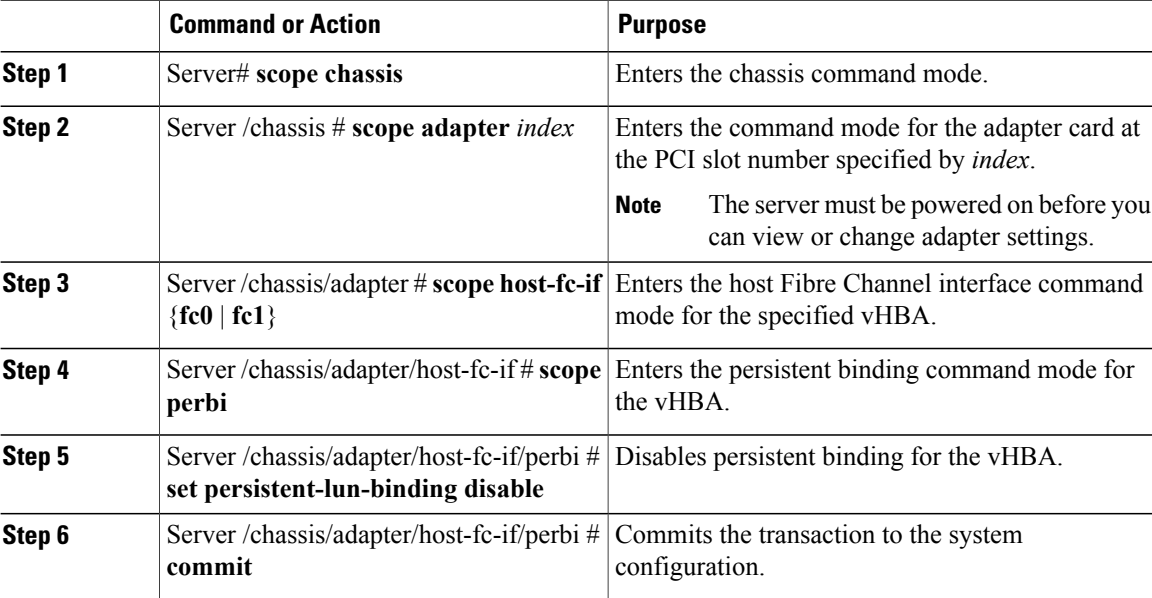

This example disables persistent binding for a vHBA:

```
Server# scope chassis
Server /chassis # scope adapter 4
Server /chassis/adapter # scope host-fc-if fc1
Server /chassis/adapter/host-fc-if # scope perbi
Server /chassis/adapter/host-fc-if/perbi # set persistent-lun-binding disable
```

```
Server /chassis/adapter/host-fc-if/perbi *# commit
Server /chassis/adapter/host-fc-if/perbi #
```
### **Rebuilding Persistent Binding**

#### **Before You Begin**

Persistent binding must be enabled in the vHBA properties.

#### **Procedure**

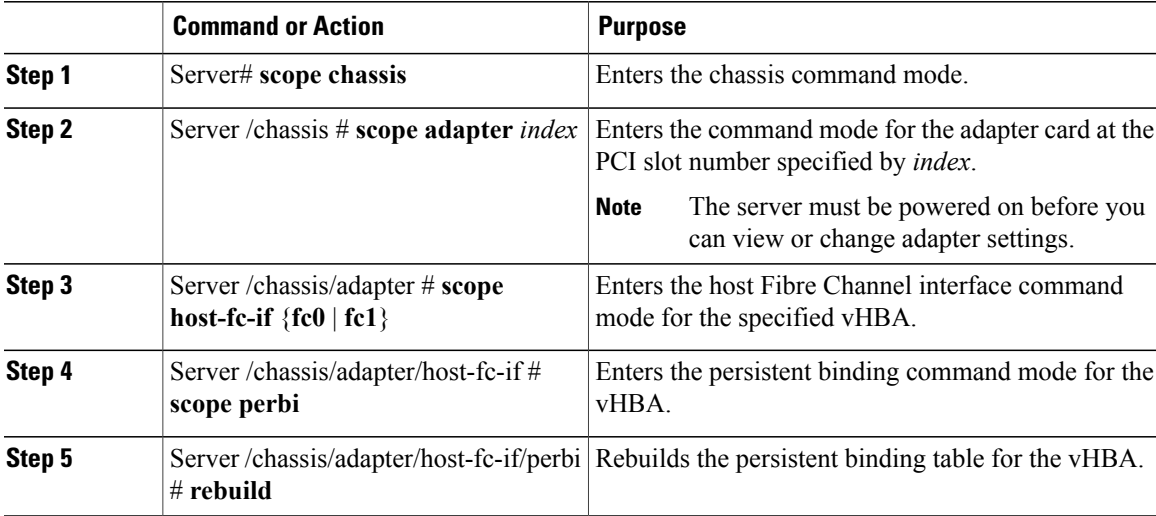

This example rebuilds the persistent binding table for a vHBA:

```
Server# scope chassis
Server /chassis # scope adapter 4
Server /chassis/adapter # scope host-fc-if fc1
Server /chassis/adapter/host-fc-if # scope perbi
Server /chassis/adapter/host-fc-if/perbi # rebuild
```
Server /chassis/adapter/host-fc-if/perbi #

## <span id="page-64-0"></span>**Managing vNICs**

### **Guidelines for Managing vNICs**

When managing vNICs, consider the following guidelines and restrictions:

- The Cisco UCS P81E Virtual Interface Card provides two default vNICs (eth0 and eth1). You can create up to 16 additional vNICs on this adapter card.
- You must reset the adapter card after making configuration changes.

## **Viewing vNIC Properties**

#### **Procedure**

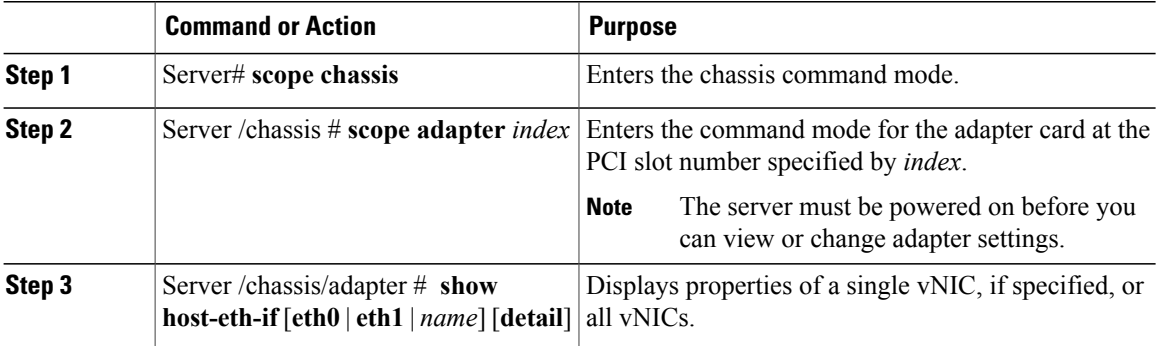

This example displays the brief properties of all vNICs and the detailed properties of eth0:

```
Server# scope chassis
Server /chassis # scope adapter 1
Server /chassis/adapter # show host-eth-if
Name MTU Uplink Port MAC Address CoS VLAN PXE Boot
-------- ---- ----------- ----------------- --- ---- --------
eth0 1500 0 00:22:BD:D6:5C:33 0 NONE Enabled<br>eth1 1500 1 00:22:BD:D6:5C:34 0 NONE Enabled
                           00:22:BD:D6:5C:34 0 NONE Enabled
Server /chassis/adapter # show host-eth-if eth0 detail
Name eth0:
   MTU: 1500
    Uplink Port: 0
    MAC Address: 00:22:BD:D6:5C:33
    CoS: 0
    Trust Host CoS:
    PCI Order: ANY
    VLAN: NONE
    VLAN Mode: TRUNK
    Rate Limiting: OFF
    PXE Boot: Enabled
Server /chassis/adapter #
```
## **Modifying vNIC Properties**

#### **Before You Begin**

You must log in with admin privileges to perform this task.

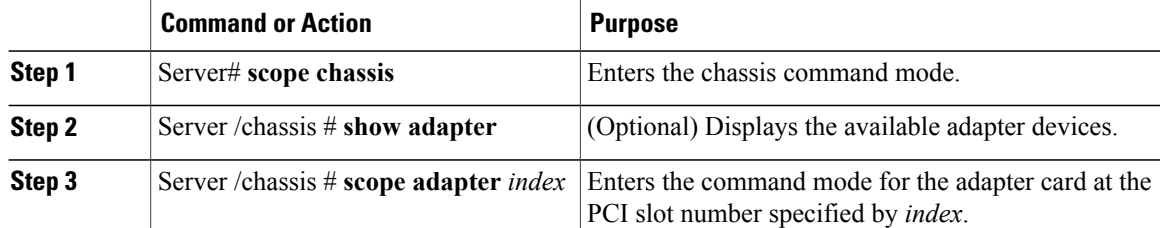

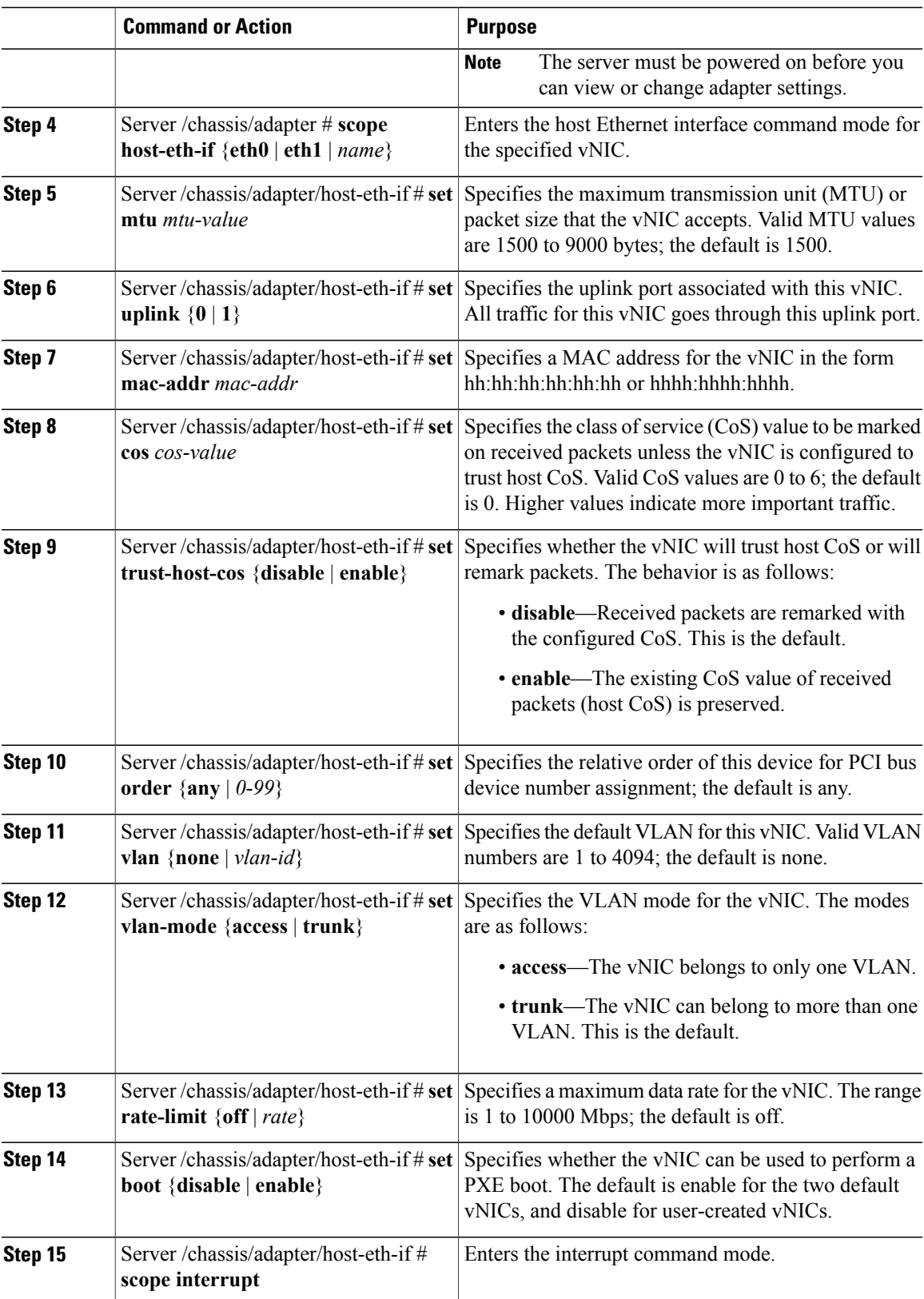

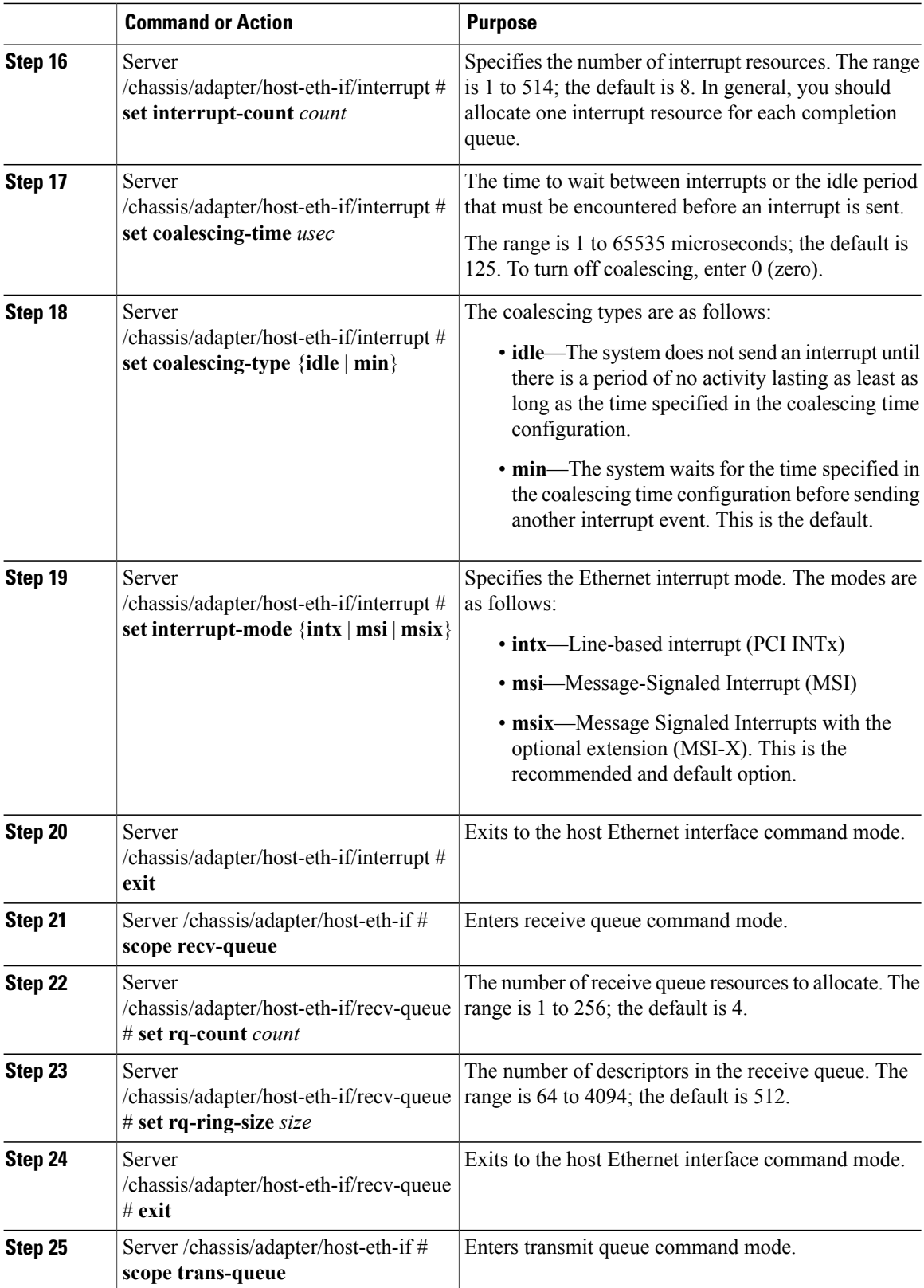

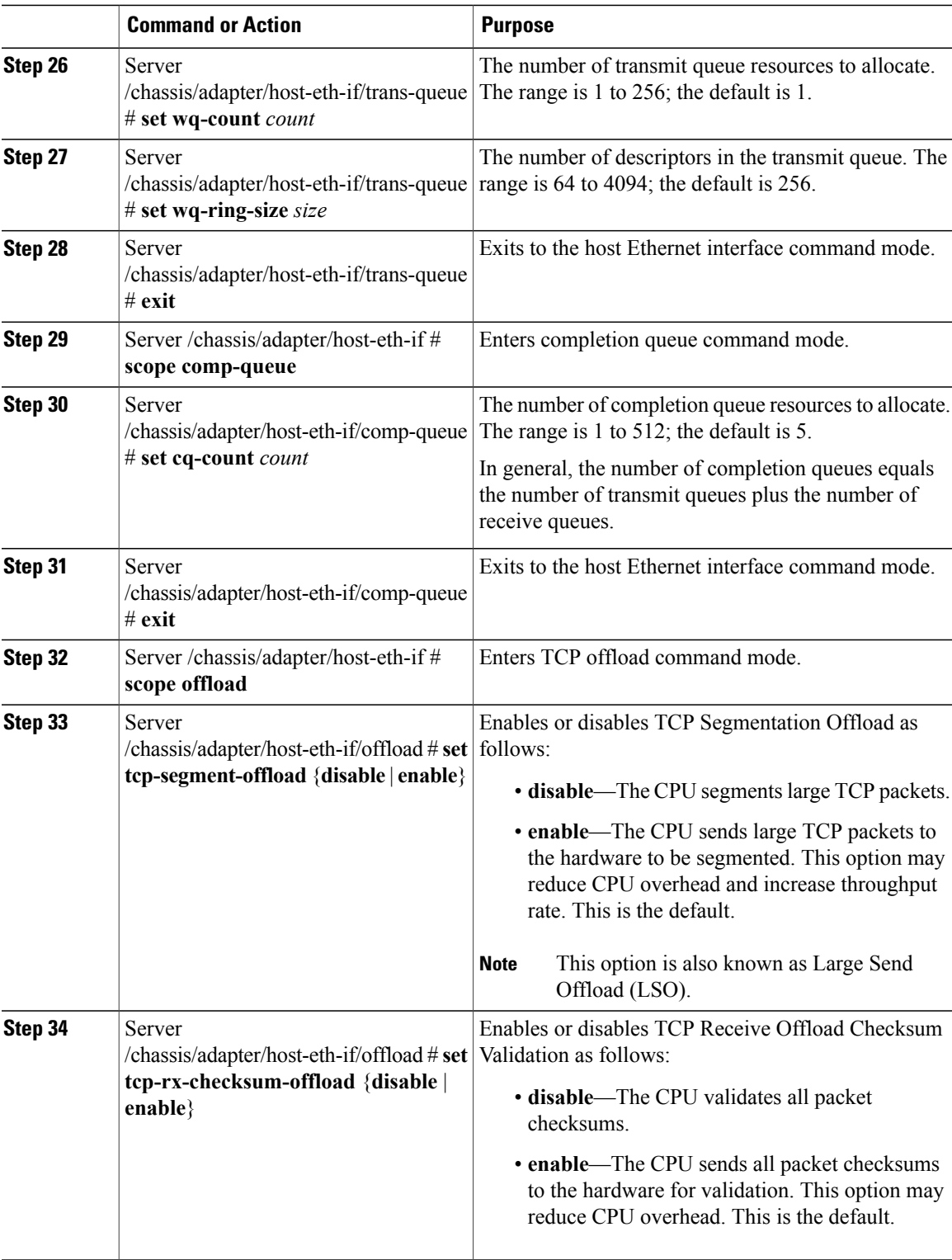

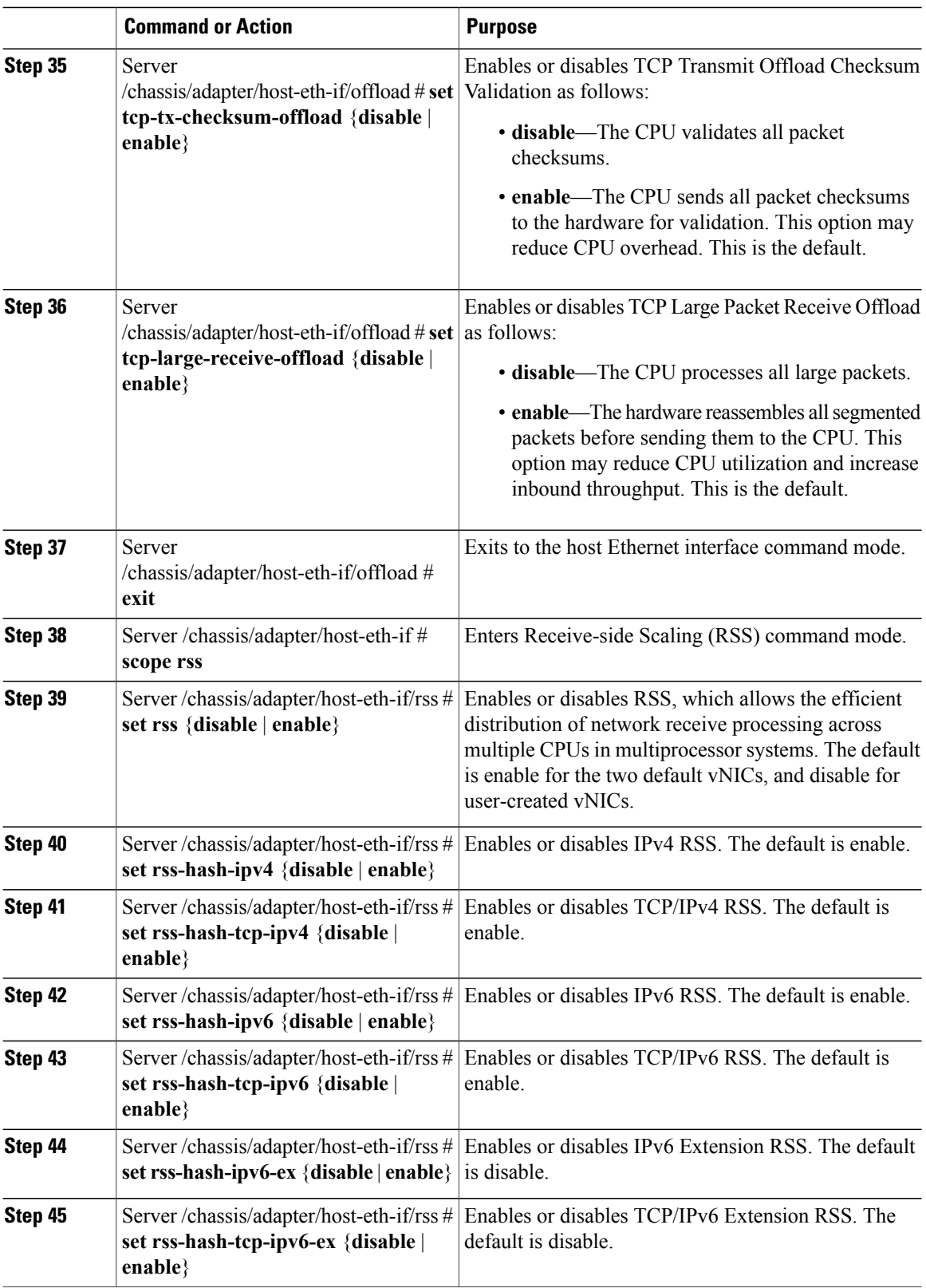

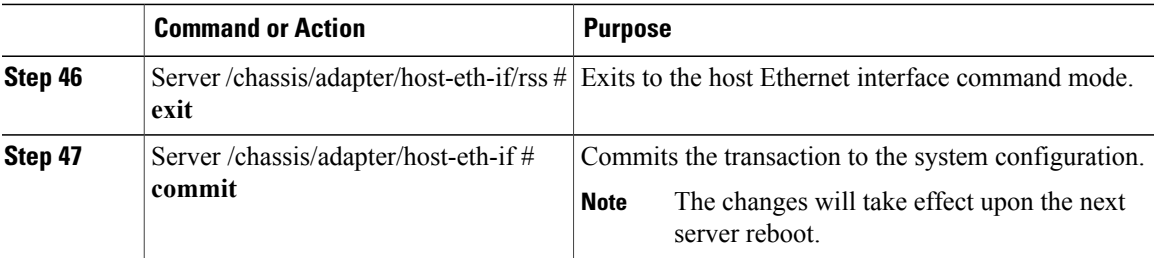

This example configures the properties of a vNIC:

```
Server# scope chassis
Server /chassis # show adapter
PCI Slot Product Name Serial Number Product ID Vendor
-------- -------------- -------------- -------------- --------------------
        UCS VIC P81E QCI1417A0QK N2XX-ACPCI01 Cisco Systems Inc
Server /chassis # scope adapter 1
Server /chassis/adapter # scope host-eth-if Test1
Server /chassis/adapter/host-eth-if # set uplink 1
Server /chassis/adapter/host-eth-if *# scope offload
Server /chassis/adapter/host-eth-if/offload *# set tcp-segment-offload enable
Server /chassis/adapter/host-eth-if/offload *# exit
Server /chassis/adapter/host-eth-if *# commit
Server /chassis/adapter/host-eth-if #
```
#### **What to Do Next**

Reboot the server to apply the changes.

### **Creating a vNIC**

The adapter provides two permanent vNICs. You can create up to 16 additional vNICs.

#### **Before You Begin**

You must log in with user or admin privileges to perform this task.

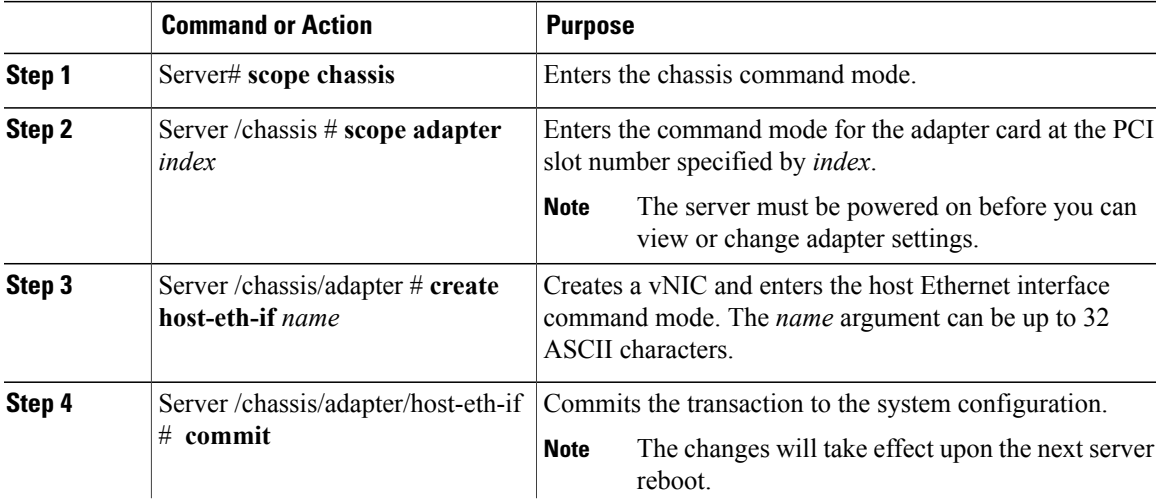

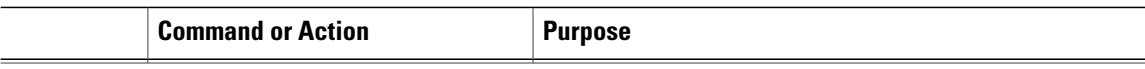

This example creates a vNIC on adapter 1:

```
Server# scope chassis
Server /chassis # scope adapter 1
Server /chassis/adapter # create host-eth-if Vnic5
Server /chassis/adapter/host-eth-if *# commit
New host-eth-if settings will take effect upon the next server reset
Server /chassis/adapter/host-eth-if #
```
### **Deleting a vNIC**

#### **Procedure**

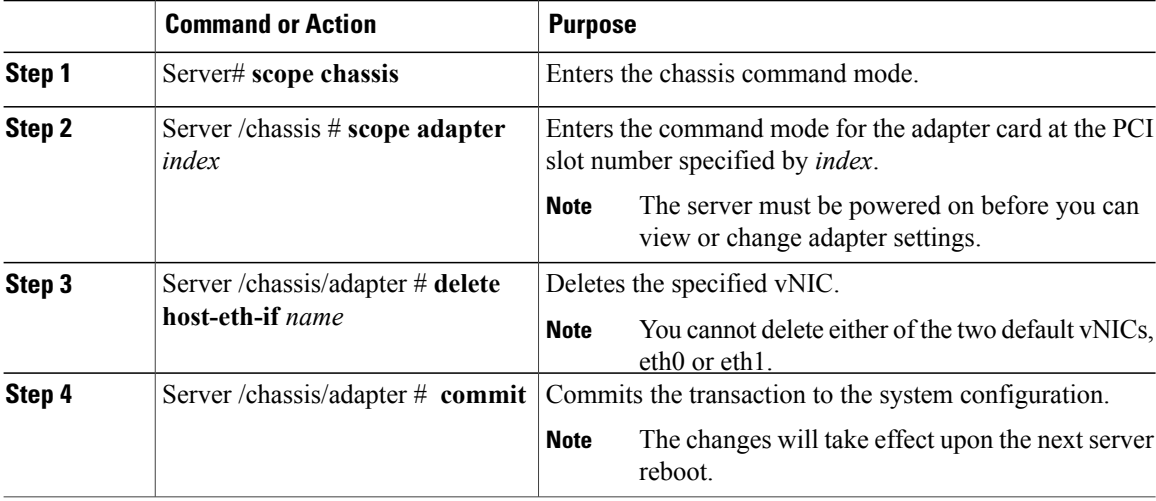

This example deletes a vNIC on adapter 4:

```
Server# scope chassis
Server /chassis # scope adapter 4
Server /chassis/adapter # delete host-eth-if Vnic5
Server /chassis/adapter *# commit
Server /chassis/adapter #
```
## <span id="page-71-0"></span>**Backing Up and Restoring the Adapter Configuration**

## **Exporting the Adapter Configuration**

The adapter configuration can be exported as an XML file to a TFTP server.

#### **Before You Begin**

A Cisco UCS P81E Virtual Interface Card must be installed in the chassis and the server must be powered on.

Obtain the TFTP server IP address.
#### **Procedure**

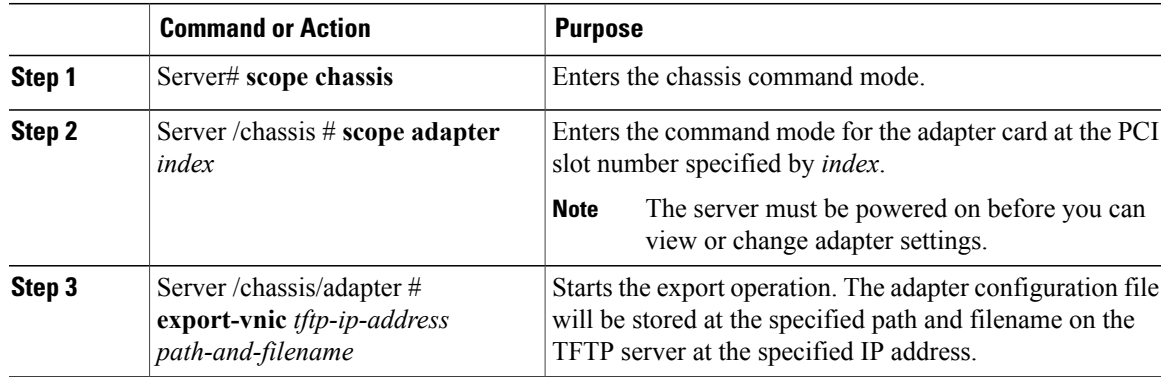

This example exports the configuration of adapter 1:

Server# **scope chassis** Server /chassis # **scope adapter 1** Server /chassis/adapter # **export-vnic 192.0.2.34 /ucs/backups/adapter4.dat** Server /chassis/adapter #

### <span id="page-72-0"></span>**Importing the Adapter Configuration**

#### **Before You Begin**

You must log in with admin privileges to perform this task.

#### **Procedure**

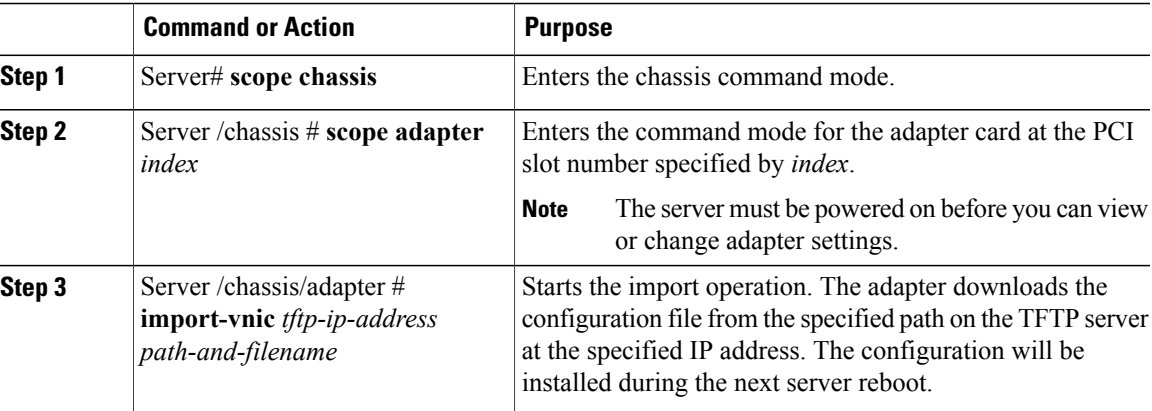

This example imports a configuration for the adapter in PCI slot 1:

```
Server# scope chassis
Server /chassis # scope adapter 1
Server /chassis/adapter # import-vnic 192.0.2.34 /ucs/backups/adapter4.xml
Import succeeded.
New VNIC adapter settings will take effect upon the next server reset.
Server /chassis/adapter #
```
#### **What to Do Next**

Reboot the server to apply the imported configuration.

### <span id="page-73-1"></span>**Restoring Adapter Defaults**

#### **Before You Begin**

You must log in with admin privileges to perform this task.

#### **Procedure**

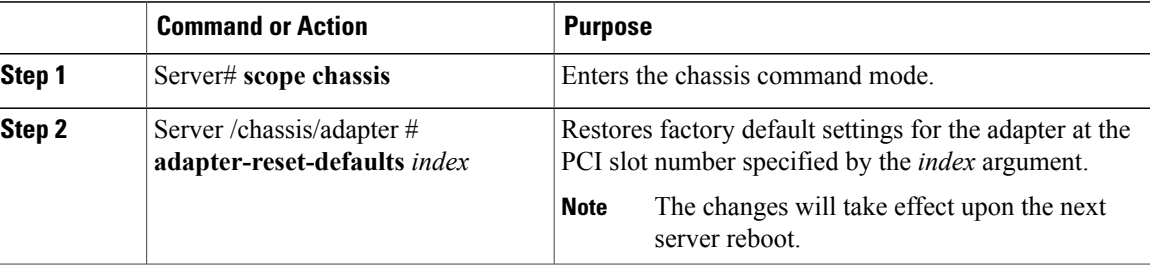

This example restores the default configuration of the adapter in PCI slot 1:

```
Server# scope chassis
Server /chassis # adapter-reset-defaults 1
Factory default has been successfully restored.
Server /chassis #
```
#### **What to Do Next**

Reboot the server to apply the changes.

# <span id="page-73-0"></span>**Managing Adapter Firmware**

### **Installing Adapter Firmware**

#### **Before You Begin**

You must log in with admin privileges to perform this task.

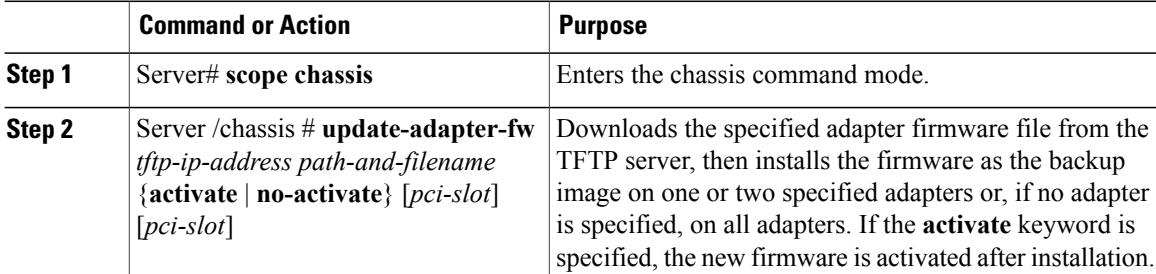

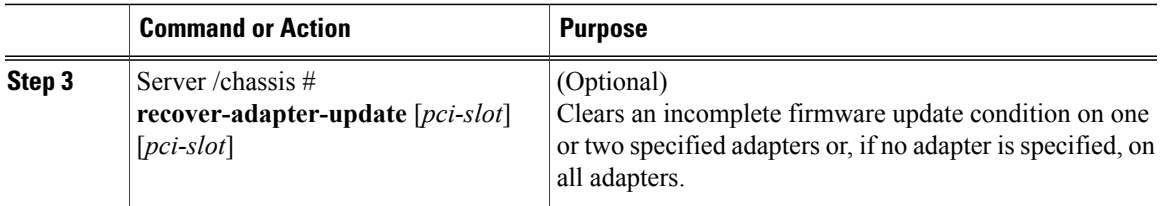

This example begins an adapter firmware upgrade on the adapter in PCI slot 1:

```
Server# scope chassis
Server /chassis # update-adapter-fw 192.0.2.34 /ucs/adapters/adapter4.bin activate 1
Server /chassis #
```
#### **What to Do Next**

To activate the new firmware, see *Activating Adapter Firmware*.

### <span id="page-74-0"></span>**Activating Adapter Firmware**

#### **Before You Begin**

You must log in with admin privileges to perform this task.

#### **Procedure**

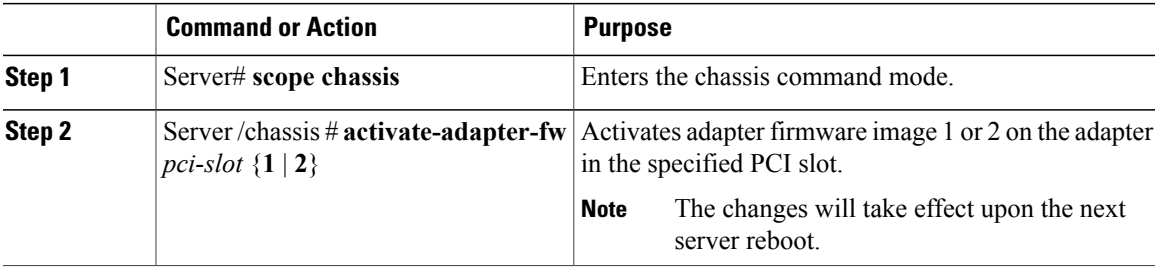

This example activates adapter firmware image 2 on the adapter in PCI slot 1:

```
Server# scope chassis
Server /chassis # activate-adapter-fw 1 2
Firmware image activation suceeded
Please reset the server to run the activated image
Server /chassis #
```
#### **What to Do Next**

Reboot the server to apply the changes.

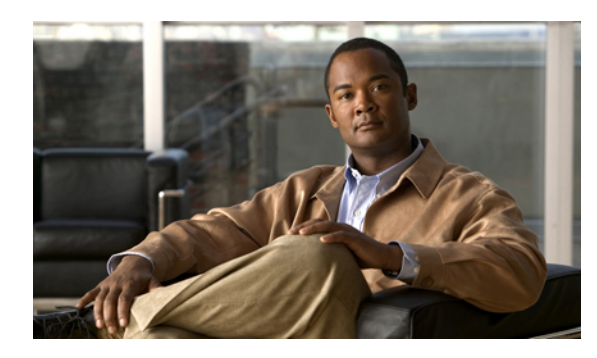

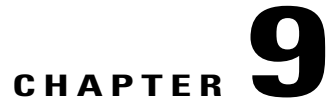

# **Configuring Communication Services**

This chapter includes the following sections:

- [Configuring](#page-76-0) HTTP, page 65
- [Configuring](#page-77-0) SSH, page 66
- IPMI Over LAN [Configuration,](#page-78-0) page 67

# <span id="page-76-1"></span><span id="page-76-0"></span>**Configuring HTTP**

#### **Before You Begin**

You must log in as a user with admin privileges to configure HTTP.

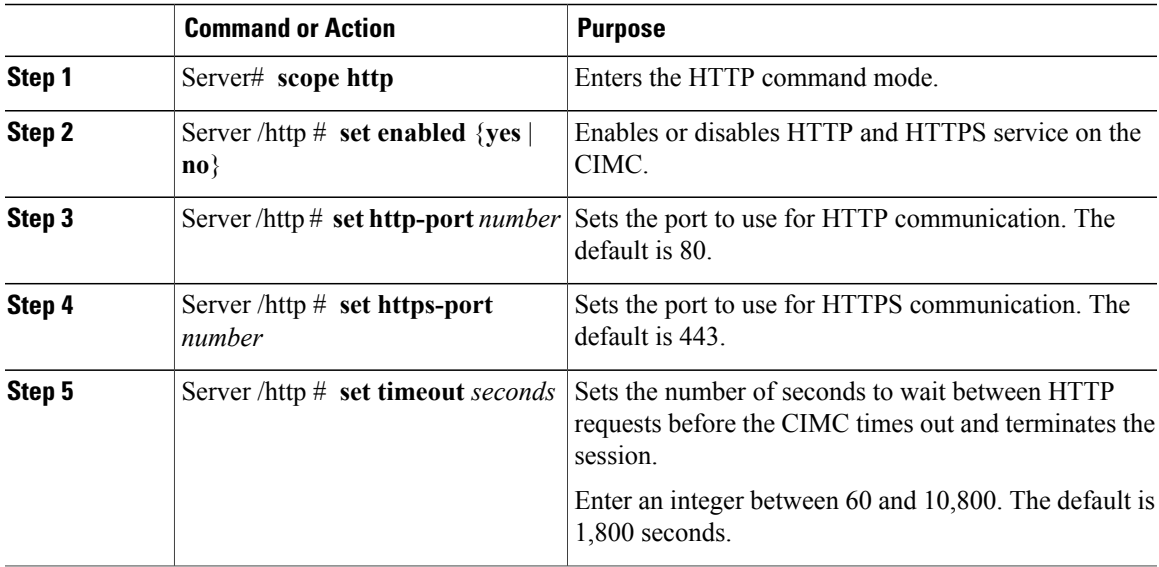

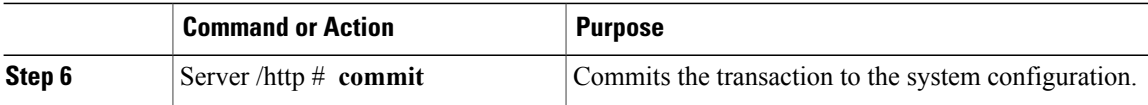

This example configures HTTP for the CIMC:

```
Server# scope http
Server /http # set enabled yes
Server /http *# set http-port 80
Server /http *# set https-port 443
Server /http *# set timeout 1800
Server /http *# commit
Server /http # show
HTTP Port HTTPS Port Timeout Active Sessions Enabled
---------- ---------- -------- --------------- -------
80 443 1800 0 yes
Server /http #
```
### <span id="page-77-1"></span><span id="page-77-0"></span>**Configuring SSH**

#### **Before You Begin**

You must log in as a user with admin privileges to configure SSH.

#### **Procedure**

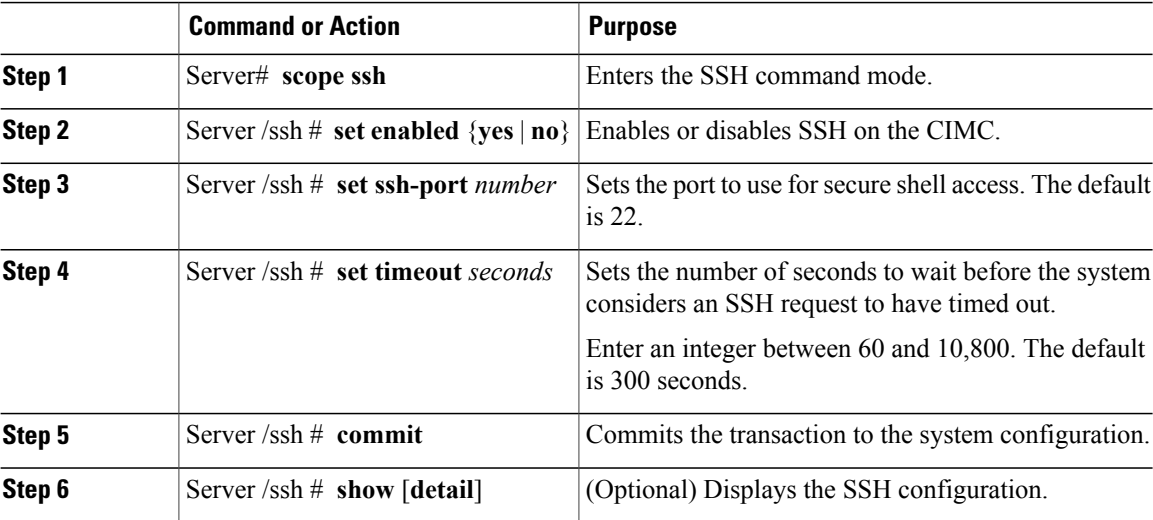

This example configures SSH for the CIMC:

```
Server# scope ssh
Server /ssh # set enabled yes
Server /ssh *# set ssh-port 22
Server /ssh *# set timeout 600
Server /ssh *# commit
Server /ssh # show
SSH Port Timeout Active Sessions Enabled
---------- -------- --------------- -------
22 600 1 yes
Server /ssh #
```
# <span id="page-78-0"></span>**IPMI Over LAN Configuration**

### <span id="page-78-2"></span>**IPMI Over LAN**

IPMI defines the protocols for interfacing with a service processor embedded in a server platform. This service processor is called a Baseboard Management Controller (BMC) and resides on the server motherboard. The BMC links to a main processor and other on-board elements using a simple serial bus.

During normal operations, IPMI lets a server operating system obtain information about system health and control system hardware. For example, IPMI enables the monitoring of sensors, such as temperature, fan speeds and voltages, for proactive problem detection. If server temperature rises above specified levels, the server operating system can direct the BMC to increase fan speed or reduce processor speed to address the problem.

### <span id="page-78-1"></span>**Configuring IPMI over LAN**

Configure IPMI over LAN when you want to manage the CIMC with IPMI messages.

#### **Before You Begin**

You must log in as a user with admin privileges to configure IPMI over LAN.

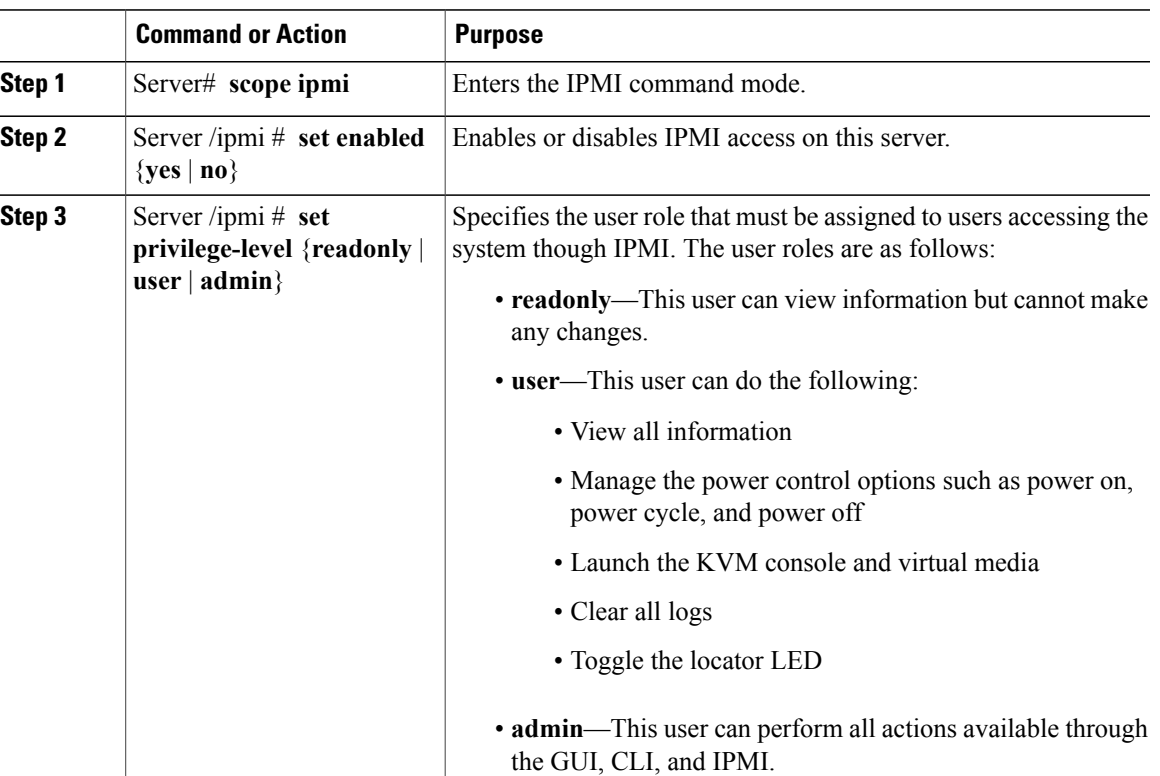

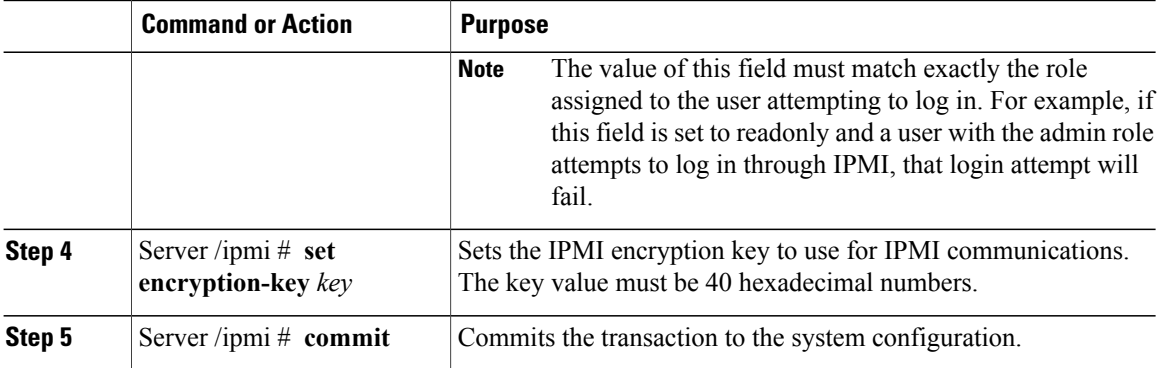

This example configures IPMI over LAN for the CIMC:

```
Server# scope ipmi
Server /ipmi # set enabled yes
Server /ipmi *# set privilege-level admin
Server /ipmi *# set encryption-key abcdef01234567890abcdef01234567890abcdef
Server /ipmi *# commit
Server /ipmi # show
Enabled Encryption Key Privilege Level Limit
------- ---------------------------------------- ---------------------
yes abcdef01234567890abcdef01234567890abcdef admin
```
Server /ipmi #

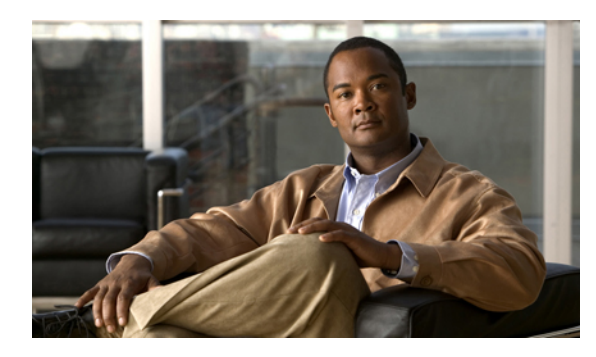

# **CHAPTER 10**

# **Managing Certificates**

This chapter includes the following sections:

- Managing the Server [Certificate,](#page-80-0) page 69
- [Generating](#page-81-0) a Certificate Signing Request, page 70
- Creating a [Self-Signed](#page-82-0) Certificate, page 71
- Uploading a Server [Certificate,](#page-84-0) page 73

# <span id="page-80-0"></span>**Managing the Server Certificate**

You can generate a certificate signing request (CSR) to obtain a new certificate, and you can upload the new certificate to the CIMC to replace the current server certificate. The server certificate may be signed either by a public Certificate Authority (CA), such as Verisign, or by your own certificate authority.

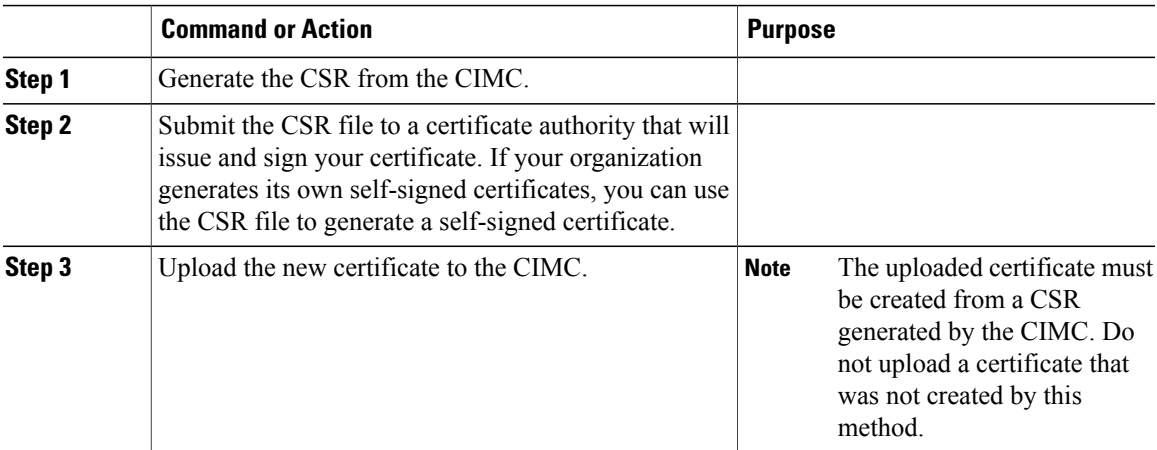

## <span id="page-81-0"></span>**Generating a Certificate Signing Request**

#### **Before You Begin**

You must log in as a user with admin privileges to configure certificates.

#### **Procedure**

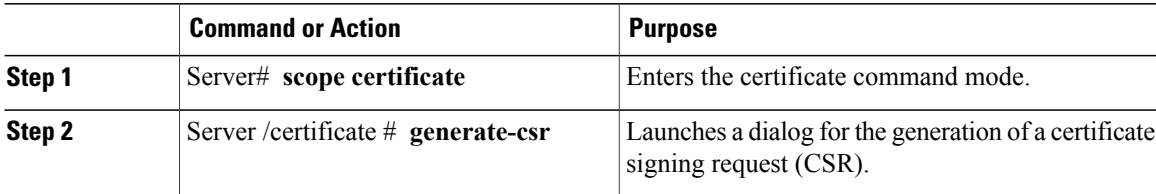

You will be prompted to enter the following information for the certificate signing request:

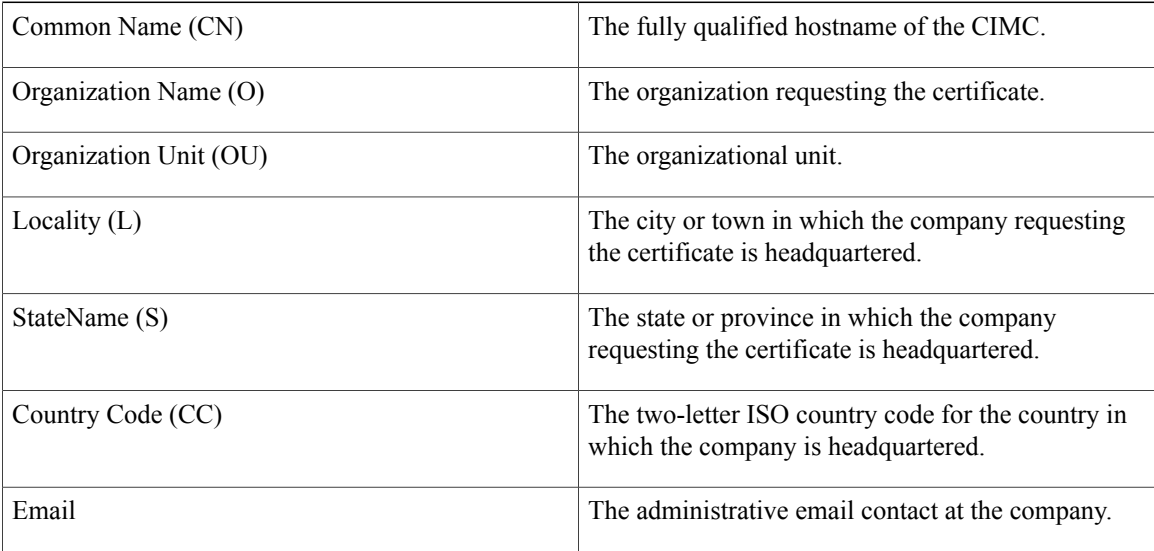

After you have entered the requested information, the system will generate and display a certificate signing request in the console output. A CSR file will not be created, but you can copy the CSR information from the console output and paste the information into a text file.

This example generates a certificate signing request:

```
Server# scope certificate
Server /certificate # generate-csr
Common Name (CN): test.example.com
Organization Name (O): Example, Inc.
Organization Unit (OU): Test Department
Locality (L): San Jose
StateName (S): CA
Country Code (CC): US
Email: user@example.com
Continue to generate CSR?[y|N]y
-----BEGIN CERTIFICATE REQUEST-----
MIIB/zCCAWgCAQAwgZkxCzAJBgNVBAYTAlVTMQswCQYDVQQIEwJDQTEVMBMGA1UE
BxMMU2FuIEpvc2UsIENBMRUwEwYDVQQKEwxFeGFtcGxlIEluYy4xEzARBgNVBAsT
```

```
ClRlc3QgR3JvdXAxGTAXBgNVBAMTEHRlc3QuZXhhbXBsZS5jb20xHzAdBgkqhkiG
9w0BCQEWEHVzZXJAZXhhbXBsZS5jb20wgZ8wDQYJKoZIhvcNAQEBBQADgY0AMIGJ
AoGBAMZw4nTepNIDhVzb0j7Z2Je4xAG56zmSHRMQeOGHemdh66u2/XAoLx7YCcYU
ZgAMivyCsKgb/6CjQtsofvzxmC/eAehuK3/SINv7wd6Vv2pBt6ZpXgD4VBNKONDl
GMbkPayVlQjbG4MD2dx2+H8EH3LMtdZrgKvPxPTE+bF5wZVNAgMBAAGgJTAjBgkq
hkiG9w0BCQcxFhMUQSBjaGFsbGVuZ2UgcGFzc3dvcmQwDQYJKoZIhvcNAQEFBQAD
gYEAG61CaJoJaVMhzCl903O6Mg51zq1zXcz75+VFj2I6rH9asckCld3mkOVx5gJU
Ptt5CVQpNgNLdvbDPSsXretysOhqHmp9+CLv8FDuy1CDYfuaLtvlWvfhevskV0j6
mK3Ku+YiORnv6DhxrOoqau8r/hyI/L43l7IPN1HhOi3oha4=
-----END CERTIFICATE REQUEST-----
Copy everything from "-----BEGIN ..." to "END CERTIFICATE REQUEST-----",
paste to a file, send to your chosen CA for signing,
and finally upload the signed certificate via upload command.
               ---OR---
Continue to self sign CSR and overwrite the current certificate?
All HTTPS and SSH sessions will be disconnected. [y|N]N
```
#### **What to Do Next**

Perform one of the following tasks:

- If you do not want to obtain a certificate from a public certificate authority, and if your organization does not operate its own certificate authority, you can allow CIMC to internally generate a self-signed certificate from the CSR and upload it immediately to the server. Type **y** after the final prompt in the example to perform this action.
- If your organization operates its own certificate server for generating self-signed certificates, copy the command output from "-----BEGIN ..." to "END CERTIFICATE REQUEST-----" and paste to a file named csr.txt. Input the CSR file to your certificate server to generate a self-signed certificate.
- If you will obtain a certificate from a public certificate authority, copy the command output from "-----BEGIN ..." to "END CERTIFICATE REQUEST-----" and paste to a file named csr.txt. Submit the CSR file to the certificate authority to obtain a signed certificate.

If you did not use the first option, in which CIMC internally generates and uploads a self-signed certificate, you must upload the new certificate using the **upload** command in certificate command mode.

## <span id="page-82-1"></span><span id="page-82-0"></span>**Creating a Self-Signed Certificate**

As an alternative to using a public Certificate Authority (CA) to generate and sign a server certificate, you can operate your own CA and sign your own certificates. This section shows commands for creating a CA and generating a server certificate using the OpenSSL certificate server running on Linux. For detailed information about OpenSSL, see <http://www.openssl.org>.

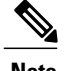

**Note** These commands are to be entered on a Linux server with the OpenSSL package, not in the CIMC CLI.

#### **Before You Begin**

Obtain and install a certificate server software package on a server within your organization.

#### **Procedure**

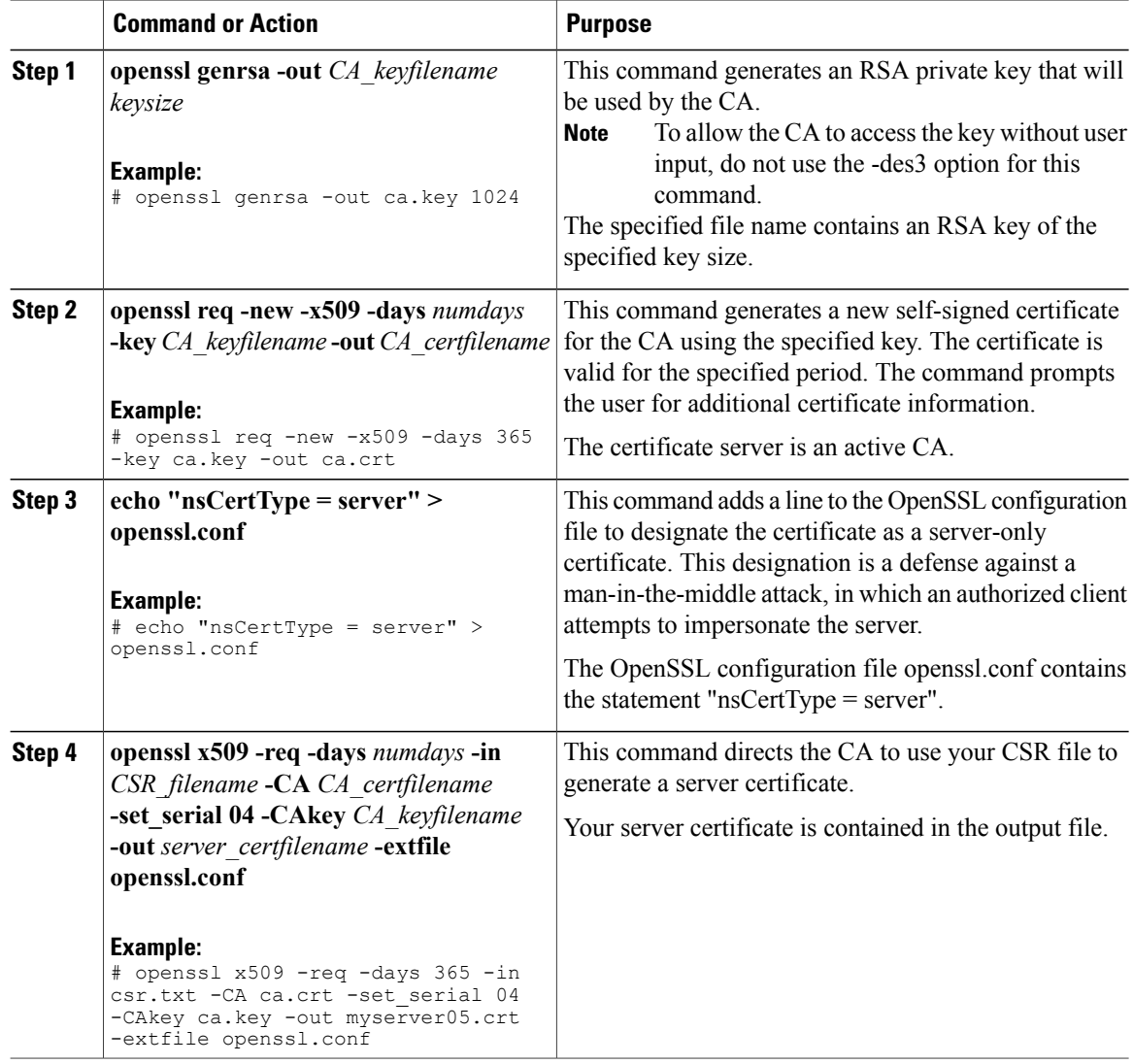

This example shows how to create a CA and to generate a server certificate signed by the new CA. These commands are entered on a Linux server running OpenSSL.

```
# /usr/bin/openssl genrsa -out ca.key 1024
Generating RSA private key, 1024 bit long modulus
.............++++++
.....++++++
e is 65537 (0x10001)
# /usr/bin/openssl req -new -x509 -days 365 -key ca.key -out ca.crt
You are about to be asked to enter information that will be incorporated
into your certificate request.
What you are about to enter is what is called a Distinguished Name or a
DN.
There are quite a few fields but you can leave some blank
For some fields there will be a default value,
```

```
If you enter '.', the field will be left blank.
-----
Country Name (2 letter code) [GB]:US
State or Province Name (full name) [Berkshire]:California
Locality Name (eg, city) [Newbury]:San Jose
Organization Name (eg, company) [My Company Ltd]:Example Incorporated
Organizational Unit Name (eg, section) []:Unit A
Common Name (eg, your name or your server's hostname) []:example.com
Email Address []:admin@example.com
# echo "nsCertType = server" > openssl.conf
# /usr/bin/openssl x509 -req -days 365 -in csr.txt -CA ca.crt -set_serial 01 -CAkey ca.key -out server.crt
-extfile openssl.conf
Signature ok
subject=/C=US/ST=California/L=San Jose/O=Example Inc./OU=Unit
A/CN=example.com/emailAddress=john@example.com
Getting CA Private Key
#
```
#### **What to Do Next**

Upload the new certificate to the CIMC.

## <span id="page-84-1"></span><span id="page-84-0"></span>**Uploading a Server Certificate**

#### **Before You Begin**

You must log in as a user with admin privileges to upload a certificate.

The certificate to be uploaded must be available as readable text. During the upload procedure, you will copy the certificate text and paste it into the CLI.

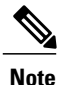

You must first generate a CSR using the CIMC certificate management CSR generation procedure, and you must use that CSR to obtain the certificate for uploading. Do not upload a certificate that was not obtained by this method.

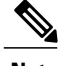

**Note** All current HTTPS and SSH sessions are disconnected when the new server certificate is uploaded.

#### **Procedure**

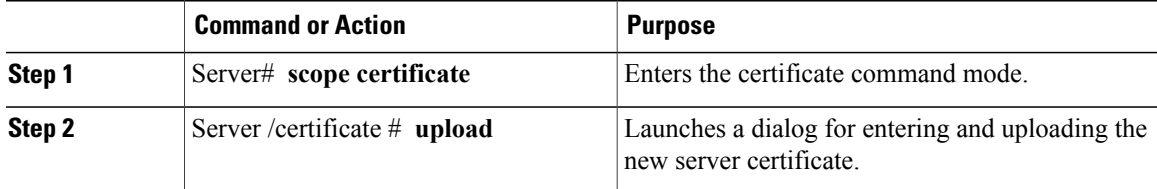

Copy the certificate text, paste it into the console when prompted, and type CTRL+D to upload the certificate.

This example uploads a new certificate to the server:

```
Server# scope certificate
Server /certificate # upload
Please paste your certificate here, when finished, press CTRL+D.
-----BEGIN CERTIFICATE-----
MIIB/zCCAWgCAQAwgZkxCzAJBgNVBAYTAlVTMQswCQYDVQQIEwJDQTEVMBMGA1UE
BxMMU2FuIEpvc2UsIENBMRUwEwYDVQQKEwxFeGFtcGxlIEluYy4xEzARBgNVBAsT
ClRlc3QgR3JvdXAxGTAXBgNVBAMTEHRlc3QuZXhhbXBsZS5jb20xHzAdBgkqhkiG
9w0BCQEWEHVzZXJAZXhhbXBsZS5jb20wgZ8wDQYJKoZIhvcNAQEBBQADgY0AMIGJ
AoGBAMZw4nTepNIDhVzb0j7Z2Je4xAG56zmSHRMQeOGHemdh66u2/XAoLx7YCcYU
ZgAMivyCsKgb/6CjQtsofvzxmC/eAehuK3/SINv7wd6Vv2pBt6ZpXgD4VBNKONDl
GMbkPayVlQjbG4MD2dx2+H8EH3LMtdZrgKvPxPTE+bF5wZVNAgMBAAGgJTAjBgkq
hkiG9w0BCQcxFhMUQSBjaGFsbGVuZ2UgcGFzc3dvcmQwDQYJKoZIhvcNAQEFBQAD
gYEAG61CaJoJaVMhzCl903O6Mg51zq1zXcz75+VFj2I6rH9asckCld3mkOVx5gJU
Ptt5CVQpNgNLdvbDPSsXretysOhqHmp9+CLv8FDuy1CDYfuaLtvlWvfhevskV0j6
mK3Ku+YiORnv6DhxrOoqau8r/hyI/L43l7IPN1HhOi3oha4=
-----END CERTIFICATE-----
<CTRL+D>
```
 **Cisco UCS C-Series Servers Integrated Management Controller CLI Configuration Guide, Release 1.2(1)**

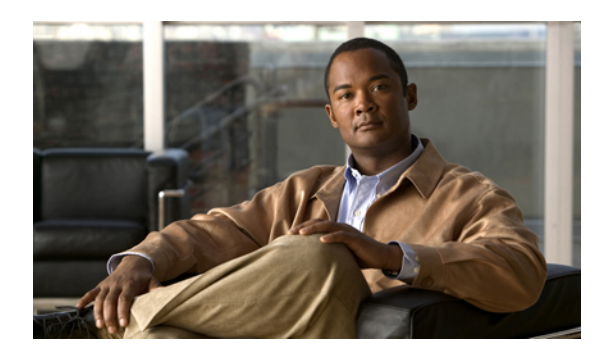

# **CHAPTER 11**

# **Configuring Platform Event Filters**

This chapter includes the following sections:

- [Platform](#page-86-0) Event Filters, page 75
- [Enabling](#page-86-1) Platform Event Alerts, page 75
- [Disabling](#page-87-0) Platform Event Alerts, page 76
- [Configuring](#page-87-1) Platform Event Filters, page 76
- [Configuring](#page-89-0) SNMP Trap Settings, page 78

# <span id="page-86-2"></span><span id="page-86-0"></span>**Platform Event Filters**

A platform event filter (PEF) can trigger an action and generate an alert when a critical hardware-related event occurs. For each PEF, you can choose the action to be taken (or take no action) when a platform event occurs. You can also choose to generate and send an alert when a platform event occurs. Alerts are sent as an SNMP trap, so you must configure an SNMP trap destination before the alerts can be sent.

You can globally enable or disable the generation of platform event alerts. When disabled, alerts are not sent even if PEFs are configured to send them.

# <span id="page-86-3"></span><span id="page-86-1"></span>**Enabling Platform Event Alerts**

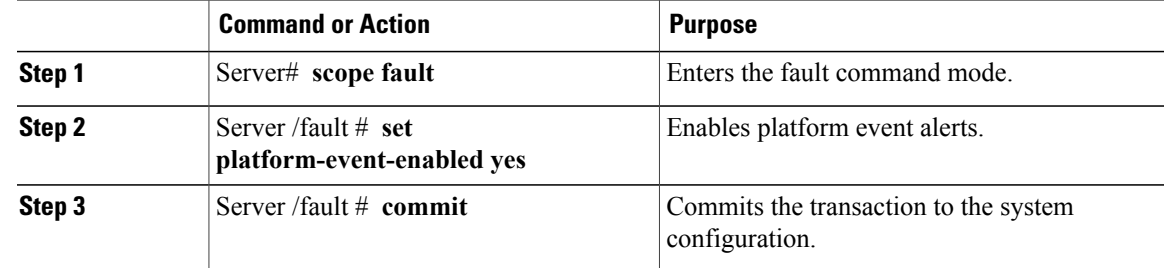

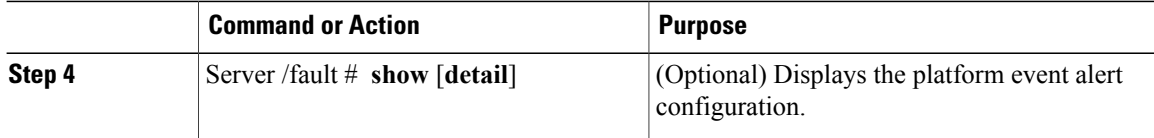

The following example enables platform event alerts:

```
Server# scope fault
Server /fault # set platform-event-enabled yes
Server /fault *# commit
Server /fault # show
SNMP Community String Platform Event Enabled
                       -----------------------<br>yes
public
Server /fault #
```
# <span id="page-87-3"></span><span id="page-87-0"></span>**Disabling Platform Event Alerts**

#### **Procedure**

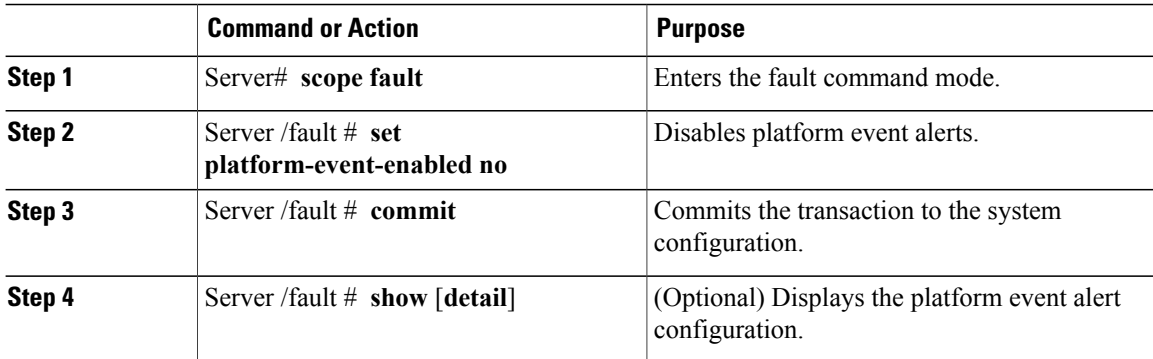

The following example disables platform event alerts:

```
Server# scope fault
Server /fault # set platform-event-enabled no
Server /fault *# commit
Server /fault # show
SNMP Community String Platform Event Enabled
      --------------------- -----------------------
public
Server /fault #
```
# <span id="page-87-2"></span><span id="page-87-1"></span>**Configuring Platform Event Filters**

You can configure actions and alerts for the following platform event filters:

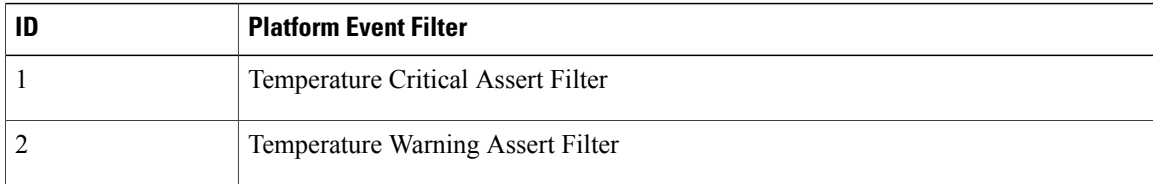

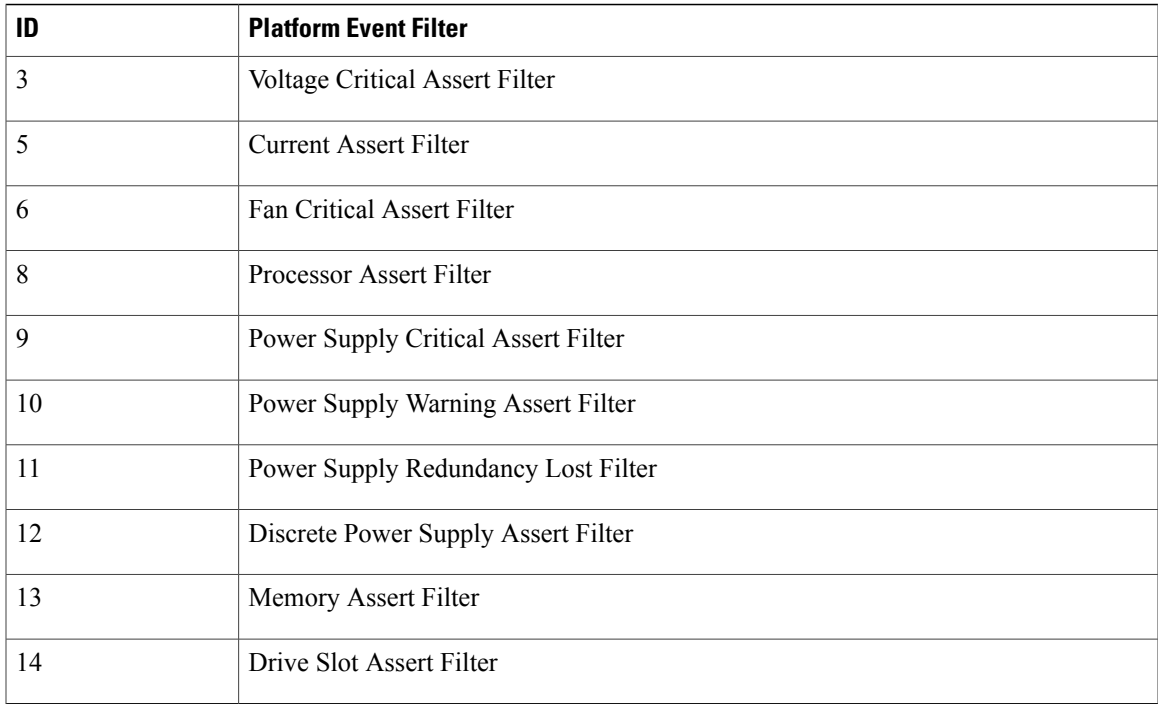

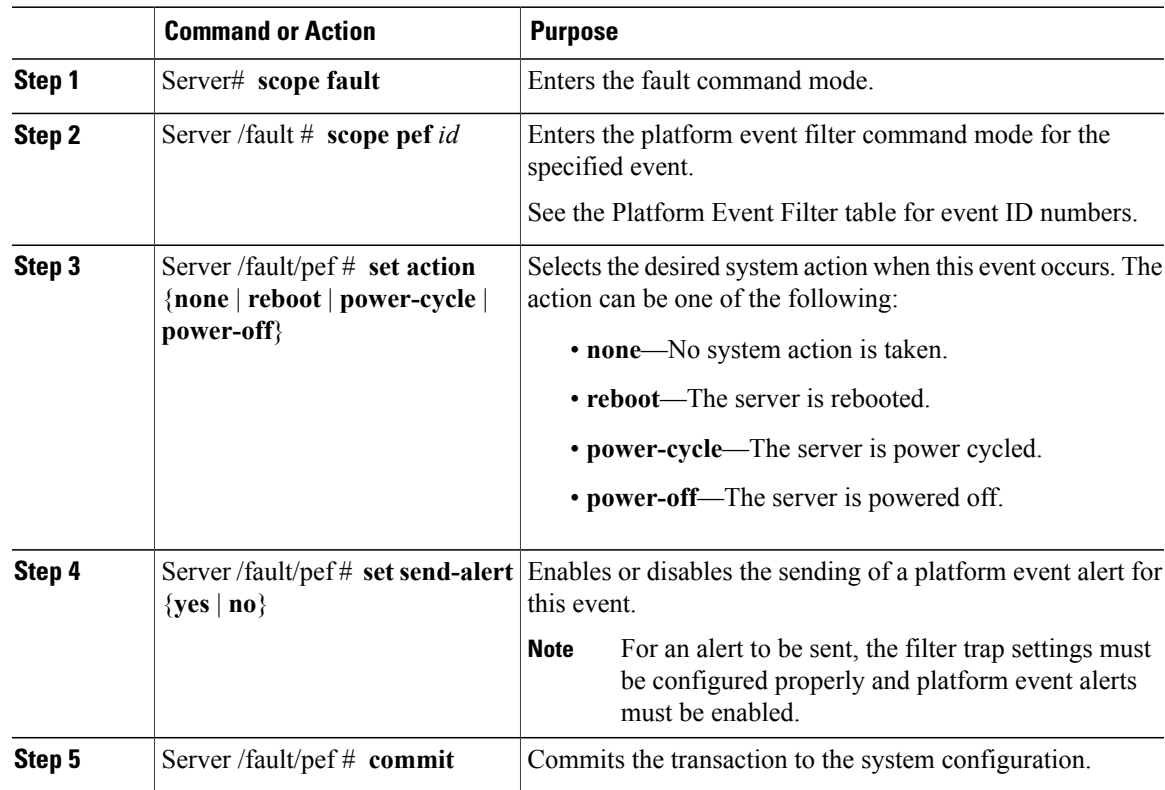

This example configures the platform event alert for an event:

```
Server# scope fault
Server /fault # scope pef 13
Server /fault/pef # set action reboot
Server /fault/pef *# set send-alert yes
Server /fault/pef *# commit
Server /fault/pef # show
Platform Event Filter Event Action Send Alert
--------------------- --------------------------- ----------- ------------------
                   Memory Assert Filter reboot yes
```

```
Server /fault/pef #
```
#### **What to Do Next**

If you configure any PEFs to send an alert, complete the following tasks:

- Enable platform event alerts
- Configure SNMP trap settings

# <span id="page-89-1"></span><span id="page-89-0"></span>**Configuring SNMP Trap Settings**

#### **Procedure**

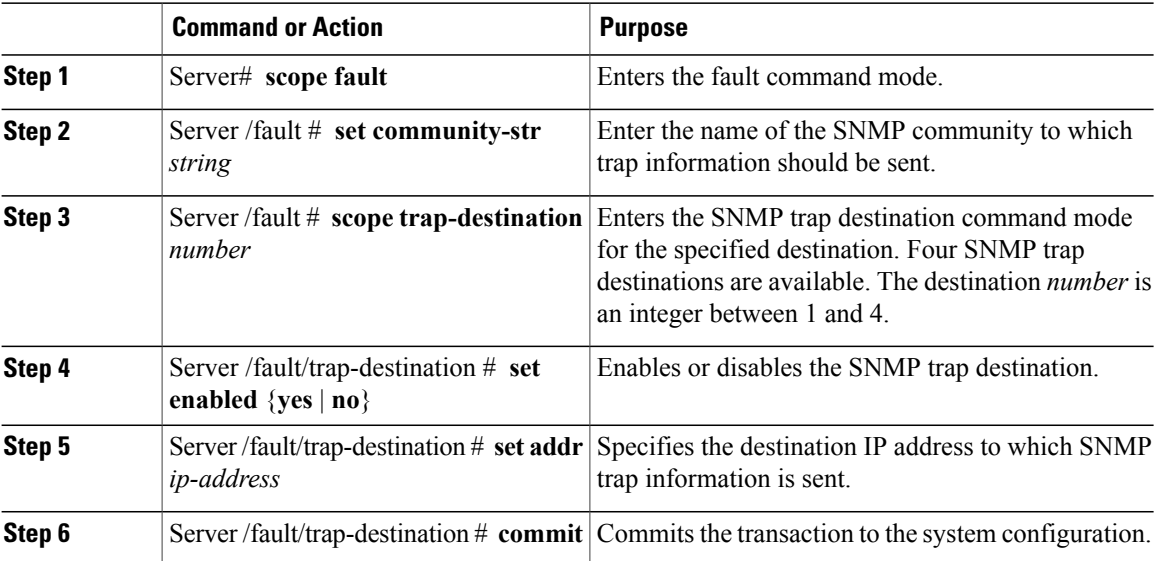

This example configures the SNMP trap destination:

```
Server# scope fault
Server /fault # set community-str public
Server /fault *# scope trap-destination 1
Server /fault/trap-destination # set enabled yes
Server /fault/trap-destination *# set addr 10.20.30.41
Server /fault/trap-destination *# commit
Server /fault/trap-destination # show<br>Trap Destination IP Address Enabled
Trap Destination IP Address
---------------- ---------------- --------
                  1 10.20.30.41 yes
```

```
Server /fault/trap-destination #
```
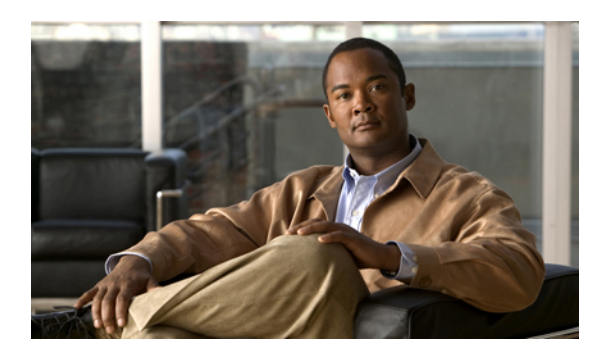

# **CHAPTER 12**

# **CIMC Firmware Management**

This chapter includes the following sections:

- Overview of [Firmware,](#page-90-0) page 79
- [Obtaining](#page-91-0) CIMC Firmware from Cisco, page 80
- Installing CIMC [Firmware](#page-92-0) from the TFTP Server, page 81
- [Activating](#page-93-0) Installed Firmware, page 82

## <span id="page-90-1"></span><span id="page-90-0"></span>**Overview of Firmware**

C-Series servers use firmware downloaded from cisco.com. This firmware is certified by Cisco to upgrade firmware on a C-Series server.

The firmware you download is packaged in a .zip file. After you have downloaded a firmware .zip from Cisco, you can use it to update the firmware on your server. Cisco also providesrelease notes with each image, which you can obtain from the same website from which you obtained the image.

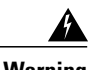

**Warning** Do not use the .zip file to reimage your server.

You use a .bin file to reimage. You must extract the proper .bin upgrade file from this .zip file. You can extract this .bin to a TFTP server or your local machine.

**Note**

When you update the firmware, you can either upgrade an older firmware version to a newer one, or downgrade a newer firmware version to an older one.

The CIMC separates the firmware update process into stages to ensure that you can install the firmware to a component while the server is running without affecting its uptime. Because you do not need to reboot the server until after you activate, you can perform that task overnight or during other maintenance periods. When you update firmware, the following stages occur:

#### **Install**

During this stage, the CIMC transfers the selected firmware version to the server. The install process always overwrites the firmware in the non-active slot on the server. You can install the firmware using either of the following methods:

- Through a browser client—This method allows you to browse for a firmware image on your computer and install it on the server.
- From a TFTP server—This method allows you to install a firmware image residing on a TFTP server.

#### **Activate**

During this stage, the CIMC sets the non-active firmware version as active and reboots the server. When the server reboots, the non-active slot becomes the active slot, and the active slot becomes the non-active slot. The firmware in the new active slot becomes the running version.

# <span id="page-91-1"></span><span id="page-91-0"></span>**Obtaining CIMC Firmware from Cisco**

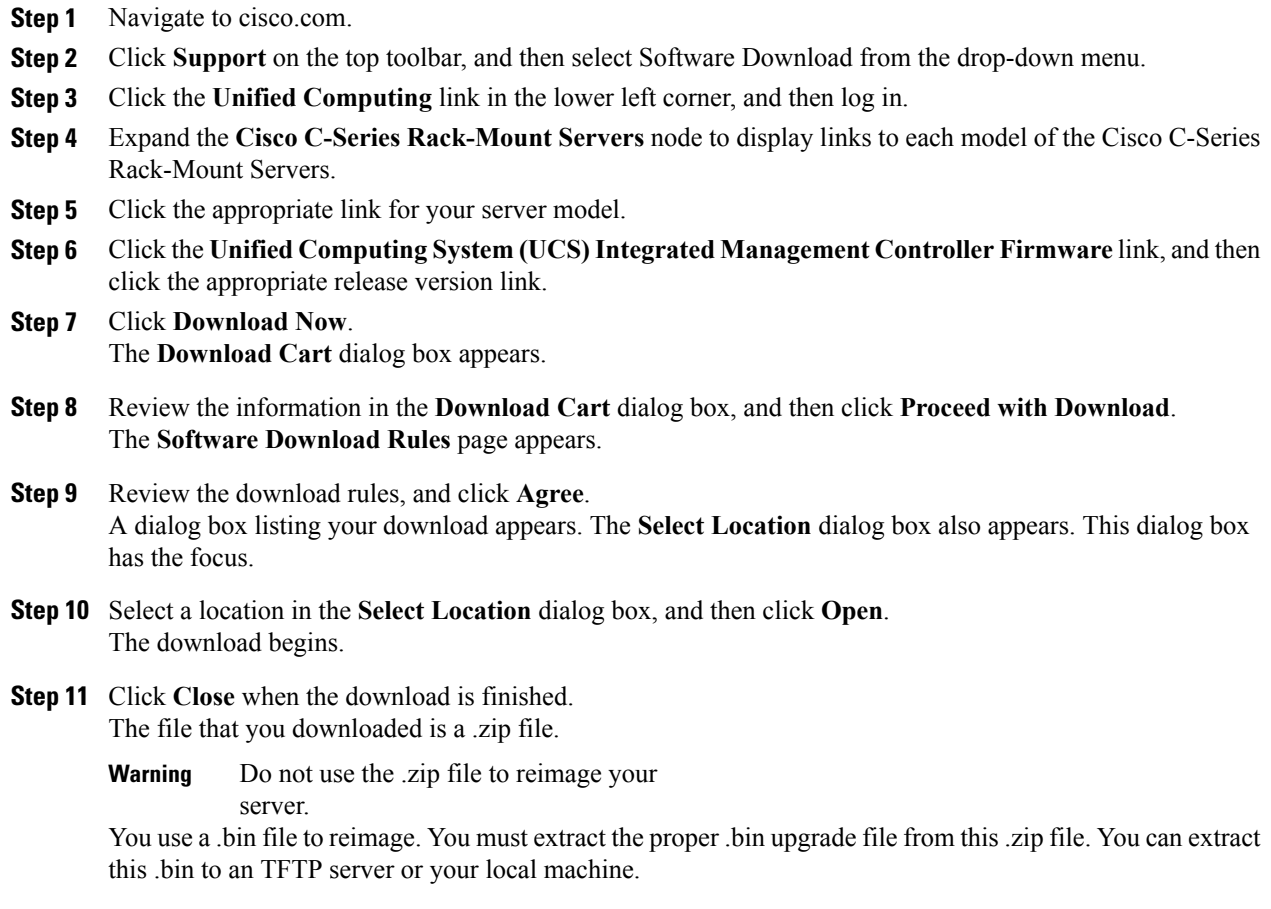

The name of the proper .bin you extract file depends on the model server you are reimaging. Following are examples of 1.0.2 firmware update files:

- C200 and C210—upd-pkg-c200-m1-cimc.full.1.0.2.bin
- C250—upd-pkg-c250-m1-cimc.full.1.0.2.bin

#### **What to Do Next**

Install the CIMC firmware on the server.

# <span id="page-92-1"></span><span id="page-92-0"></span>**Installing CIMC Firmware from the TFTP Server**

#### **Before You Begin**

Obtain the CIMC firmware from Cisco and store the file on a local TFTP server.

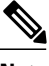

**Note** If you start an update while an update is already in process, both updates will fail.

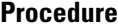

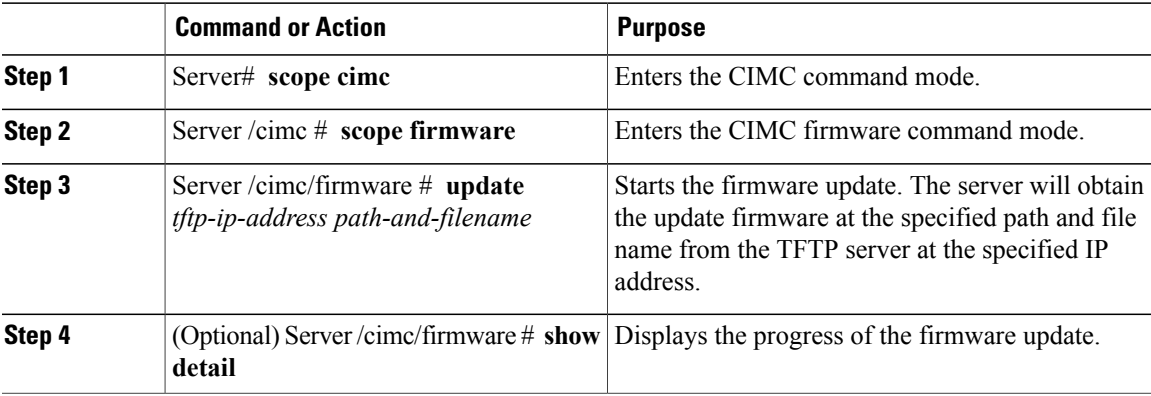

This example updates the firmware:

```
Server# scope cimc
Server /cimc # scope firmware
Server /cimc/firmware # update 10.20.34.56 //test/dnld-ucs-k9-bundle.1.0.2h.bin
 <CR> Press Enter key
Firmware update has started.
Please check the status using "show detail"
Server /cimc/firmware #
```
#### **What to Do Next**

Activate the new firmware.

# <span id="page-93-1"></span><span id="page-93-0"></span>**Activating Installed Firmware**

#### **Before You Begin**

Install the CIMC firmware on the server.

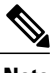

**Note** If you start an activation while an update is in process, the activation will fail.

#### **Procedure**

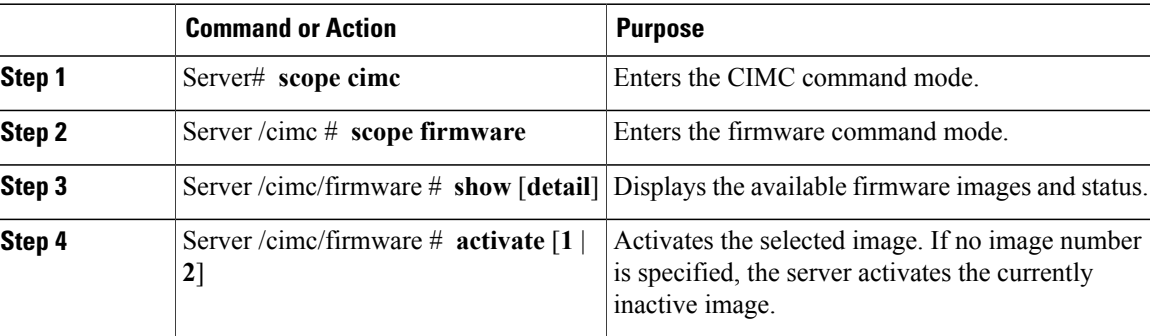

This example activates firmware image 1:

```
Server# scope cimc
Server /cimc # scope firmware
Server /cimc/firmware # show detail
Firmware Image Information:
   Update Stage: NONE
    Update Progress: 100
   Current FW Version: 1.0(0.74)
   FW Image 1 Version: 1.0(0.66a)
    FW Image 1 State: BACKUP INACTIVATED
    FW Image 2 Version: 1.0(0.74)
   FW Image 2 State: RUNNING ACTIVATED
```
Server /cimc/firmware # **activate 1**

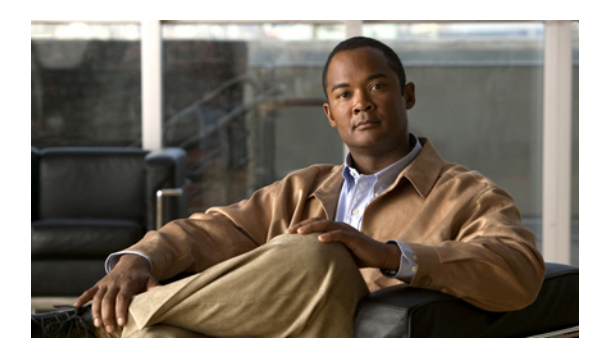

# **CHAPTER 13**

# **Viewing Logs**

This chapter includes the following sections:

- [CIMC](#page-94-0) Log, page 83
- [System](#page-96-0) Event Log, page 85

# <span id="page-94-0"></span>**CIMC Log**

### <span id="page-94-1"></span>**Viewing the CIMC Log**

#### **Procedure**

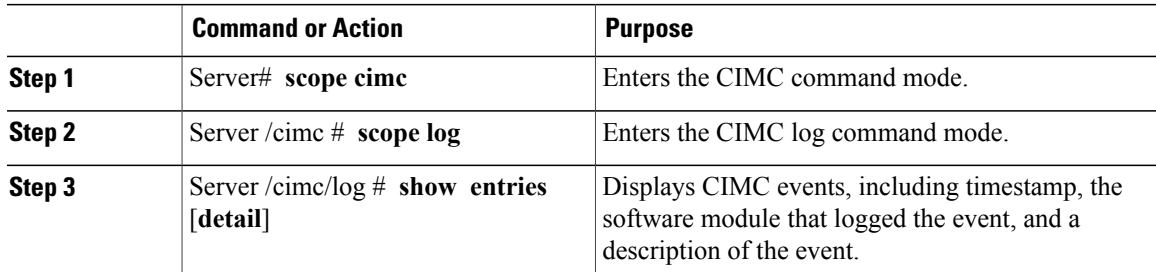

This example displays the log of CIMC events:

```
Server# scope cimc
Server /cimc # scope log
Server /cimc/log # show entries
      Time Source Description
                                                             ------------------- ---------------- ----------------------------------------
1970 Jan 4 18:55:36 BMC:kernel:-
<7>/build/trunk/bmc/drivers/pilot2_i2c/pilot2_i2c.c:306:I2c Controller-4 DAT is stuck-low,
 issuing One Clock Pulse.
1970 Jan 4 18:55:36 BMC:kernel:-
<7>/build/trunk/bmc/drivers/pilot2_i2c/pilot2_i2c.c:301:I2c Controller-4 Loop:[0].
1970 Jan 4 18:55:36 BMC:kernel:-
<7>/build/trunk/bmc/drivers/pilot2_i2c/pilot2_i2c.c:422: Controller-4 has a stuck bus,
attempting to clear it now... "
1970 Jan 4 18:55:36 BMC:kernel:- "
```

```
<7>/build/trunk/bmc/drivers/pilot2_i2c/pilot2_i2c.c:402: Controller-4 Initiating I2c recovery
 sequence. "
1970 Jan 4 18:55:36 BMC:IPMI:480 last message repeated 22 times
                                          " mcddI2CDrv.c:850:PI2CWriteRead: ioctl to driver
failed to read Bus[f4].Dev[5e]! ErrorStatus[77] "
1970 Jan 4 18:55:33 BMC:IPMI:486<br>1970 Jan 4 18:55:28 BMC:IPMI:486
                                          1ast message repeated 17 times<br>" mcddI2CDrv.c:850:PI2CWriteRead: ioctl to driver
failed to read Bus[f4].Dev[b0]! ErrorStatus[77] "<br>1970 Jan 4 18:55:31 BMC:IPMI:486 last message
1970 Jan 4 18:55:31 BMC:IPMI:486 last message repeated 17 times
                                            mcddI2CDrv.c:850:PI2CWriteRead: ioctl to driver
failed to read Bus[f4].Dev[b2]! ErrorStatus[77] "
1970 Jan 4 18:55:26 BMC:kernel:-
<7>/build/trunk/bmc/drivers/pilot2_i2c/pilot2_i2c.c:306:I2c Controller-4 DAT is stuck-low,
 issuing One Clock Pulse.
1970 Jan 4 18:55:26 BMC:kernel:-
<7>/build/trunk/bmc/drivers/pilot2_i2c/pilot2_i2c.c:301:I2c Controller-4 Loop:[8].
--More--
```
### <span id="page-95-0"></span>**Clearing the CIMC Log**

#### **Procedure**

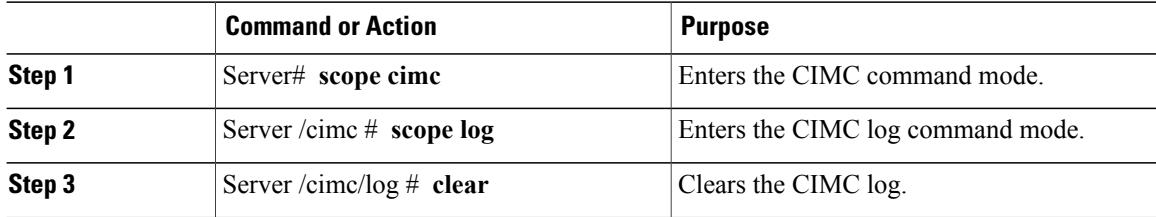

The following example clears the log of CIMC events:

Server# **scope cimc** Server /cimc # **scope log** Server /cimc/log # **clear**

### <span id="page-95-1"></span>**Sending the CIMC Log to a Remote Server**

You can configure profiles for one or two remote syslog servers to receive CIMC log entries.

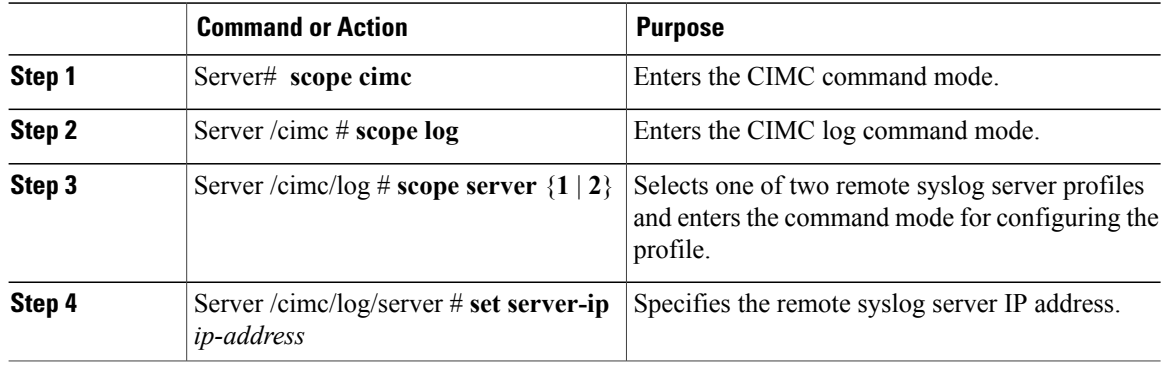

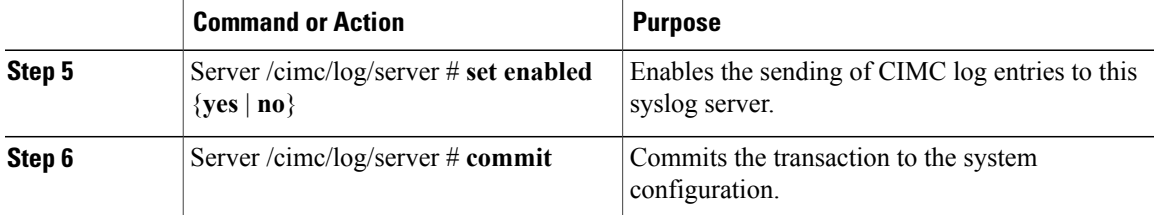

This example shows how to configure a remote syslog server profile and enable the sending of CIMC log entries:

```
Server# scope cimc
Server /cimc # scope log
Server /cimc/log # scope server 2
Server /cimc/log/server # set server-ip 192.0.2.34
Server /cimc/log/server *# set enabled yes
Server /cimc/log/server *# commit
Server /cimc/log/server #
```
# <span id="page-96-0"></span>**System Event Log**

### <span id="page-96-1"></span>**Viewing the System Event Log**

#### **Procedure**

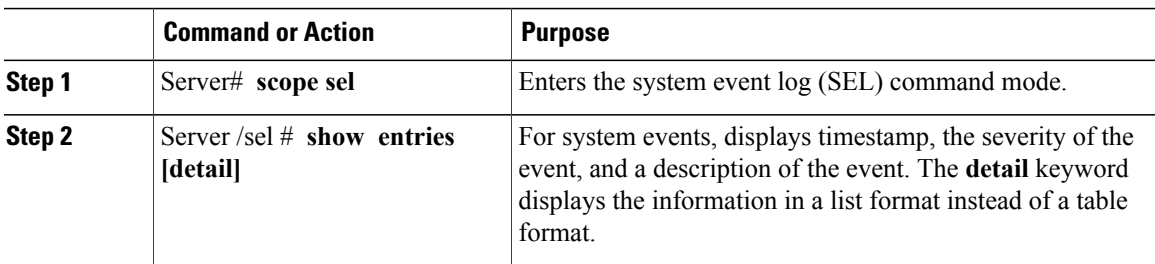

This example displays the system event log:

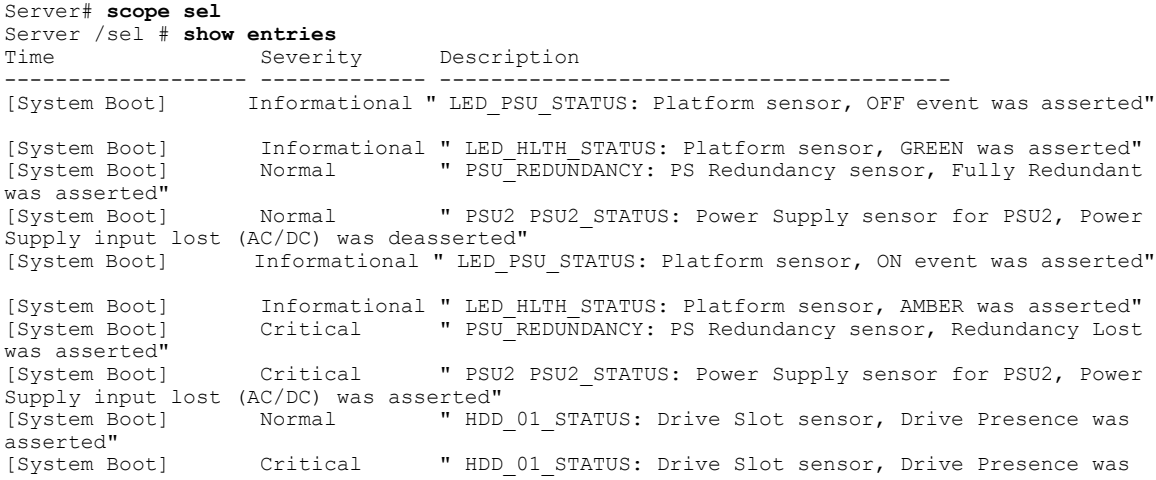

deasserted"<br>[System Boot] Informational " DDR3 P2 D1 INFO: Memory sensor, OFF event was asserted" 2001-01-01 08:30:16 Warning " PSU2 PSU2\_VOUT: Voltage sensor for PSU2, failure event was deasserted"<br>2001-01-01 08:30:16 Critical " PSU2 PSU2 VOUT: Voltage sensor for PSU2, non-recoverable event was deasserted" 2001-01-01 08:30:15 Informational " LED\_PSU\_STATUS: Platform sensor, ON event was asserted" 2001-01-01 08:30:15 Informational " LED\_HLTH\_STATUS: Platform sensor, AMBER was asserted" 2001-01-01 08:30:15 Informational " LED\_HLTH\_STATUS: Platform sensor, FAST BLINK event was asserted" 2001-01-01 08:30:14 Non-Recoverable " PSU2 PSU2\_VOUT: Voltage sensor for PSU2, non-recoverable event was asserted"<br>2001-01-01 08:30:14 Critical " PSU2 PSU2 VOUT: Voltage sensor for PSU2, failure event was asserted" --More--

### <span id="page-97-0"></span>**Clearing the System Event Log**

#### **Procedure**

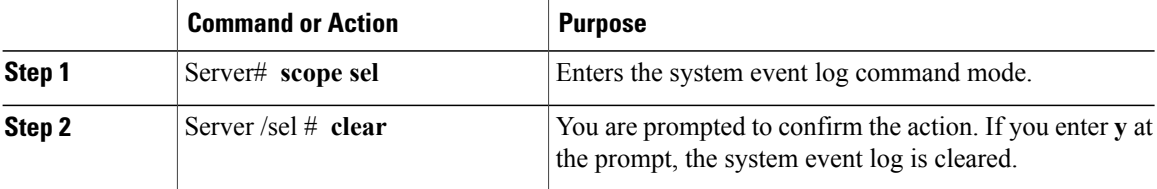

This example clears the system event log:

```
Server# scope sel
Server /sel # clear
This operation will clear the whole sel.
Continue?[y|N]y
```
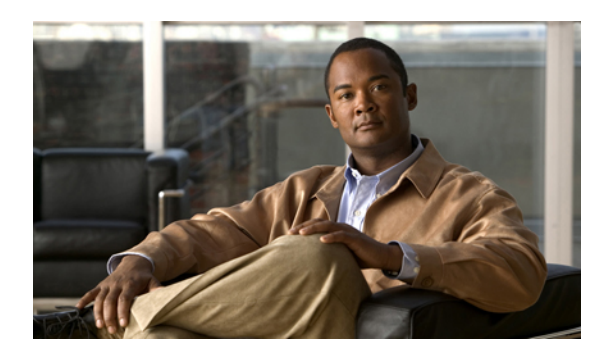

# **CHAPTER 14**

# **Server Utilities**

This chapter includes the following sections:

- [Exporting](#page-98-0) Technical Support Data, page 87
- [Rebooting](#page-99-0) the CIMC, page 88
- [Clearing](#page-99-1) the BIOS CMOS, page 88
- [Recovering](#page-100-0) from a Corrupted BIOS, page 89
- [Resetting](#page-101-0) the CIMC to Factory Defaults, page 90
- Backing Up and Importing the CIMC [Configuration,](#page-101-1) page 90

# <span id="page-98-1"></span><span id="page-98-0"></span>**Exporting Technical Support Data**

Perform this task when requested by the Cisco Technical Assistance Center (TAC). This utility creates a summary report containing configuration information, logs and diagnostic data that will help TAC in troubleshooting and resolving a technical issue.

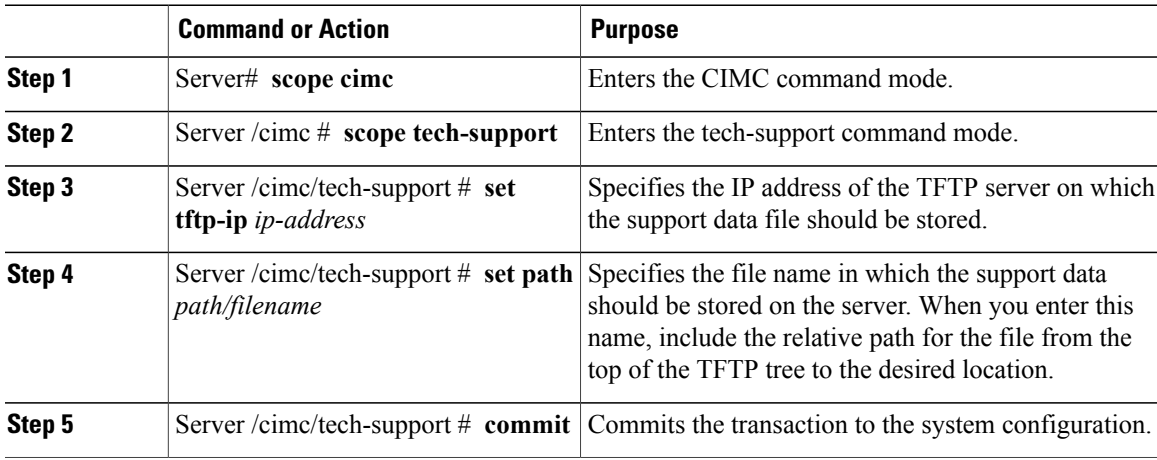

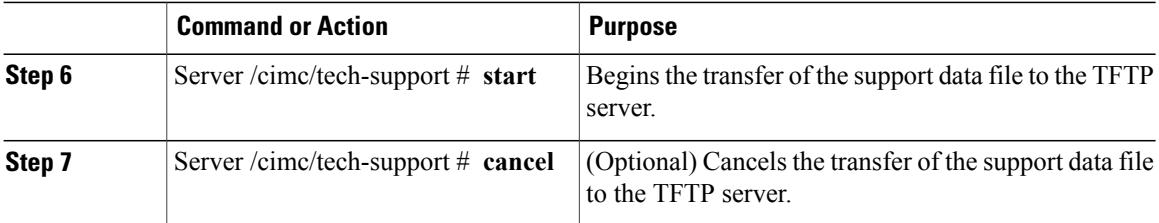

This example creates a support data file and transfers the file to a TFTP server:

```
Server# scope cimc
Server /cimc # scope tech-support
Server /cimc/tech-support # set tftp-ip 10.20.30.41
Server /cimc/tech-support *# set path /user/user1/supportfile
Server /cimc/tech-support *# commit
Server /cimc/tech-support # start
```
#### **What to Do Next**

Provide the generated report file to Cisco TAC.

## <span id="page-99-0"></span>**Rebooting the CIMC**

On rare occasions, such as an issue with the current running firmware, troubleshooting a server may require you to reboot the CIMC. This procedure is not part of the normal maintenance of a server. After you reboot the CIMC, you are logged off and the CIMC will be unavailable for a few minutes.

**Note**

If you reboot the CIMC while the server is performing power-on self test (POST) or is operating in the Extensible Firmware Interface (EFI) shell, the server will be powered down until the CIMC reboot is complete.

#### **Procedure**

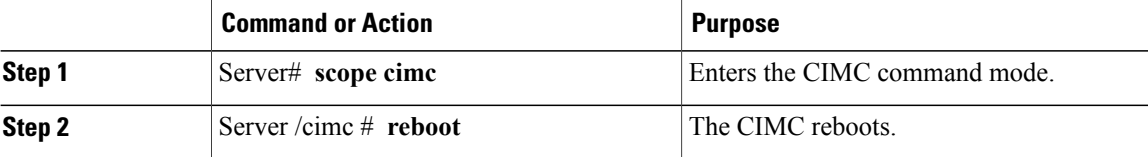

This example reboots the CIMC:

```
Server# scope cimc
Server /cimc # reboot
```
# <span id="page-99-1"></span>**Clearing the BIOS CMOS**

On rare occasions, troubleshooting a server may require you to clear the server's BIOS CMOS memory. This procedure is not part of the normal maintenance of a server.

#### **Procedure**

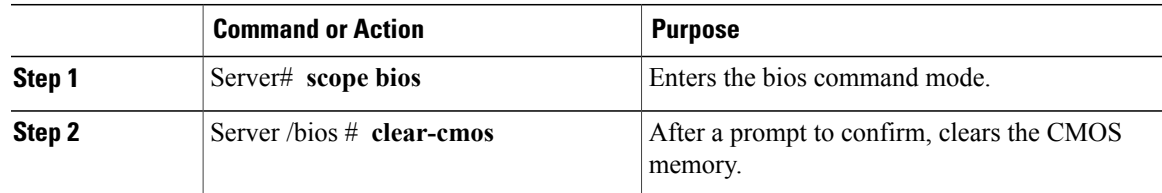

This example clears the BIOS CMOS memory:

```
Server# scope bios
Server /bios # clear-cmos
This operation will clear the BIOS CMOS.
Note: Server should be in powered off state to clear CMOS.
Continue?[y|n] y
Server /bios #
```
# <span id="page-100-1"></span><span id="page-100-0"></span>**Recovering from a Corrupted BIOS**

#### **Before You Begin**

- You must be logged in as admin to recover from a corrupted BIOS.
- Have the BIOS recovery ISO image ready. You will find the BIOS recovery ISO image under the Recovery folder of the firmware distribution package.
- Schedule some down time for the server because it will be power cycled at the end of the recovery procedure.

#### **Procedure**

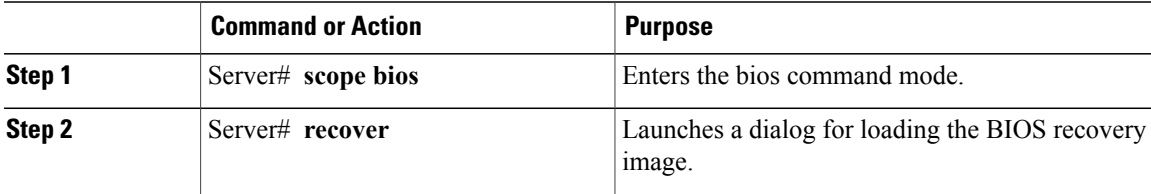

This example shows how to recover from a corrupted BIOS:

```
Server# scope bios
Server /bios # recover
This operation will automatically power on the server to perform BIOS FW recovery.
Continue?[y|N]y
```
#### **What to Do Next**

Power cycle or reset the server.

## <span id="page-101-3"></span><span id="page-101-0"></span>**Resetting the CIMC to Factory Defaults**

On rare occasions, such as an issue with the current running firmware, troubleshooting a server may require you to reset the CIMC to the factory default. When this happens, all user-configurable settings are reset.

This procedure is not part of the normal server maintenance. After you reset the CIMC, you are logged off and must log in again. You may also lose connectivity and may need to reconfigure the network settings.

#### **Procedure**

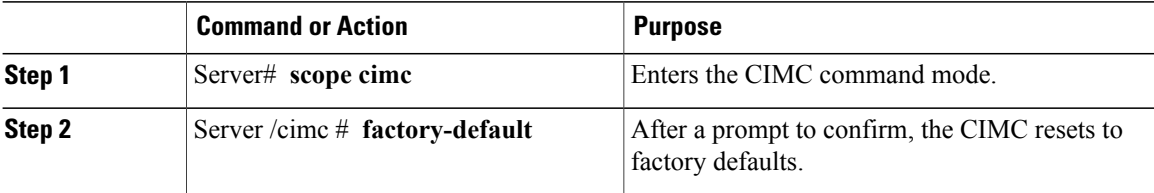

The CIMC factory defaults include the following conditions:

- SSH is enabled for access to the CIMC CLI. Telnet is disabled.
- HTTPS is enabled for access to the CIMC GUI.
- A single user account exists (user name is **admin**, password is **password**).
- DHCP is enabled on the management port.
- The boot order is EFI, CDROM, PXE (using LoM), FDD, HDD.
- KVM and vMedia are enabled.
- USB is enabled.
- SoL is disabled.

This example resets the CIMC to factory defaults:

```
Server# scope cimc
Server /cimc # factory-default
This operation will reset the CIMC configuration to factory default.
All your configuration will be lost.
Continue?[y|N]
```
# <span id="page-101-2"></span><span id="page-101-1"></span>**Backing Up and Importing the CIMC Configuration**

### **Backing Up and Importing the CIMC Configuration**

When you perform a backup of the CIMC configuration, you take a snapshot of the system configuration and export the resulting CIMC configuration file to a location on your network. The backup operation saves information from the management plane only; it does not back up data on the servers. Sensitive configuration information such as user accounts and the server certificate are not exported.

You can restore a backup CIMC configuration file to the same system or you can import it to another CIMC system, provided that the software version of the importing system is the same as or is configuration-compatible with the software version of the exporting system. When you import a configuration file to another system as a configuration template, you must modify system-specific settings such as IP addresses and host names. An import operation modifies information on the management plane only.

The CIMC configuration file is an XML text file whose structure and elements correspond to the CIMC command modes.

When performing a backup or import operation, consider these guidelines:

- You can perform a backup or an import while the system is up and running. While a backup operation has no impact on the server or network traffic, some modifications caused by an import operation, such as IP address changes, can disrupt traffic or cause a server reboot.
- You cannot execute a backup and an import simultaneously.

### <span id="page-102-0"></span>**Backing Up the CIMC Configuration**

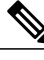

**Note** For security reasons, this operation does not export user accounts or the server certificate.

#### **Before You Begin**

Obtain the backup TFTP server IP address.

#### **Procedure**

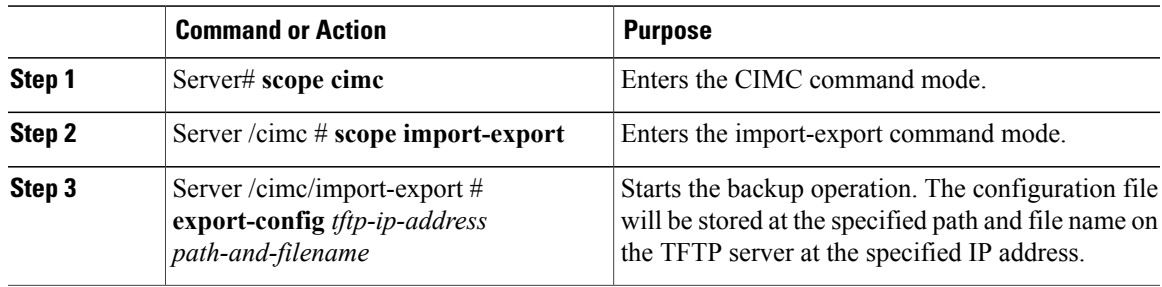

To determine whether the export operation has completed successfully, use the **show detail** command. To abort the operation, type CTRL+C.

This example shows how to back up the CIMC configuration:

```
Server# scope cimc
Server /cimc # scope import-export
Server /cimc/import-export # export-config 192.0.2.34 /ucs/backups/cimc5.xml
Export config started. Please check the status using "show detail".
Server /cimc/import-export # show detail
Import Export:
    Operation: EXPORT
    Status: COMPLETED
    Error Code: 100 (No Error)
    Diagnostic Message: NONE
Server /cimc/import-export #
```
### <span id="page-103-0"></span>**Importing a CIMC Configuration**

#### **Procedure**

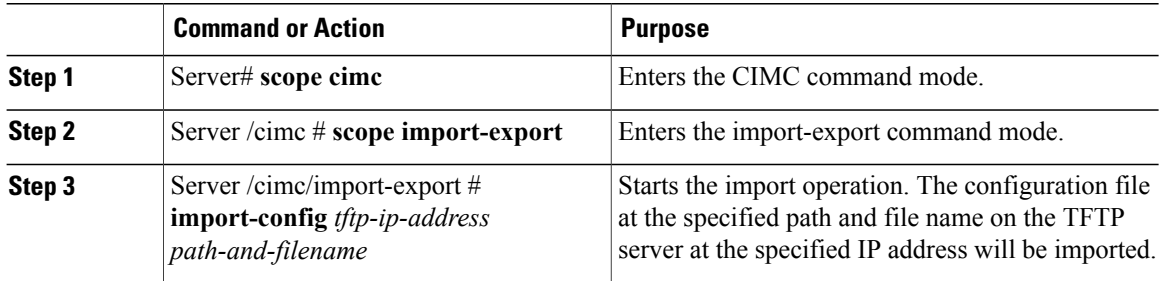

To determine whether the import operation has completed successfully, use the **show detail** command. To abort the operation, type CTRL+C.

This example shows how to import a CIMC configuration:

Server# **scope cimc** Server /cimc # **scope import-export** Server /cimc/import-export # **import-config 192.0.2.34 /ucs/backups/cimc5.xml** Import config started. Please check the status using "show detail". Server /cimc/import-export #

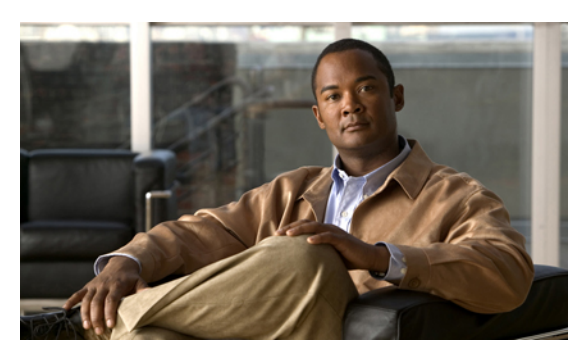

**INDEX**

### **A**

active directory **[30](#page-41-0)** Active Directory **[28](#page-39-0)** adapter activating firmware **[63](#page-74-0)** configuring properties **[43](#page-54-0)** exporting the configuration **[60](#page-71-0)** importing the configuration **[61](#page-72-0)** installing firmware **[62](#page-73-0)** restoring default configuration **[62](#page-73-1)** viewing properties **[42](#page-53-0)** adapters overview **[41](#page-52-0)**

### **B**

backing up CIMC configuration **[90](#page-101-2), [91](#page-102-0)** bios recovering corrupt **[89](#page-100-1)** boot order, configuring **[10](#page-21-0)** boot table creating entry **[49](#page-60-0)** deleting entry **[49,](#page-60-1) [50](#page-61-0)** description **[49](#page-60-2)**

### **C**

certificate management uploading a certificate **[73](#page-84-1)** CIMC clearing log **[84](#page-95-0)** firmware about **[79](#page-90-1)** activating **[82](#page-93-1)** installing from TFTP server **[81](#page-92-1)** obtaining from Cisco **[80](#page-91-1)** resetting to factory defaults **[90](#page-101-3)** sending log **[84](#page-95-1)**

CIMC *(continued)* viewing log **[83](#page-94-1)** CIMC CLI **[3](#page-14-0)** CIMC overview **[2](#page-13-0)** common properties **[35](#page-46-0)** communication services properties HTTP properties **[65](#page-76-1)** IPMI over LAN properties **[67](#page-78-1)** SSH properties **[66](#page-77-1)** configuration backing up **[90](#page-101-2), [91](#page-102-0)** importing **[92](#page-103-0)** CPU properties **[13](#page-24-0)** current sensors **[17](#page-28-0)**

### **D**

disabling KVM **[22](#page-33-0)**

### **E**

enabling KVM **[22](#page-33-1), [23](#page-34-0)** encrypting virtual media **[24](#page-35-0)** event filters, platform about **[75](#page-86-2)** configuring **[76](#page-87-2)** event log, system clearing **[86](#page-97-0)** viewing **[85](#page-96-1)** events platform disabling alerts **[76](#page-87-3)** enabling alerts **[75](#page-86-3)** exporting CIMC configuration **[90](#page-101-2), [91](#page-102-0)**

### **F**

fan sensors **[18](#page-29-0)** FIP **[43](#page-54-0)** firmware about **[79](#page-90-1)** activating **[82](#page-93-1)** installing from TFTP server **[81](#page-92-1)** obtaining from Cisco **[80](#page-91-1)** floppy disk emulation **[24](#page-35-0)**

### **H**

HTTP properties **[65](#page-76-1)**

### **I**

importing CIMC configuration **[92](#page-103-0)** IP blocking **[38](#page-49-0)** IPMI over LAN **[67](#page-78-2)** IPMI over LAN properties **[67](#page-78-1)** IPv4 properties **[36](#page-47-0)**

### **K**

KVM configuring **[23](#page-34-0)** disabling **[22](#page-33-0)** enabling **[22](#page-33-1), [23](#page-34-0)** KVM console **[21](#page-32-0)**

#### **L**

local users **[27](#page-38-0)**

#### **M**

memory properties **[14](#page-25-0)**

#### **N**

network properties common properties **[35](#page-46-0)** IPv4 properties **[36](#page-47-0)** NIC properties **[34](#page-45-0)** VLAN properties **[37](#page-48-0)**

network security **[38](#page-49-1)** NIC properties **[34](#page-45-0)**

#### **P**

persistent binding description **[51](#page-62-0)** disabling **[52](#page-63-0)** enabling **[51](#page-62-1)** rebuilding **[53](#page-64-0)** platform event filters about **[75](#page-86-2)** configuring **[76](#page-87-2)** Platform events diabling alerts **[76](#page-87-3)** enabling alerts **[75](#page-86-3)** power cycling the server **[11](#page-22-0)** power supply properties **[14](#page-25-1)** power supply sensors **[18](#page-29-1)** powering off the server **[11](#page-22-1)** powering on the server **[10](#page-21-1)**

### **R**

recovering from a corrupted bios **[89](#page-100-1)** remote presence configuring serial over LAN **[25](#page-36-0)** launching serial over LAN **[26](#page-37-0)** virtual KVM **[22,](#page-33-0) [23](#page-34-0)** virtual media **[24](#page-35-0)** resetting the server **[12](#page-23-0)**

### **S**

self-signed certificate **[71](#page-82-1)** sensors current **[17](#page-28-0)** fan **[18](#page-29-0)** power supply **[18](#page-29-1)** temperature **[19](#page-30-0)** voltage **[19](#page-30-1)** serial over LAN **[24,](#page-35-1) [25,](#page-36-0) [26](#page-37-0)** configuring **[25](#page-36-0)** launching **[26](#page-37-0)** server management configuring the boot order **[10](#page-21-0)** power cycling the server **[11](#page-22-0)** powering off the server **[11](#page-22-1)** powering on the server **[10](#page-21-1)** resetting the server **[12](#page-23-0)**

server management *(continued)* shutting down the server **[12](#page-23-1)** toggling the locator LED **[9](#page-20-0)** server NICs **[33](#page-44-0)** server overview **[1](#page-12-0)** server software **[2](#page-13-1)** shutting down the server **[12](#page-23-1)** SNMP trap configuration **[78](#page-89-1)** SSH properties **[66](#page-77-1)** storage properties **[15](#page-26-0)** syslog sending CIMC log **[84](#page-95-1)** system event log clearing **[86](#page-97-0)** viewing **[85](#page-96-1)**

### **T**

technical support data, exporting **[87](#page-98-1)** temperature sensors **[19](#page-30-0)** toggling the locator LED **[9](#page-20-0)**

#### **U**

uploading a server certificate **[73](#page-84-1)** user management active directory **[30](#page-41-0)** local users **[27](#page-38-0)** terminating user sessions **[31](#page-42-0)** viewing user sessions **[31](#page-42-1)**

user sessions terminating **[31](#page-42-0)** viewing **[31](#page-42-1)**

### **V**

vHBA boot table **[49](#page-60-2)** creating boot table entry **[49](#page-60-0)** deleting boot table entry **[49,](#page-60-1) [50](#page-61-0)** disabling persistent binding **[52](#page-63-0)** enabling persistent binding **[51](#page-62-1)** guidelines for managing **[43](#page-54-1)** modifying properties **[44](#page-55-0)** persistent binding **[51](#page-62-0)** rebuilding persistent binding **[53](#page-64-0)** viewing properties **[44](#page-55-1)** virtual KVM **[22](#page-33-0), [23](#page-34-0)** virtual media **[24](#page-35-0)** VLAN properties **[37](#page-48-0)** vNIC creating **[59](#page-70-0)** deleting **[60](#page-71-1)** guidelines for managing **[53](#page-64-1)** modifying properties **[54](#page-65-0)** viewing properties **[54](#page-65-1)** voltage sensors **[19](#page-30-1)**

### **Y**

YAML **[7](#page-18-0)**

 $\overline{\phantom{a}}$